# Iniciando i3WHITEBOARD

# Abrir i3PIZARRA

i3WHITEBOARD está incluido en i3STUDIO. Puede abrirlo desde el Iniciador en la página de inicio o desde el menú de la izquierda o la derecha.

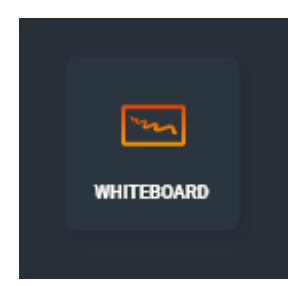

# Empezar

Cuando i3WHITEBOARD se inicia por primera vez, o cuando no hay ningún espacio de trabajo abierto actualmente, se le presentará la pantalla "Comenzar".

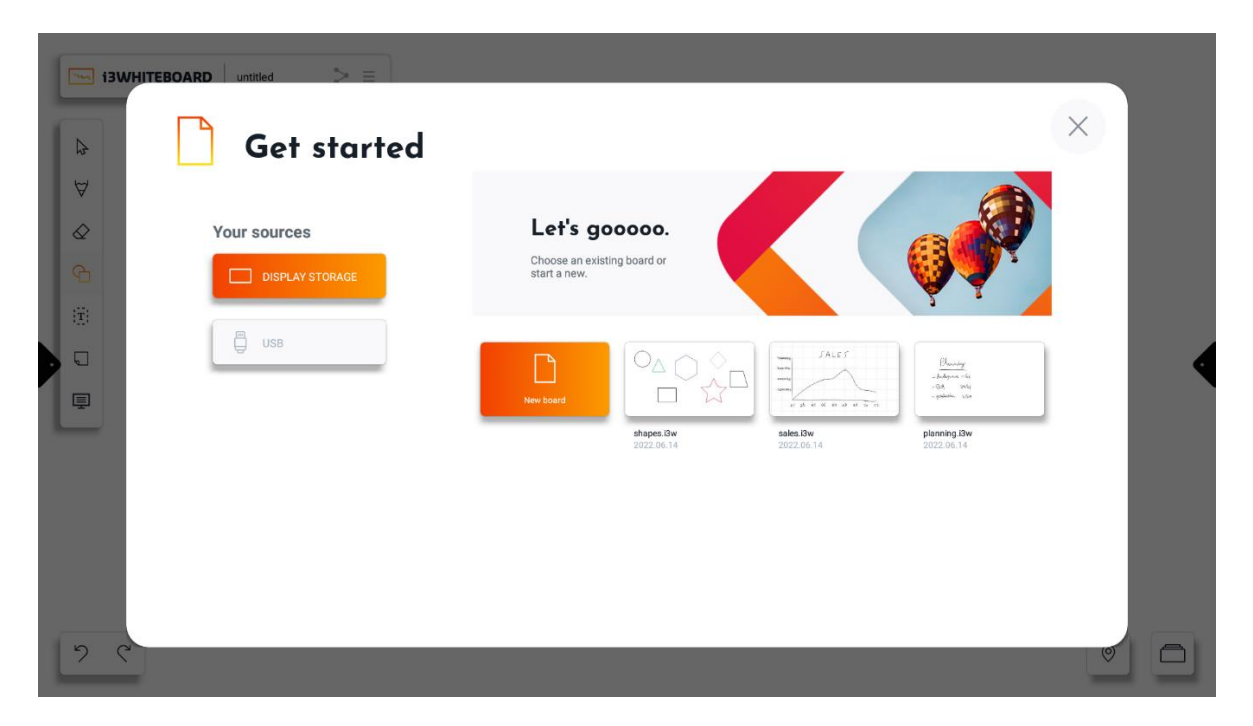

Es posible que se le pida que conecte i3WHITEBOARD al almacenamiento en la nube. Si está utilizando perfiles de usuario, esta es la forma ideal de utilizar i3WHITEBOARD. Las ventajas de conectarse a su Nube:

• Puede usar el mismo archivo i3WHITEBOARD en varias pantallas i3TOUCH

- Sus archivos son suyos. otros usuarios no podrán acceder a él
- No pierdas tus archivos. sus archivos siempre están respaldados en la Nube

# El menú principal de i3WHITEBOARD

# El menú principal

El menú principal superior izquierdo contiene el nombre del espacio de trabajo en el que está trabajando actualmente y el acceso al menú de hamburguesas, que contiene varias opciones relacionadas con el espacio de trabajo en su conjunto. Junto al nombre del archivo también hay un ícono de exportación. Este es un enlace rápido para exportar su archivo a pdf o enviarlo por correo electrónico a alguien.

Selecciona el icono de la hamburguesa para abrir el menú principal.

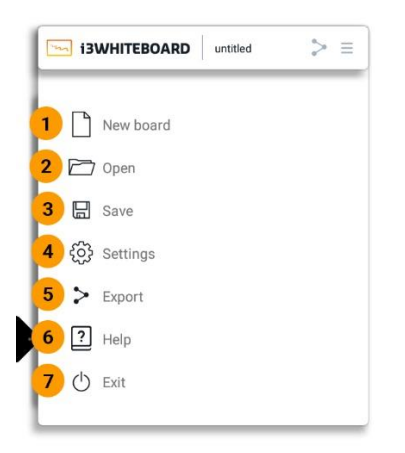

### り ぐ

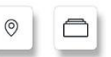

- 1. **Tablero nuevo**  $\rightarrow$  iniciar un espacio de trabajo nuevo y vacío.
- 2. **Abrir**  $\rightarrow$  abrir un archivo de pizarra existente previamente guardado
- 3. **Guardar**  $\rightarrow$  guarde su archivo de pizarra para su uso posterior
- 4. **Configuración** → personalizar la configuración de la aplicación y el espacio de trabajo.
- 5. **Exportar**  $\rightarrow$  exporta tu trabajo a un archivo PDF para compartir o para uso externo
- 6. **Ayuda**  $\rightarrow$  el enlace a esta guía
- 7. **Salir**  $\rightarrow$  salir de la aplicación de pizarra y cerrar la sesión actual

Elija la herramienta que desea utilizar en el menú de herramientas de la izquierda. Use su dedo o el lápiz en la pantalla interactiva para interactuar con el lienzo:

## Nuevo tablero

Esto creará un nuevo archivo i3WHITEBOARD.

### Abierto

Esto le permite abrir archivos i3WHITEBOARD previamente guardados.

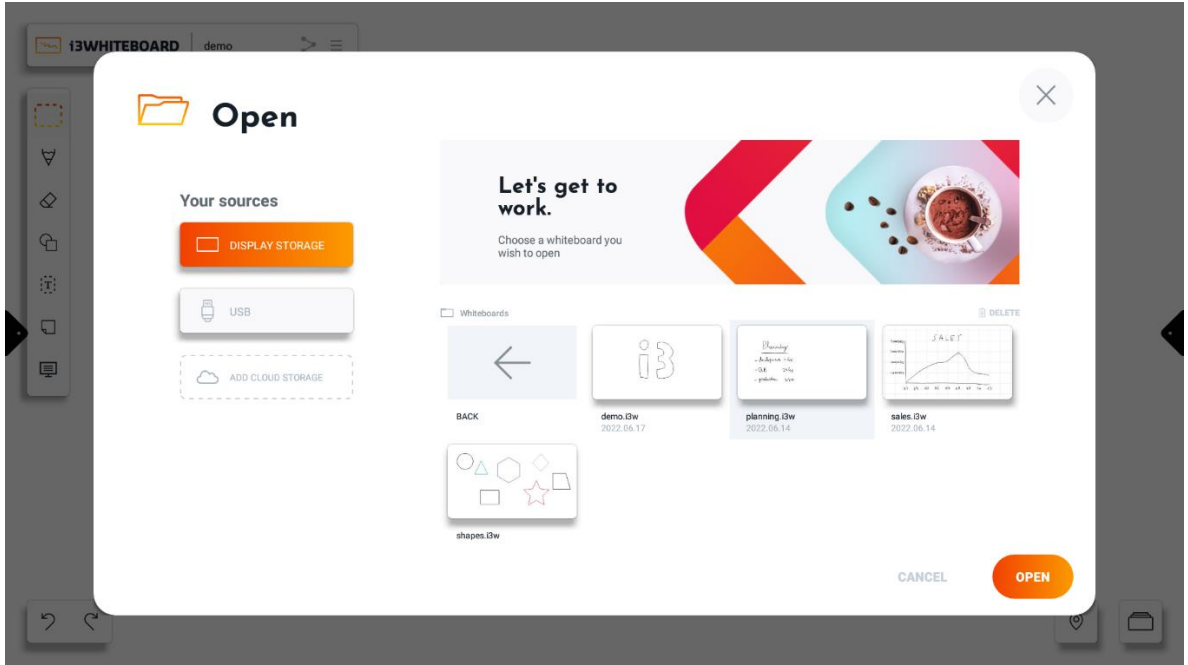

Seleccione el archivo que desea abrir y presione "Abrir". En lugar de abrir el archivo, también tiene la opción de eliminar un archivo aquí.

**Nota** : Eliminar un archivo lo borrará permanentemente del sistema de archivos. Esto no se puede revertir ni recuperar.

#### **Fuentes**

#### **Almacenamiento de pantalla**

Aquí puede buscar archivos i3WHITEBOARD que se guardaron en el almacenamiento interno de las pantallas i3TOUCH.

**USB**

Conecte una unidad USB a la pantalla i3TOUCH y podrá explorar su contenido aquí.

#### **Almacenamiento en la nube**

Este es el almacenamiento preferido ya que le permitirá usar sus archivos i3WHITEBOARD en varias pantallas i3TOUCH.

**Conexión de almacenamiento en la nube**

i3WHITEBOARD le permite conectarse a los siguientes proveedores de nube:

- Google Drive
- OneDrive

Para comenzar, elija "Agregar almacenamiento en la nube" en el cuadro de diálogo Guardar o Abrir y siga las instrucciones en pantalla.

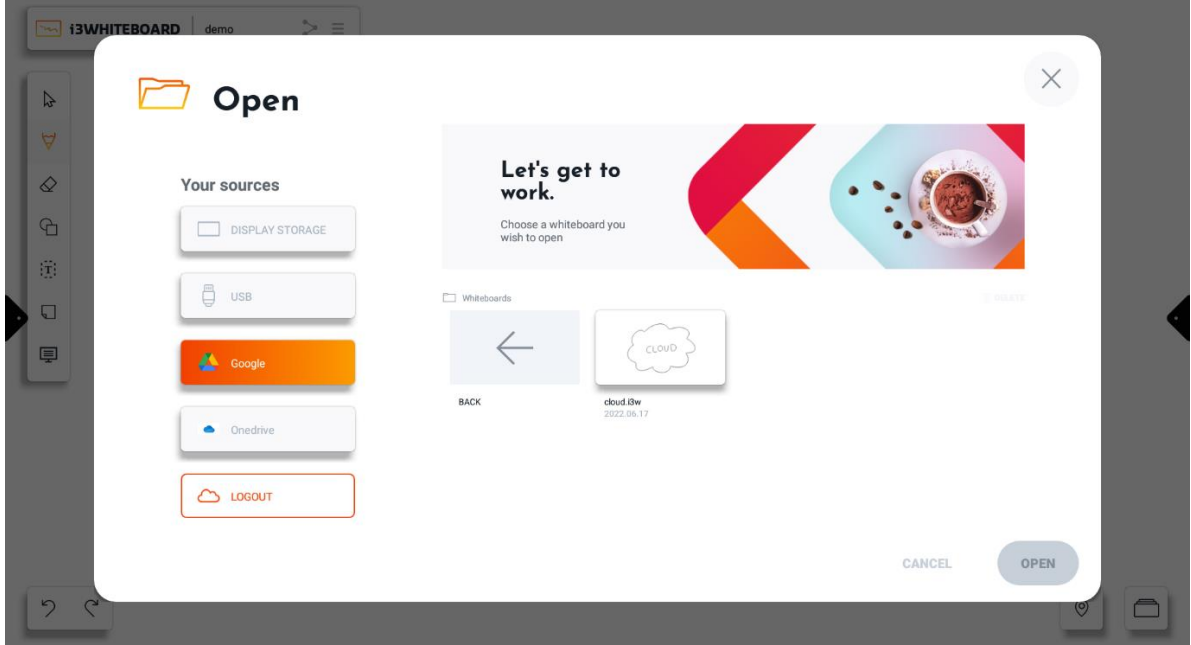

Una vez que haya iniciado sesión, puede usar su almacenamiento en la nube para buscar, guardar y abrir archivos desde y hacia el proveedor de la nube conectado.

Si ya no desea utilizar el almacenamiento en la nube, presione "Cerrar sesión".

### Ahorrar

i3WHITEBOARD almacenará automáticamente su sesión actual, para que no tenga que preocuparse por perder el progreso al navegar hacia y desde otras aplicaciones.

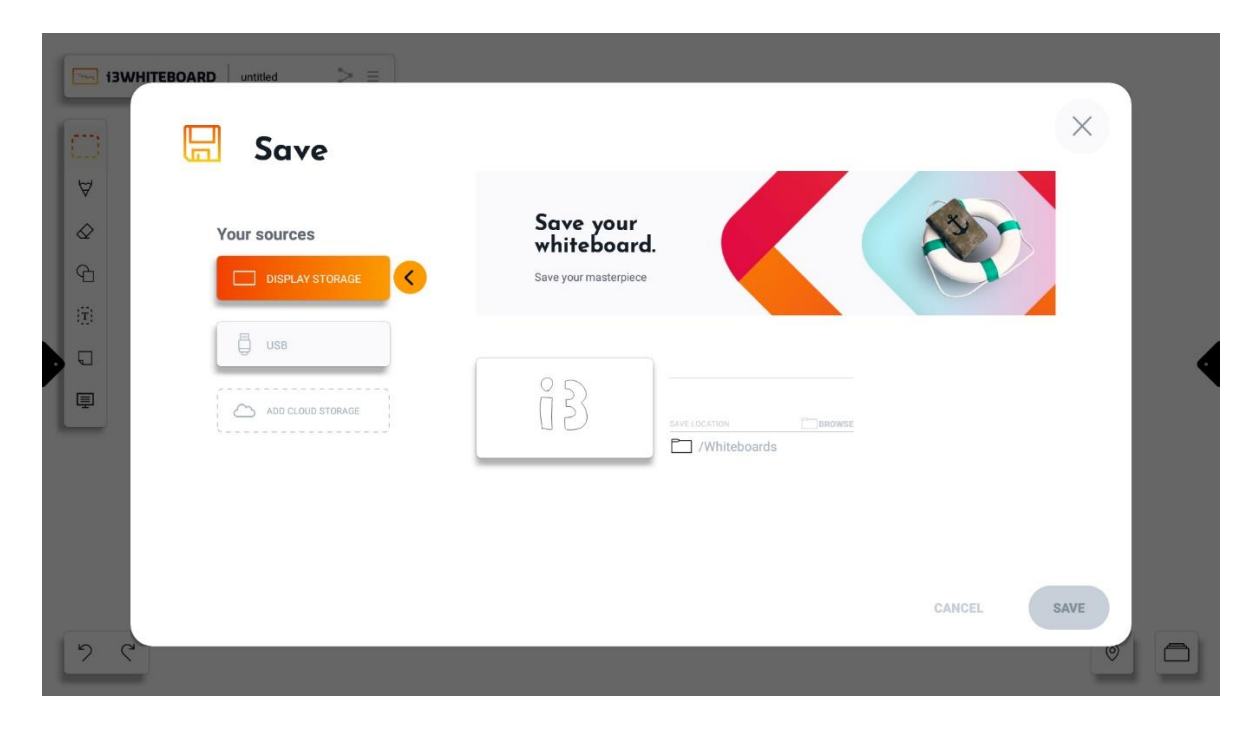

Elija un nombre para su archivo i3WHITEBOARD.

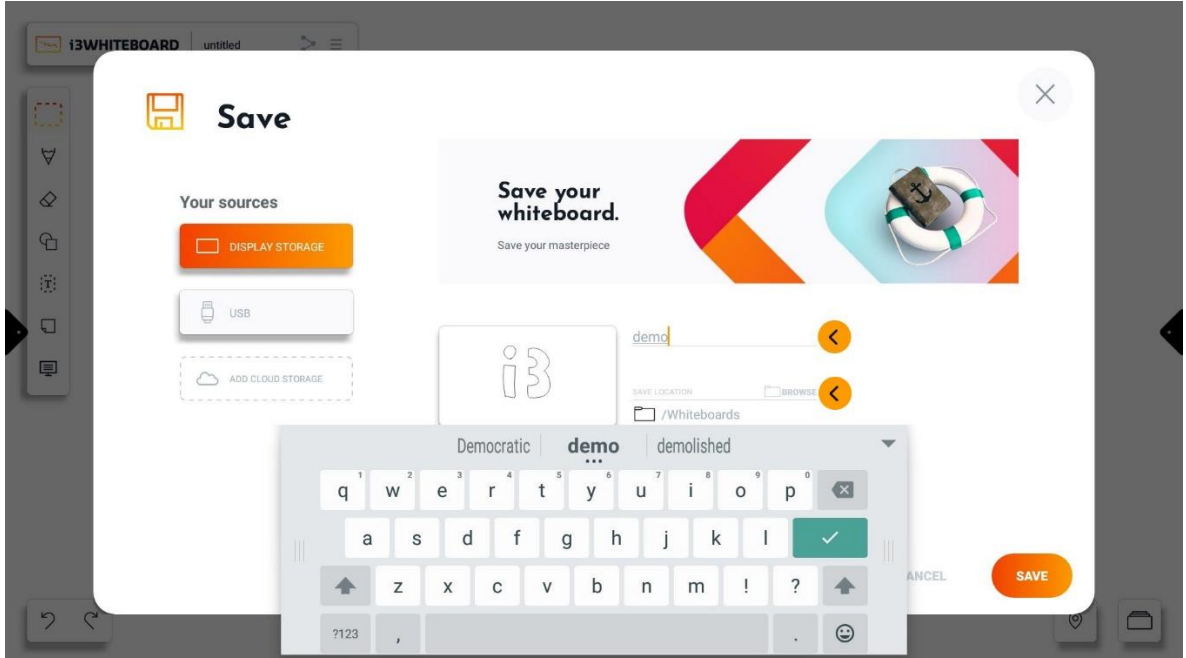

De manera predeterminada, i3WHITEBOARD guardará su archivo de pizarra en la carpeta Whiteboards. Puede elegir una ubicación diferente presionando "navegar".

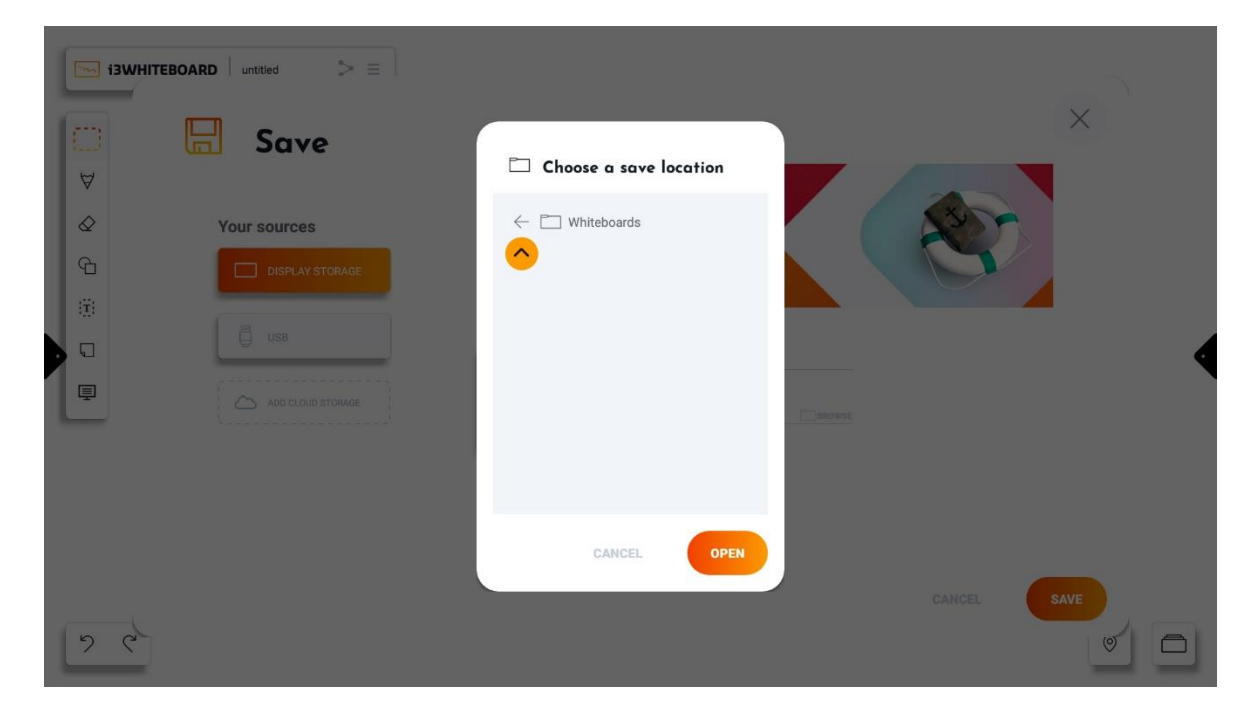

Puede navegar hacia atrás.

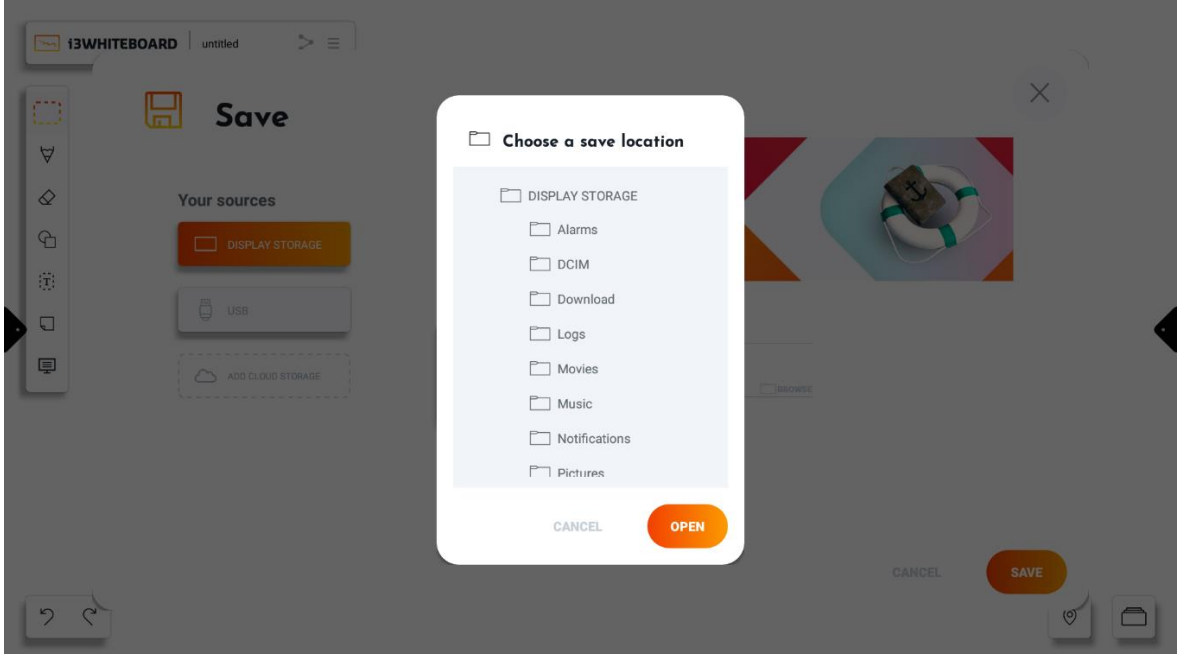

Y elija una carpeta diferente.

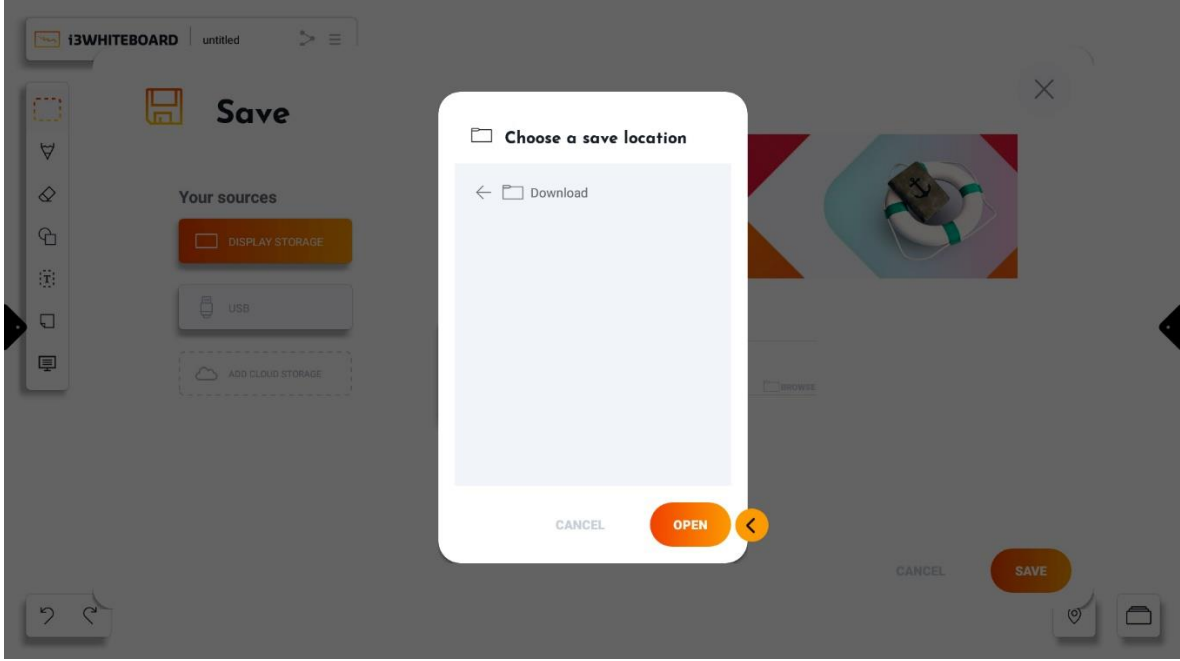

Presiona abrir cuando hayas elegido tu carpeta preferida.

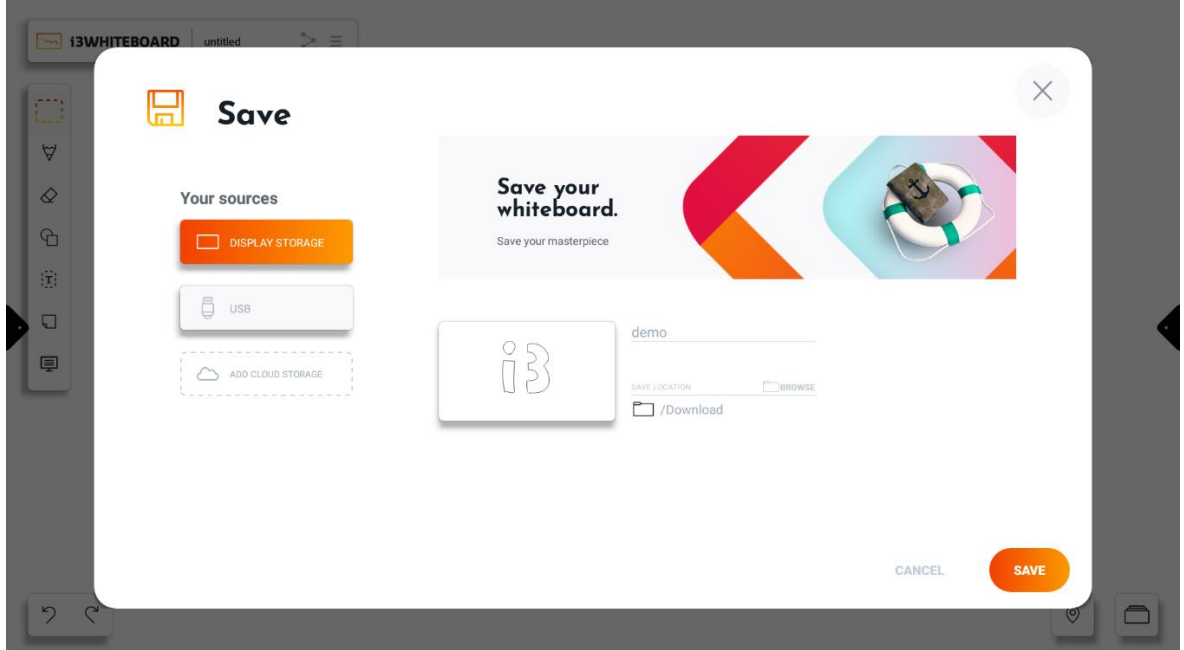

Además de guardar su archivo i3WHITEBOARD en el almacenamiento de la pantalla, también puede usar otra fuente conectada como una memoria USB.

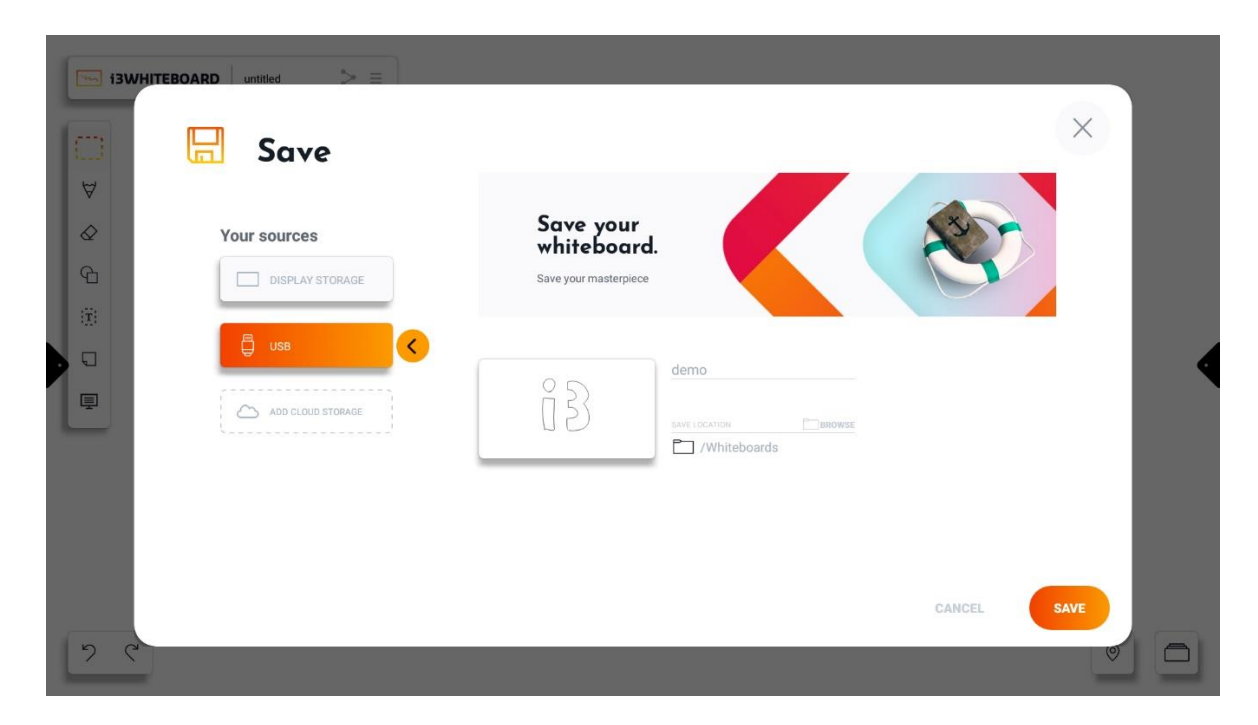

Presione "Guardar" para guardar su trabajo en la ubicación final elegida.

## Archivos protegidos con contraseña

Cuando necesite proteger un archivo con una contraseña, puede hacerlo al guardar el archivo.

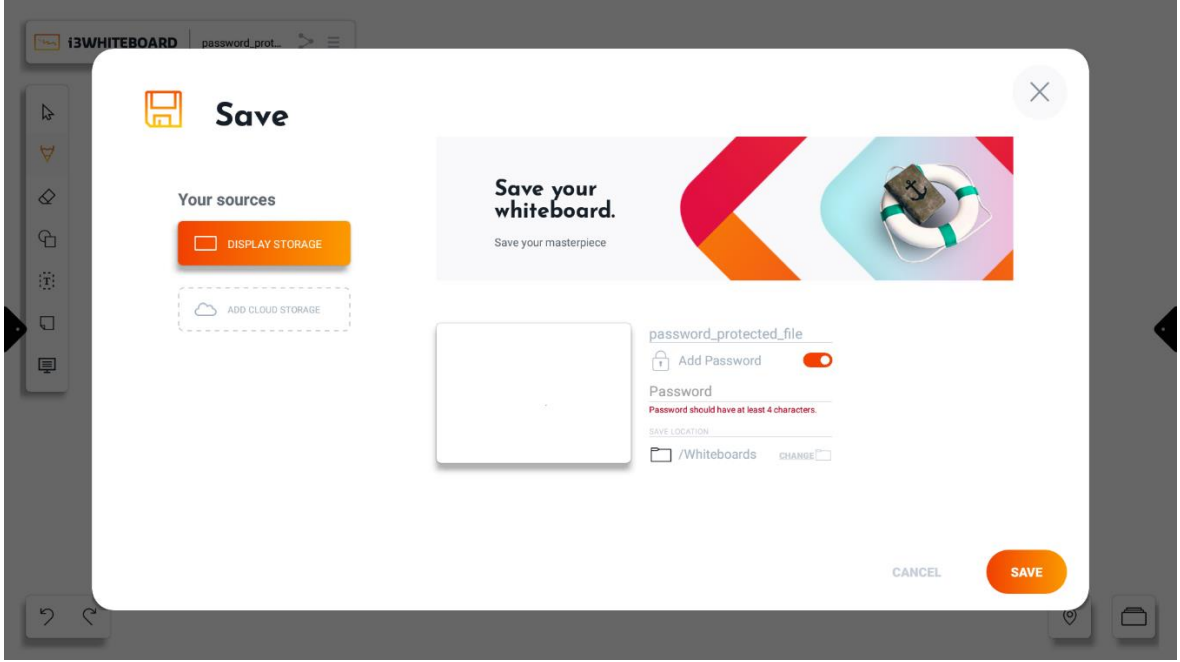

Al guardar un archivo, la opción "Agregar contraseña" está presente, agregando un campo a la pantalla de guardado donde se puede insertar la contraseña.

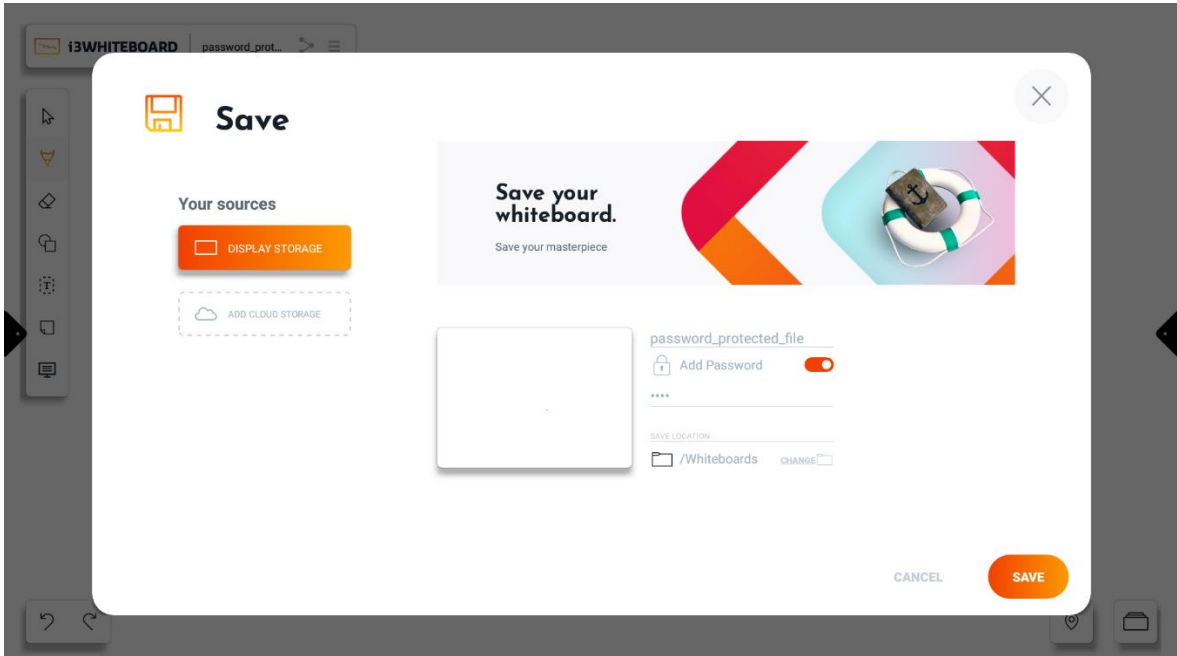

La contraseña del archivo no tiene restricciones en caracteres pero sí en longitud. La contraseña debe ser de 4 o más caracteres. Una vez que se cumpla el requisito de longitud mínima, desaparecerá el mensaje de error sobre la longitud de la contraseña.

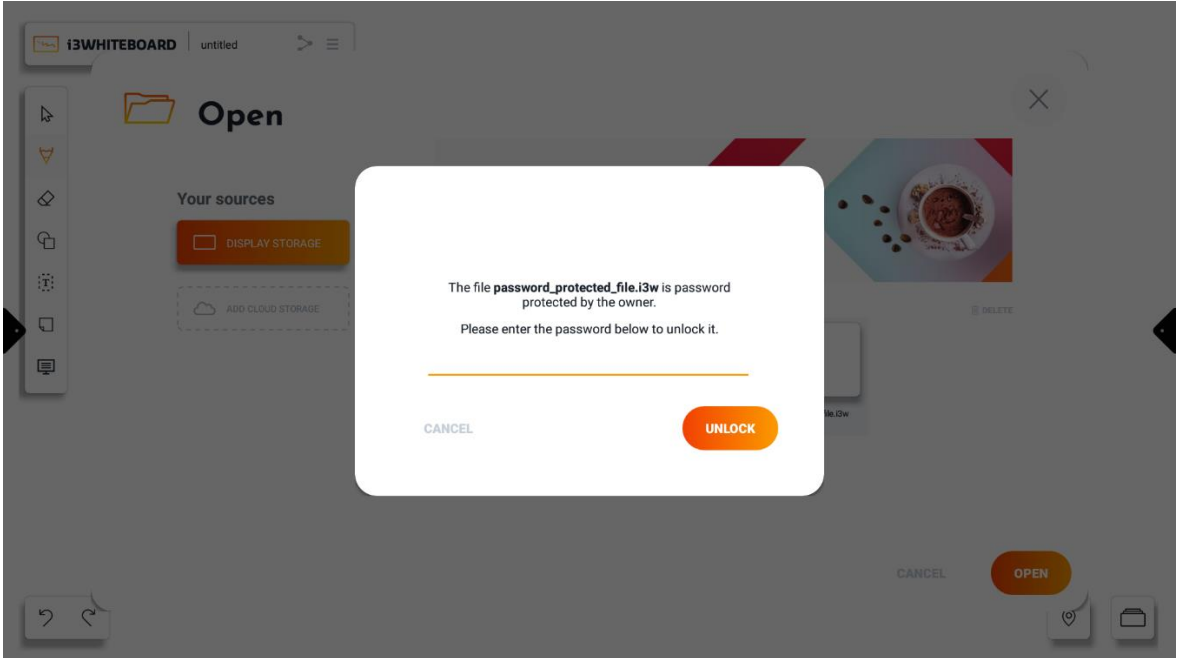

Al abrir un archivo protegido con contraseña, aparecerá un mensaje para insertar la contraseña. Para continuar abriendo el archivo, se debe insertar la contraseña correcta. En los casos en que se dejó un archivo abierto, el mensaje aparecerá tan pronto como se cargue la aplicación. Se creará un nuevo espacio de trabajo al presionar el botón cancelar mientras

el archivo ya está abierto en segundo plano. De lo contrario, presionar desbloquear con la contraseña correcta abrirá el archivo normalmente.

Los archivos protegidos con contraseña no mostrarán una vista previa, ya que deben mantenerse privados para no mostrar el contenido.

Los archivos protegidos con contraseña se pueden eliminar sin solicitar el ingreso de la contraseña desde la pantalla **Abrir** que se encuentra en el menú de hamburguesas. Al guardar con una contraseña, se recomienda guardarlo en un directorio privado o en una unidad en la nube para evitar que otros usuarios eliminen el archivo.

Una contraseña no es recuperable, en caso de pérdida de la contraseña, ya no se puede acceder al archivo.

### Ajustes

Puede personalizar varias configuraciones de aplicaciones y configuraciones del espacio de trabajo a través de la opción "Configuración" en el menú principal.

Además, también puede ver el número de versión de la aplicación.

#### **Configuración de guardado automático**

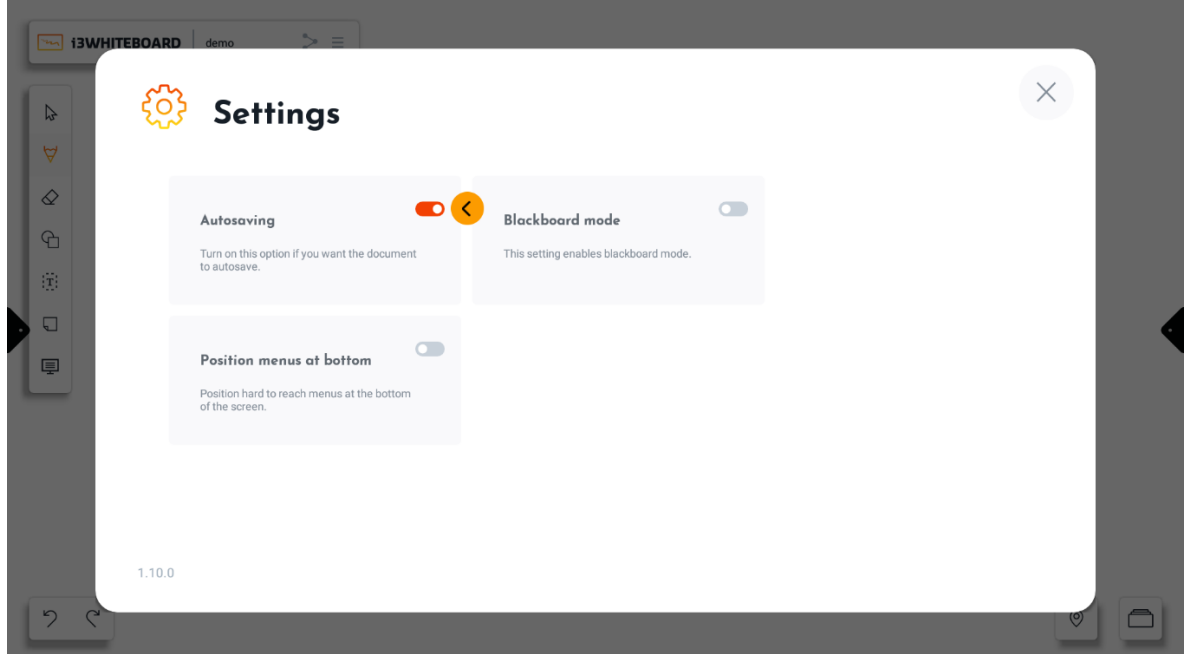

Para el guardado automático, la pizarra actual debe guardarse manualmente primero en una ubicación de almacenamiento disponible. La función de guardado automático continuará guardando su archivo cada vez que se realicen cambios.

**Nota** : la función de guardado automático dejará de funcionar si el medio en el que intenta guardar se elimina o se desconecta. Esto puede suceder cuando quita una memoria USB o desconecta el almacenamiento en la nube.

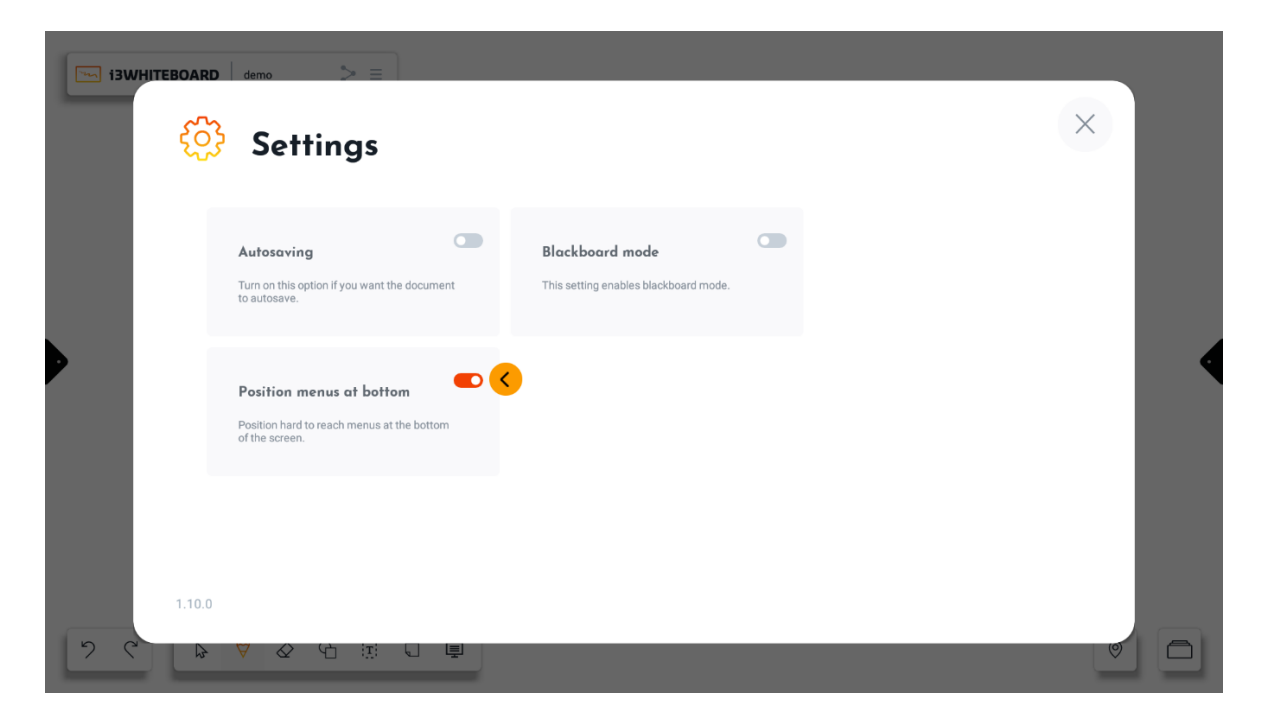

**Posicionar los menús en la parte inferior**

Cuando está activada, la configuración "Posicionar los menús en la parte inferior" colocará la mayoría de los menús que normalmente están en la parte superior de la pantalla en la parte inferior.

### **Modo pizarra**

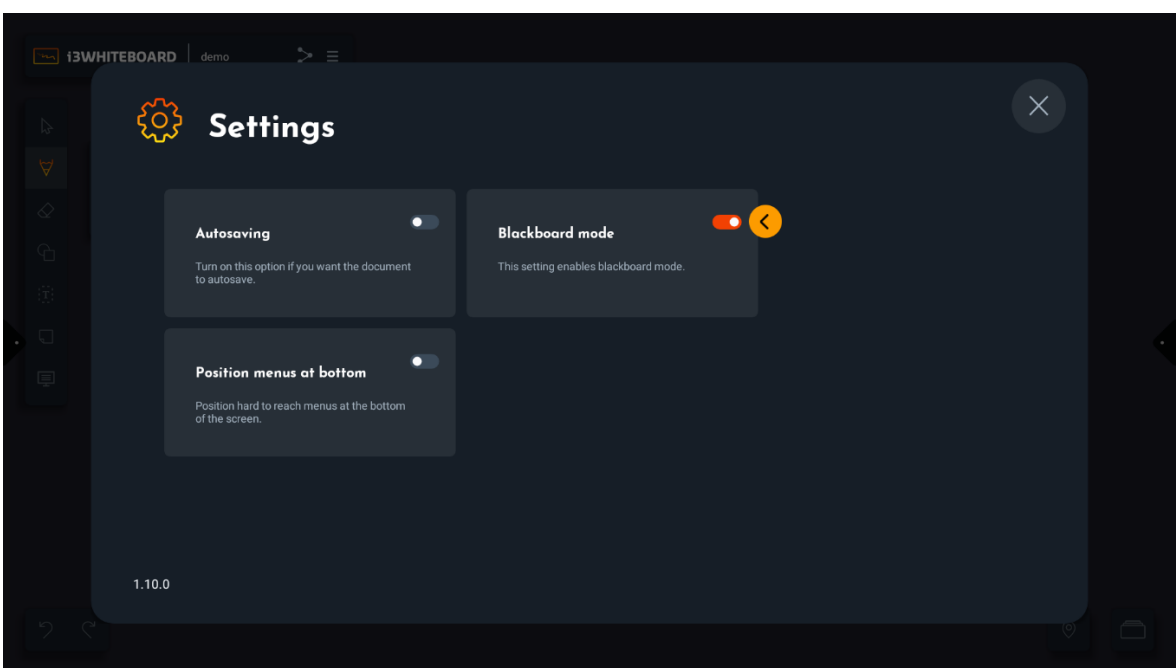

El "modo pizarra" habilita las siguientes funciones:

- Tema de aplicación oscuro
- Fondo de lienzo oscuro
- Ajustes preestablecidos de color separados para usar en un fondo oscuro

## Exportar

Puede exportar su trabajo a través de la función de exportación en el menú principal.

Hay algunos métodos de exportación disponibles:

- Exportación de PDF mediante código QR
	- A través de la nube
	- A través de la red local
- Exportación de PDF por correo electrónico
- Exportación de PDF al almacenamiento de pantalla i3TOUCH
- Exportación de PDF a su unidad en la nube

### **Exportación de PDF mediante código QR**

La exportación vía código QR tiene dos opciones:

Exportar a través de la nube es fácil y simple, pero requiere que tanto la pantalla como su dispositivo móvil estén conectados a Internet.

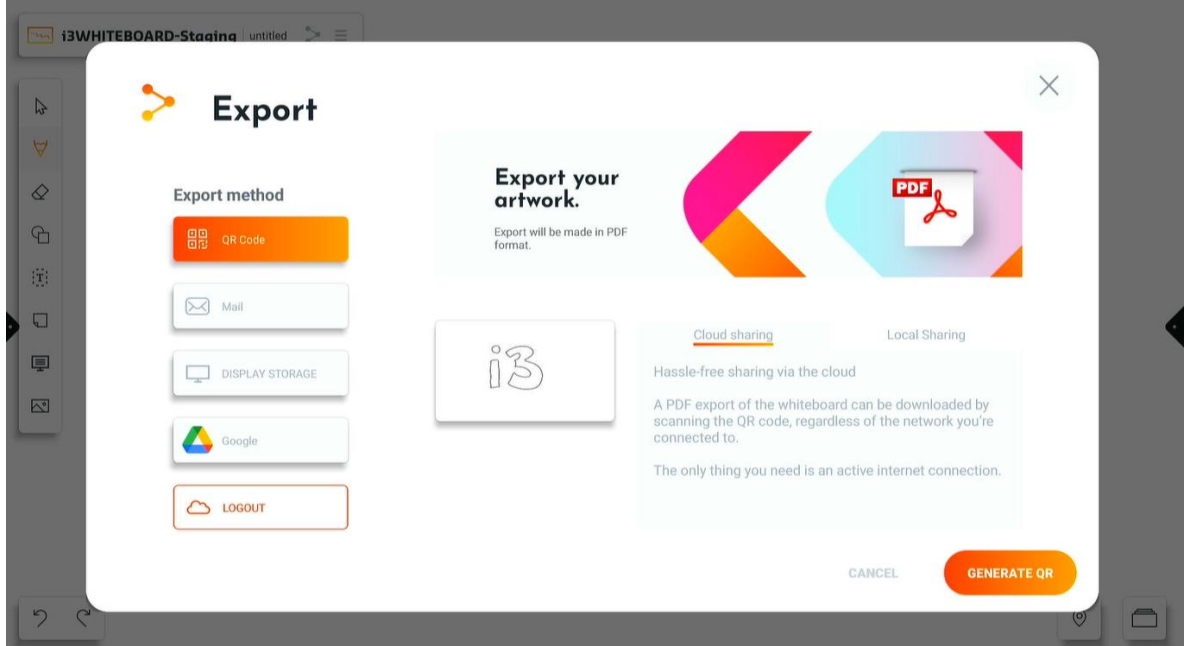

Simplemente escanee el código QR con su dispositivo móvil para descargar su exportación de PDF.

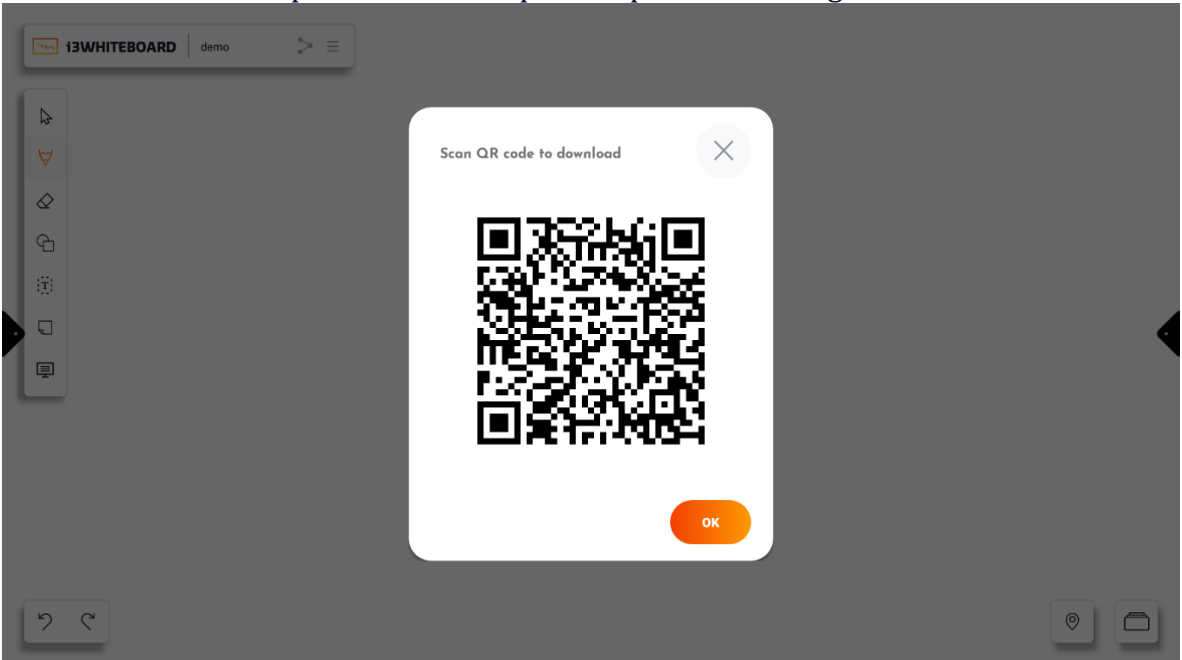

## Nota: El archivo PDF permanecerá disponible para su descarga durante una hora

La exportación a través de la red local no requiere una conexión a Internet. En su lugar, la pantalla y su dispositivo móvil deben estar **en la misma red** .

La ventana emergente del código QR lo ayudará con la red a la que necesita conectarse.

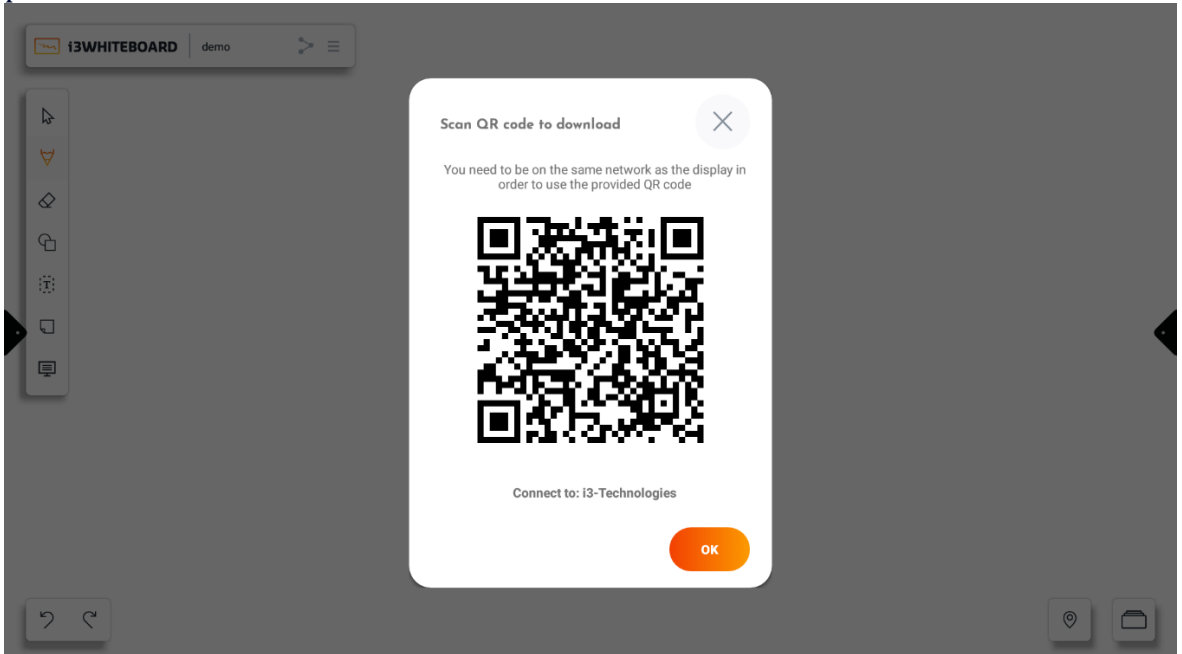

El archivo PDF permanecerá disponible mientras el código QR esté visible en la pantalla

### **Exportación de PDF por correo electrónico**

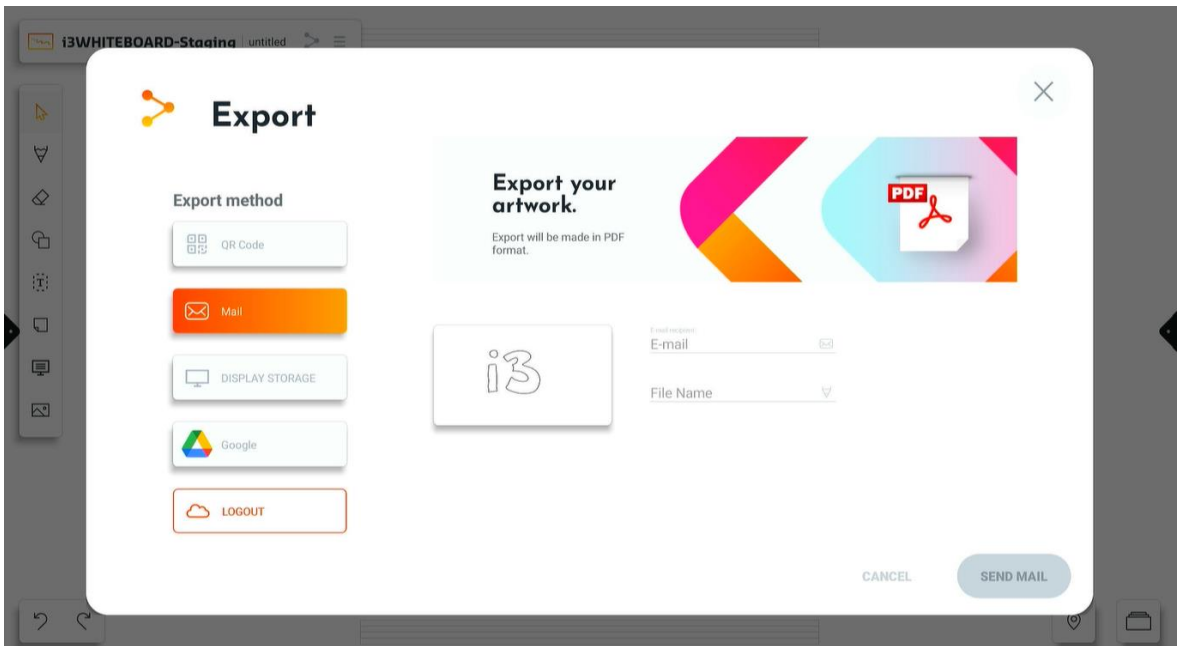

La exportación por correo electrónico requiere que complete la dirección de correo electrónico del destinatario. Opcionalmente, también puede proporcionar un nombre para el archivo PDF.

La pantalla debe estar conectada a Internet.

Puede proporcionar varias direcciones de correo electrónico a las que enviar. Para ello, separe todas las direcciones de correo electrónico con un espacio, una coma o un punto y coma.

- $\frac{1}{a}$   $\frac{1}{a}$
- $\alpha$   $\bar{\beta}$
- $\bullet$   $\overset{a}{\bullet}$ .

#### **Exportación de PDF para mostrar almacenamiento o USB**

Esta característica puede ser útil si desea que el pdf esté disponible en la pantalla i3TOUCH o en su unidad USB conectada. Elija un nombre y seleccione una carpeta a la que desea exportar el archivo.

#### **Exportación de PDF a almacenamiento en la nube**

Esta característica le permite guardar su pdf en su unidad en la nube para que pueda abrirlo en su computadora. Conecte su unidad en la nube si aún no lo ha hecho. Elija un nombre y seleccione una carpeta a la que desea exportar el archivo.

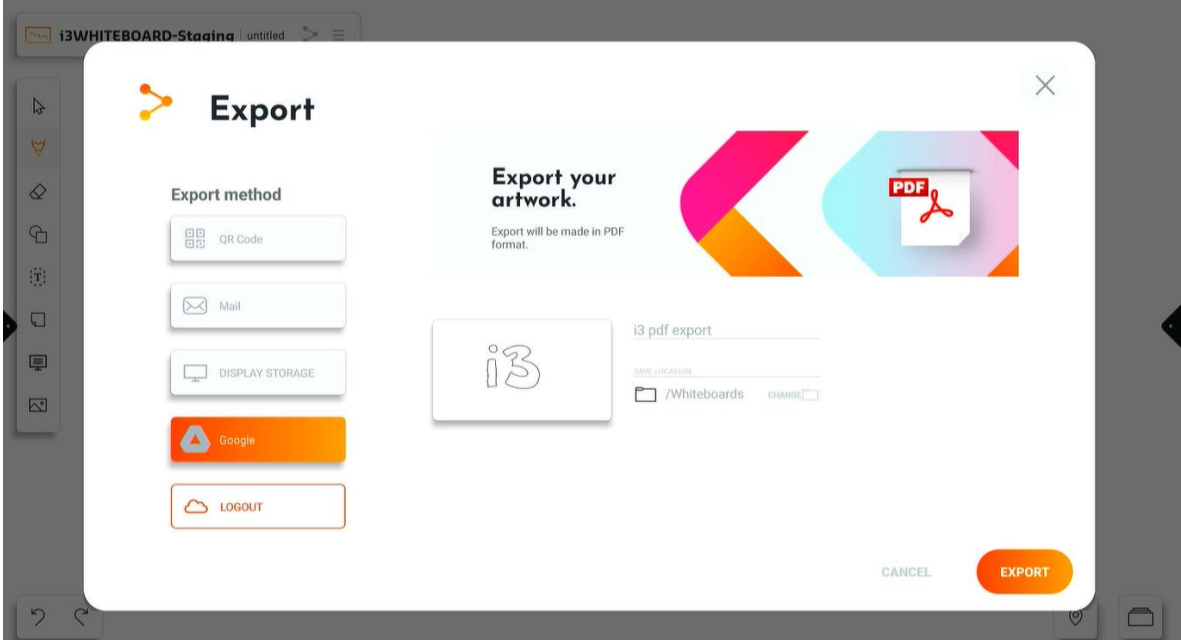

# Ayuda

Si selecciona esto, accederá a la documentación.

# Salida

Seleccione esto si desea salir de i3WHITEBOARD.

# Navegación por el lienzo i3WHITEBOARD

# Colapsar menús

Puede contraer la mayoría de los menús presionando el logotipo de i3WHITEBOARD

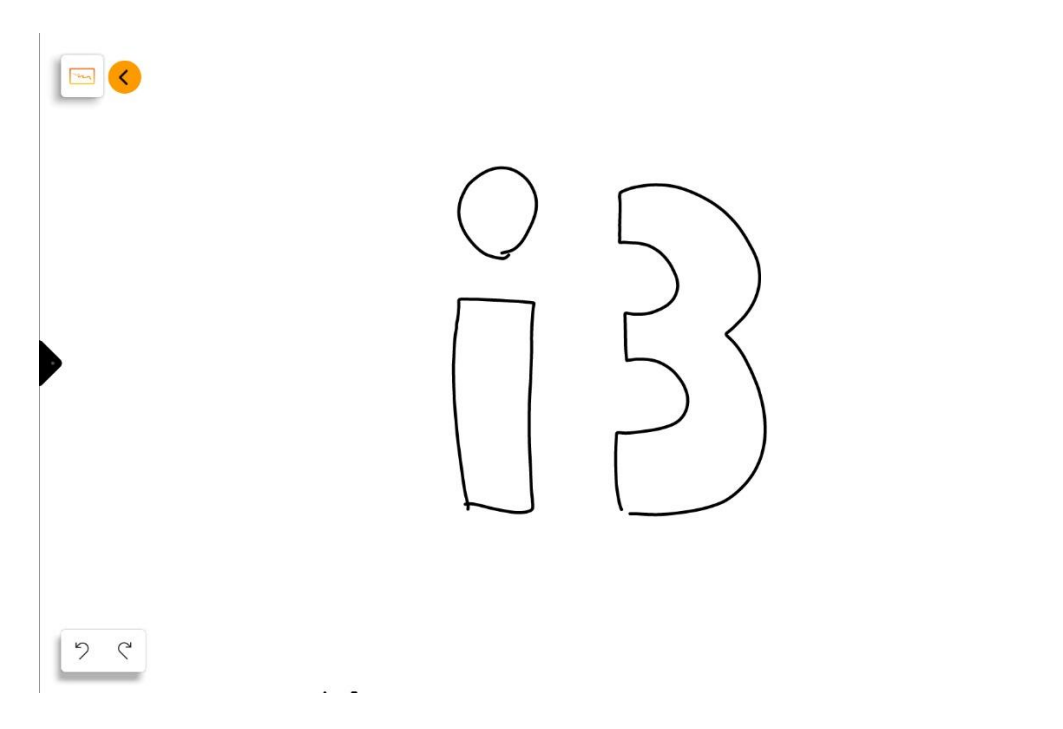

# Deshacer y rehacer

Use el botón "Deshacer" para deshacer la acción anterior en el lienzo.

Nota: La cola Deshacer funciona mientras sigue trabajando en el documento. Cuando abra un nuevo documento, se borrará.

Presione el botón "Rehacer" para rehacer la última acción deshecha en el lienzo.

# Navegación de lienzo y tablero

Lienzo de navegación

Utilice el navegador para navegar por el lienzo actual.

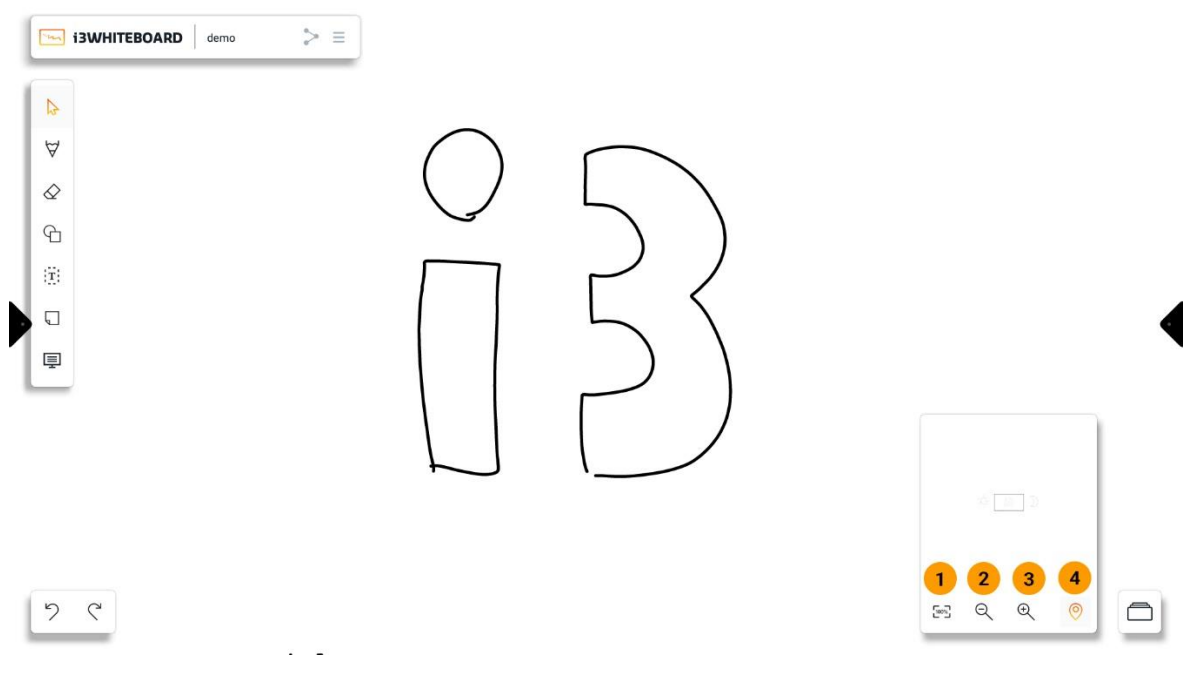

Características:

- 1. **Restablecer al 100% de zoom**
- 2. **Acercarse**
- 3. **Disminuir el zoom**
- 4. **Mover el área de visualización** → mover el área de visualización tocando el minimapa

#### Navegación del tablero

Use la lista de tableros para agregar o navegar a otros tableros. Esto se puede encontrar en la esquina inferior derecha del lienzo. Selecciónelo y se abrirá un panel desde la derecha de la ventana.

#### **Añadir un nuevo tablero**

Agregue un tablero seleccionando el tablero con el ícono "+" adentro. Cuando agregue un tablero nuevo, se apilará sobre el otro tablero sin eliminar el que estaba trabajando. Esta es una característica útil si desea comenzar en un tablero nuevo pero aún desea tener el más antiguo cerca. Al agregar un nuevo tablero en la lista de tableros, se generará una vista previa del tablero de lo que hay en el tablero y un número en la esquina superior izquierda. De esta manera, le resultará fácil navegar rápidamente por los tableros.

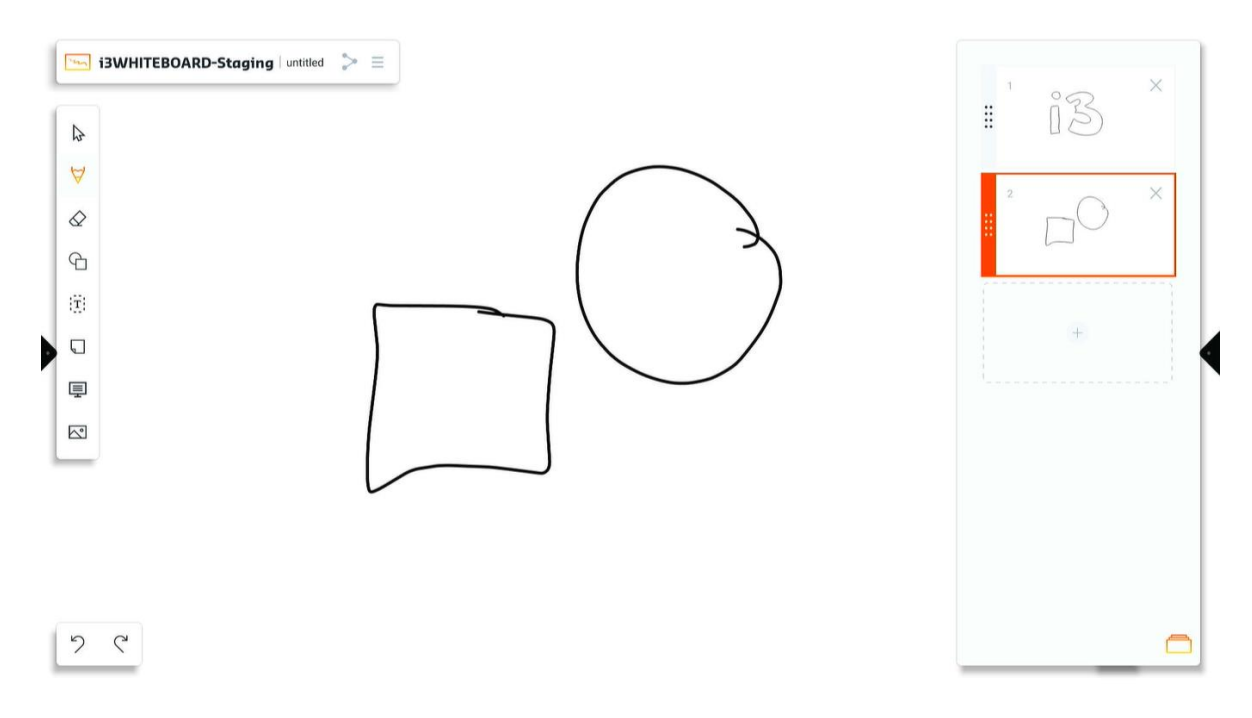

#### **Eliminar un tablero**

Elimina un tablero seleccionando el ícono 'x' en la esquina superior derecha. Esto elimina el tablero. Si eliminó accidentalmente un tablero que no deseaba eliminar, presione el botón 'Deshacer'. Esto deshará la última acción.

#### **mover un tablero**

Mueva una tabla con el área de agarre. Seleccione los puntos a la izquierda de la vista previa del tablero y mantenga presionado y arrastre por encima o por debajo de otro tablero.

#### **Duplicar un tablero**

Puede duplicar un tablero específico, lo que podría ser útil para crear diferentes versiones del mismo tablero. Para hacer esto, mantenga presionada la vista previa en miniatura en la lista de tableros. Aparecerá un icono de duplicado que le permitirá duplicar el tablero en uno nuevo.

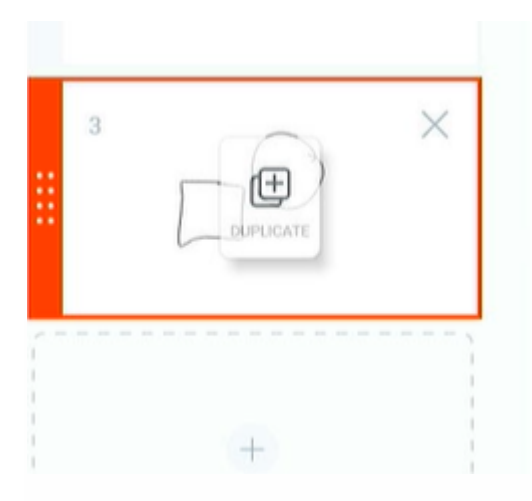

# El menú de la herramienta i3WHITEBOARD

# Menú de herramientas

i3WHITEBOARD proporciona varias herramientas que puede usar para interactuar con el lienzo.

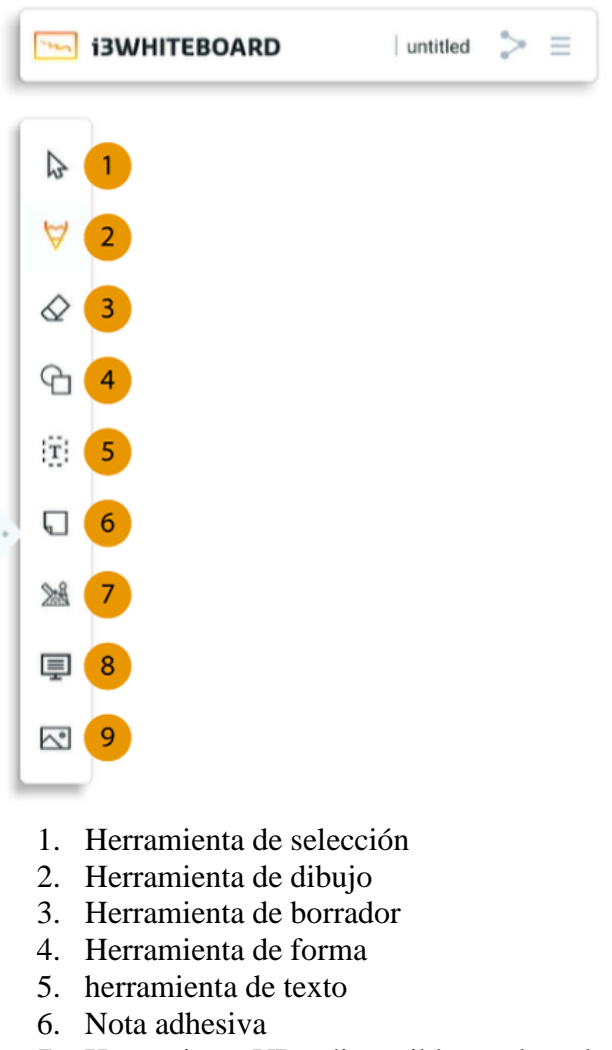

- 7. Herramienta VR disponible en el modo Educación
- 8. Antecedentes
- 9. Herramienta de imagen

Herramienta de selección

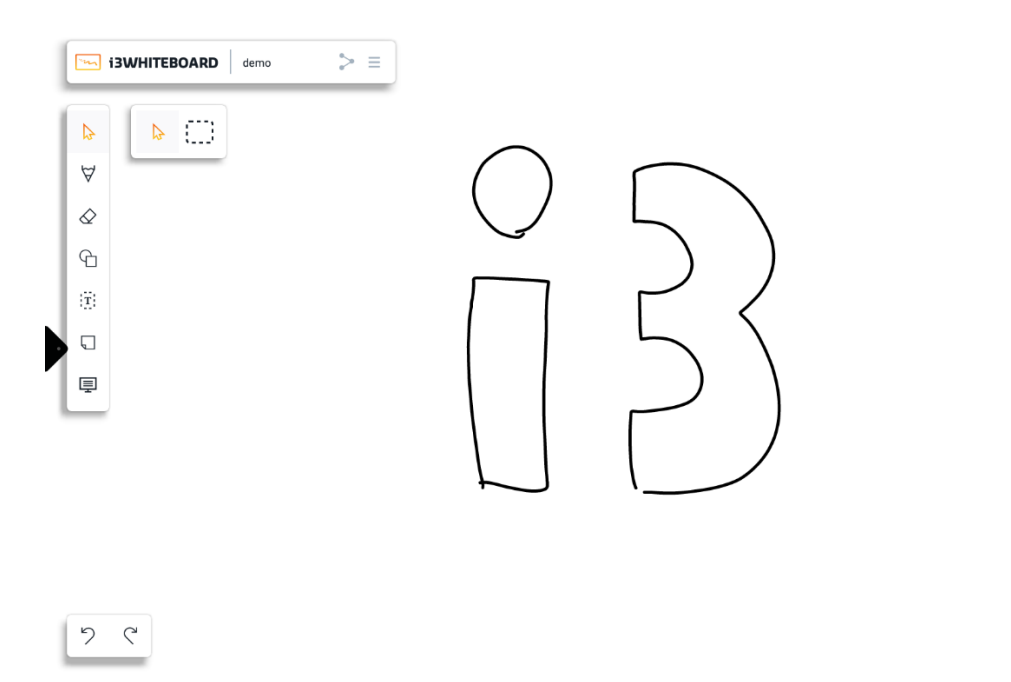

### Puede utilizar la herramienta de puntero para seleccionar objetos individuales.

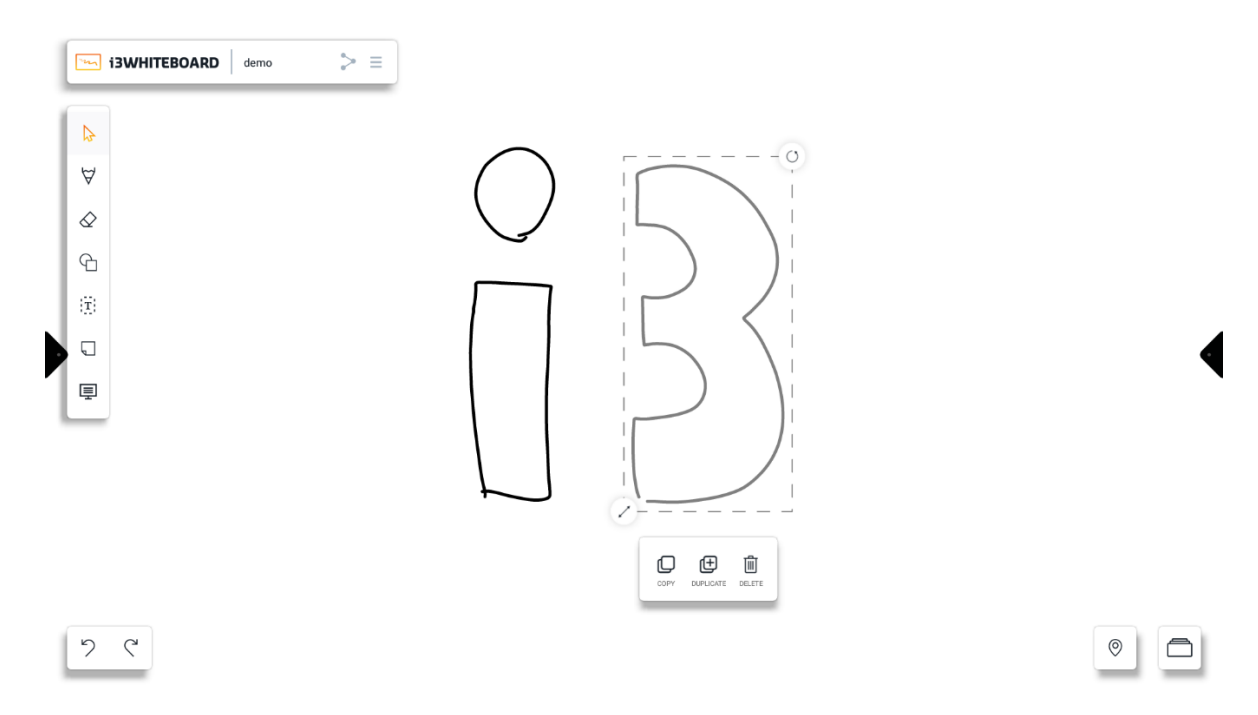

 $\circ$   $\Box$ 

También puede usar el puntero para mover el lienzo y acercar y alejar con gestos de pellizco.

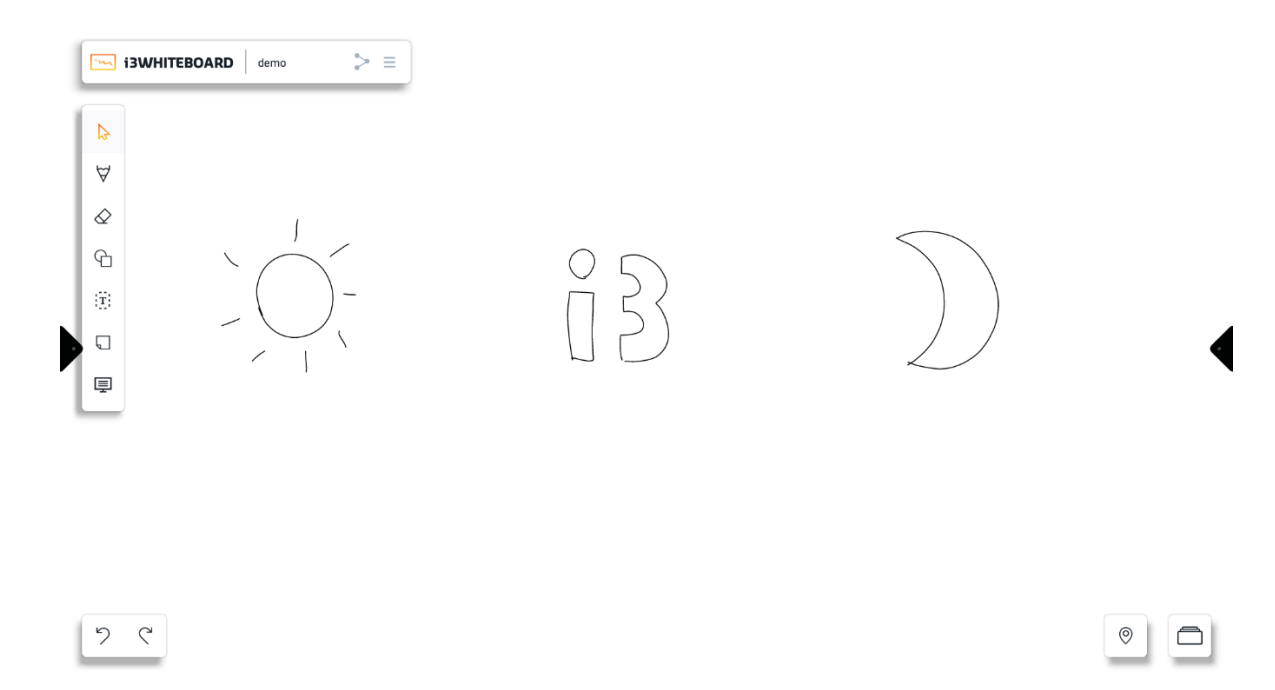

Utilice la herramienta de selección para seleccionar varios objetos dentro de un rectángulo.

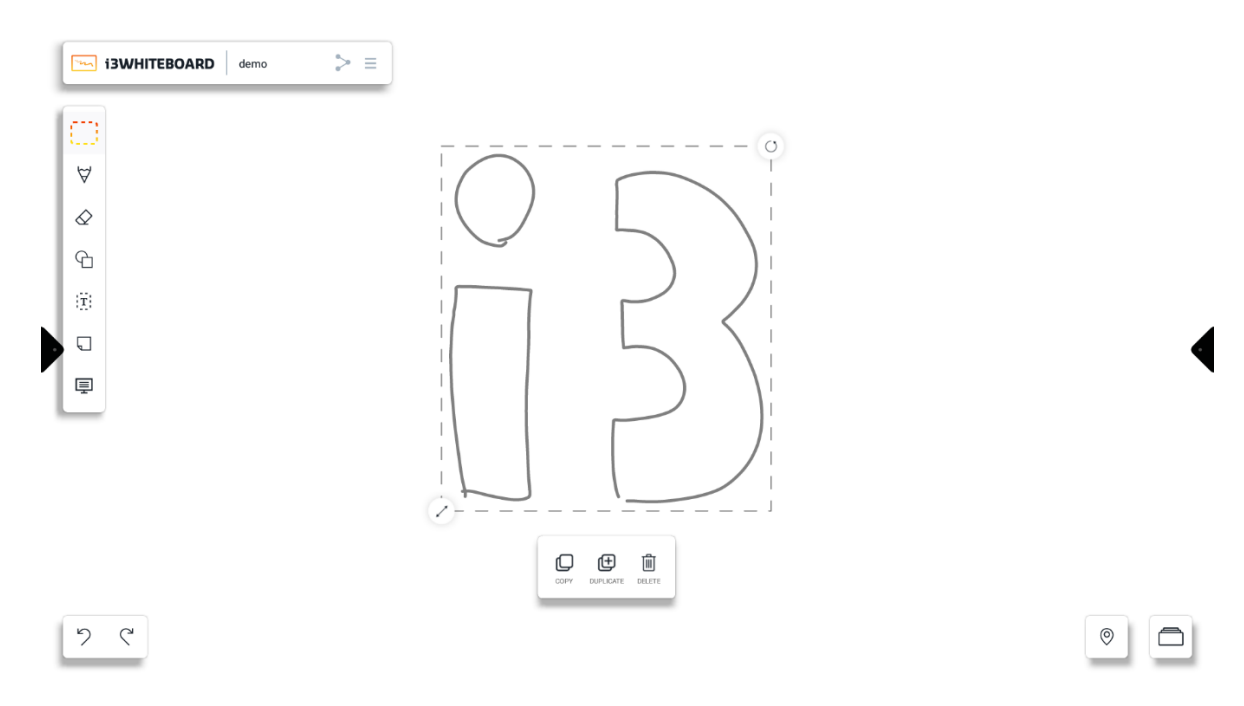

Opciones para objetos seleccionados:

- **Copiar** → puede pegar un objeto copiado presionando prolongadamente y luego elegir la opción de pegar.
- **Duplicar** → crea instantáneamente una copia del objeto en la misma ubicación
- **Eliminar**  $\rightarrow$  eliminar el objeto

# Herramienta de dibujo

Hay 3 preajustes disponibles:

- Lápiz
- **Marcador**
- Bolígrafo físico (Stylus)

El preajuste de lápiz y marcador es puramente cosmético. El marcador predeterminado es ligeramente transparente. Una vez activados, puedes usarlos para escribir en el lienzo.

El preajuste de lápiz físico es exclusivo para los lápices físicos que vienen con la pantalla.

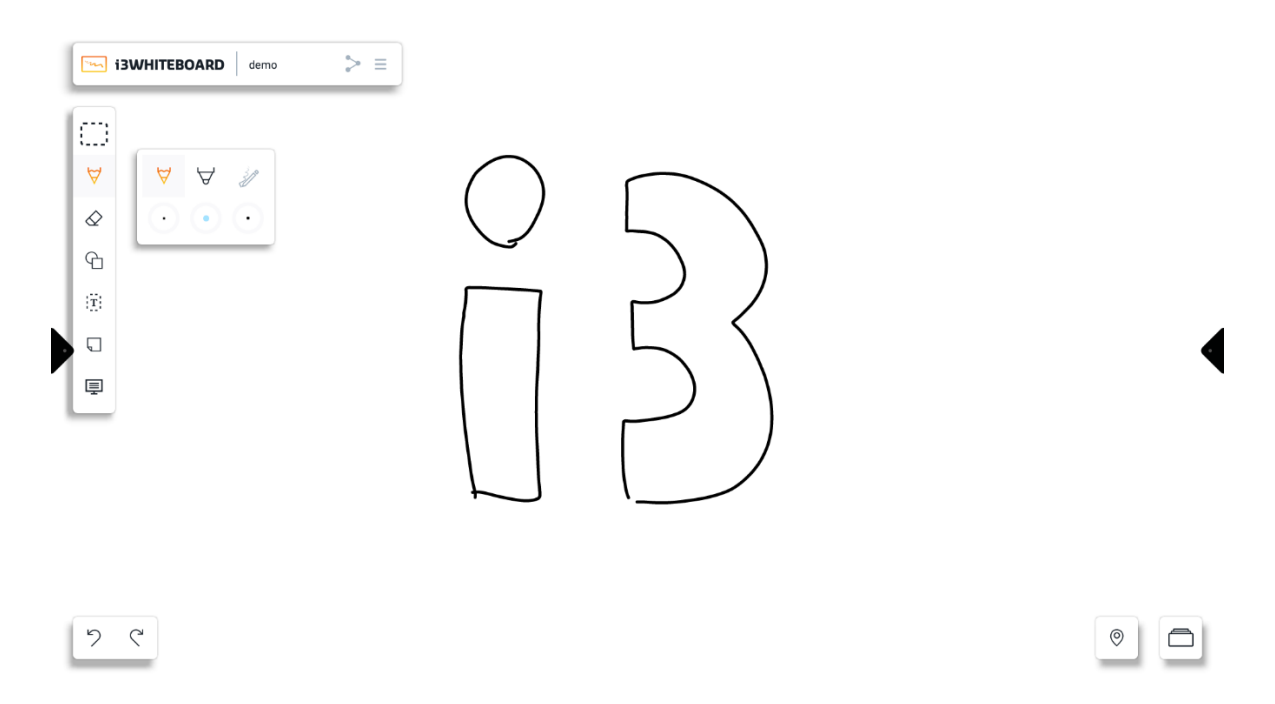

Presione el color de un ajuste preestablecido para personalizar el color y el tamaño.

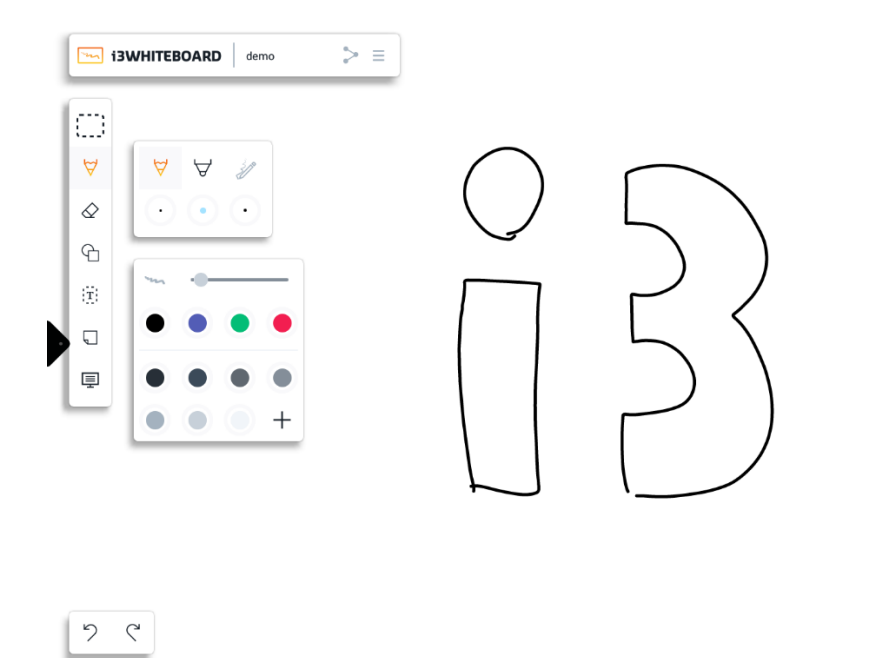

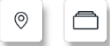

 $\circledcirc$ 

 $\Box$ 

Presione el ícono "+" para personalizar el color con mayor precisión con el selector de color.

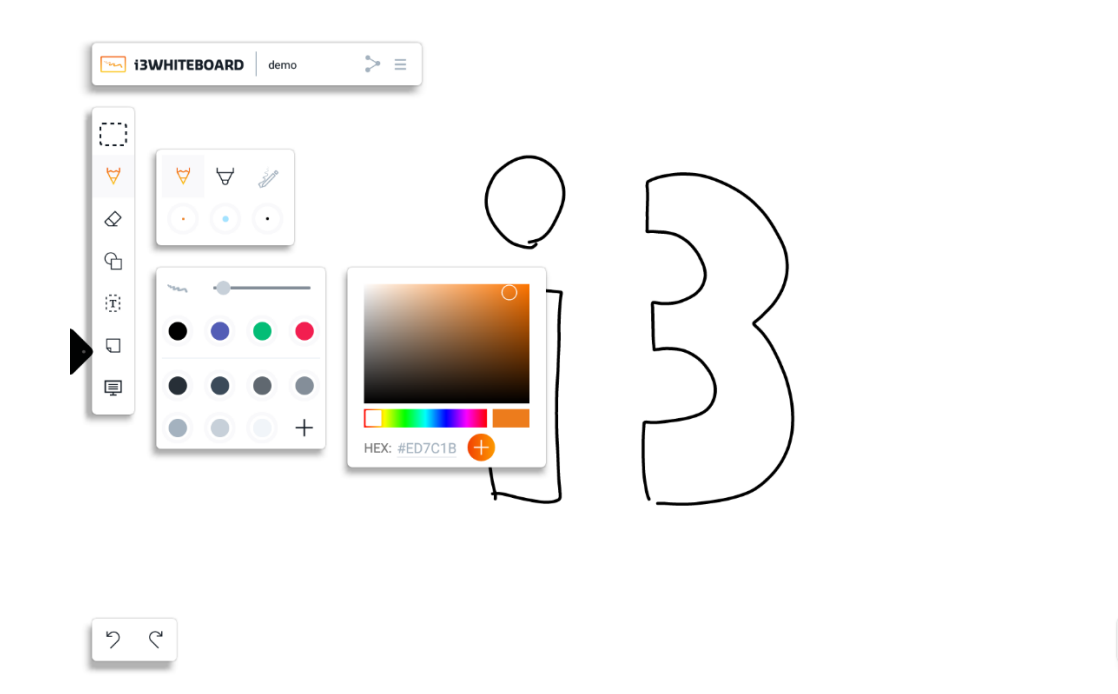

Utilice el icono "+" para agregar un color personalizado a la lista de colores guardados.

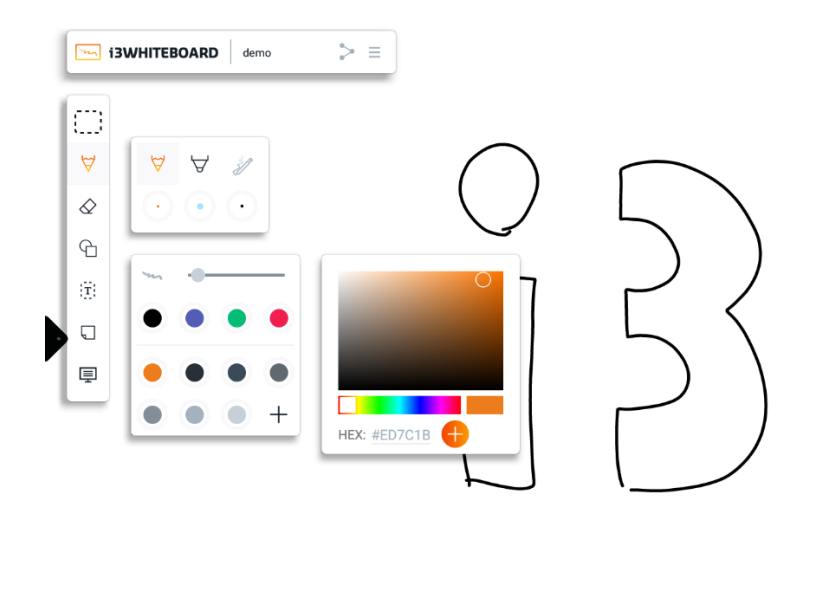

 $\circ$  $\Box$ 

Use su dedo o un bolígrafo físico para dibujar en el lienzo.

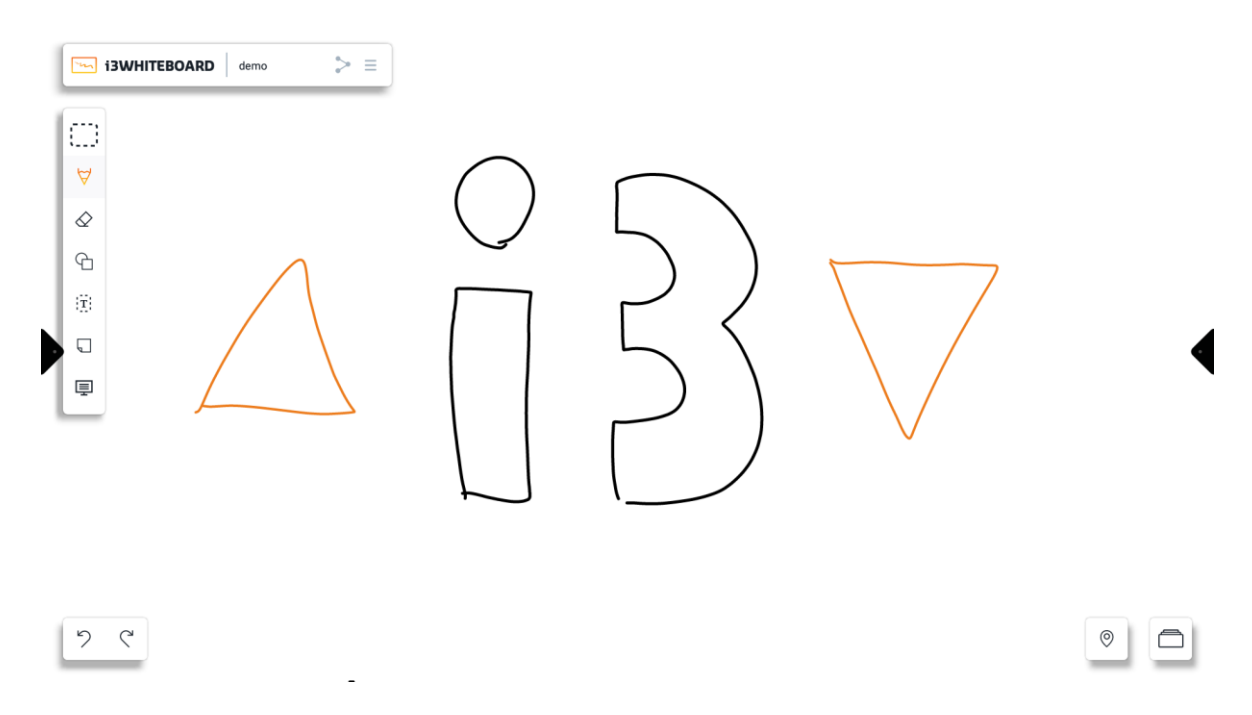

# Herramienta de borrador

 $\begin{matrix} \mathcal{P} & \mathcal{Q} \end{matrix}$ 

Puede personalizar el tamaño de la herramienta de borrador. También puede eliminar todo el lienzo con la papelera.

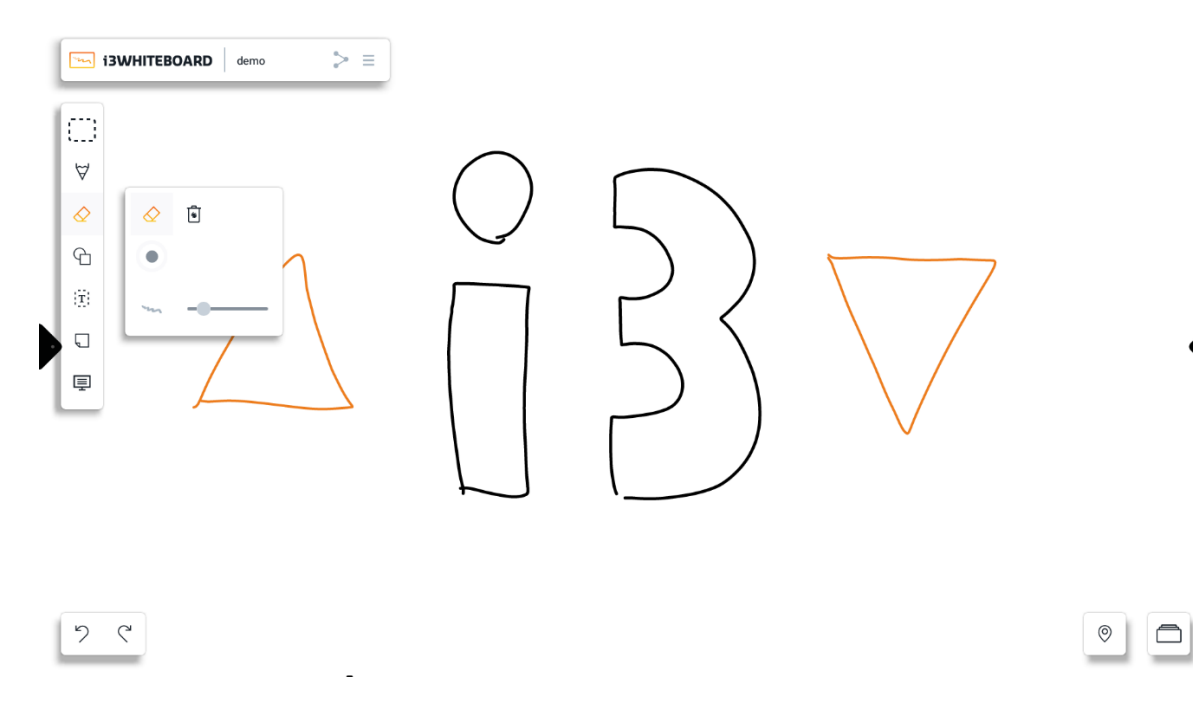

Puedes borrar usando ciertos gestos:

- **Borrar con cuatro dedos**  $\rightarrow$  usar 4 dedos
- **Palm erase** → usa la palma de tu mano

El borrado de la palma de la mano solo es compatible con las siguientes pantallas:

- i3TOUCH EX
- i3TOUCH PX (solo en modelos actualizados con la configuración de rechazo de la palma desactivada)
- i3TOUCH X-UNO
- i3TOUCH E-UNO

## Herramienta de forma

Utilice nuestros ajustes preestablecidos de forma para dibujar varias formas en el lienzo.

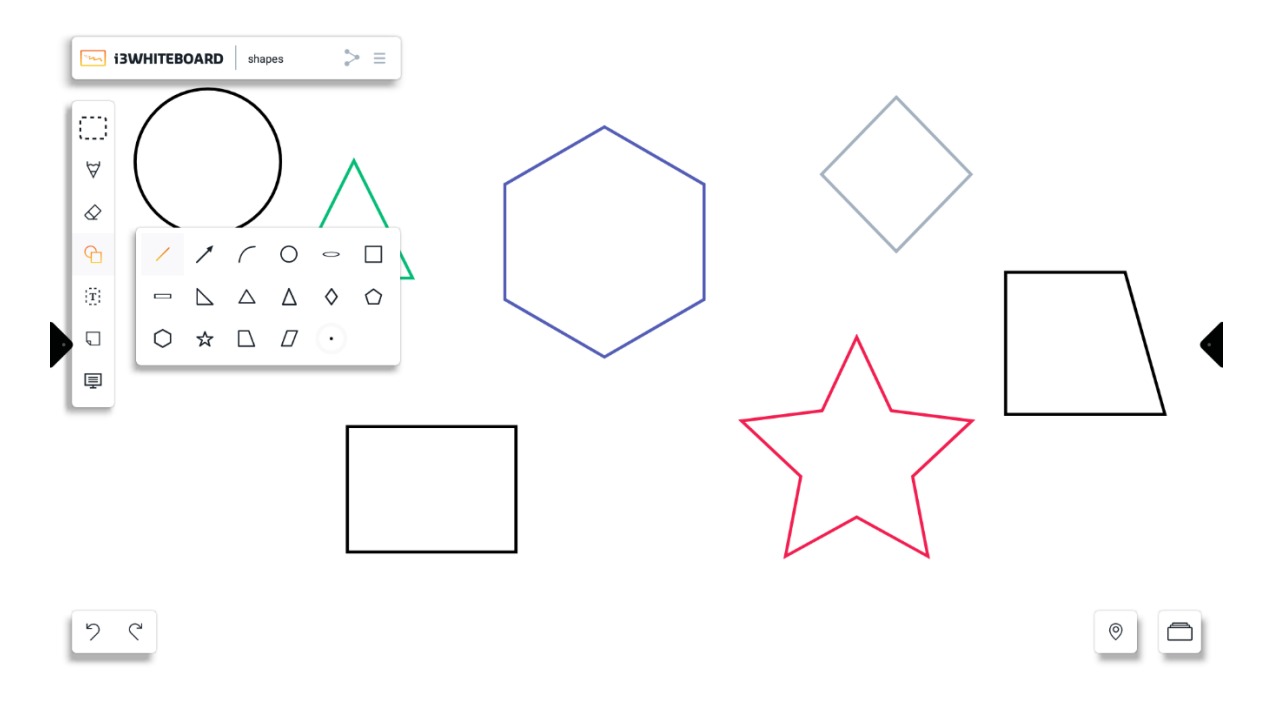

También puede personalizar el color y el tamaño de la línea utilizando los ajustes preestablecidos de color y el selector de color.

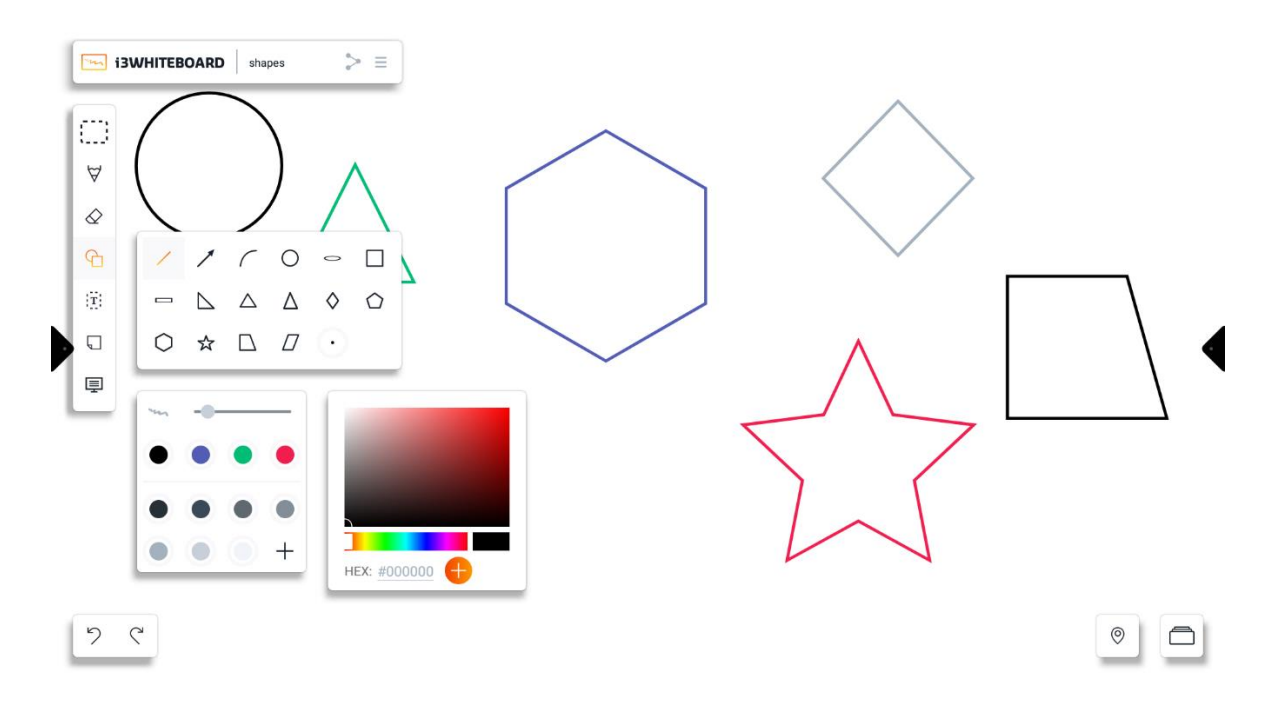

# herramienta de texto

Use la herramienta de texto para escribir texto en el lienzo usando el teclado en pantalla.

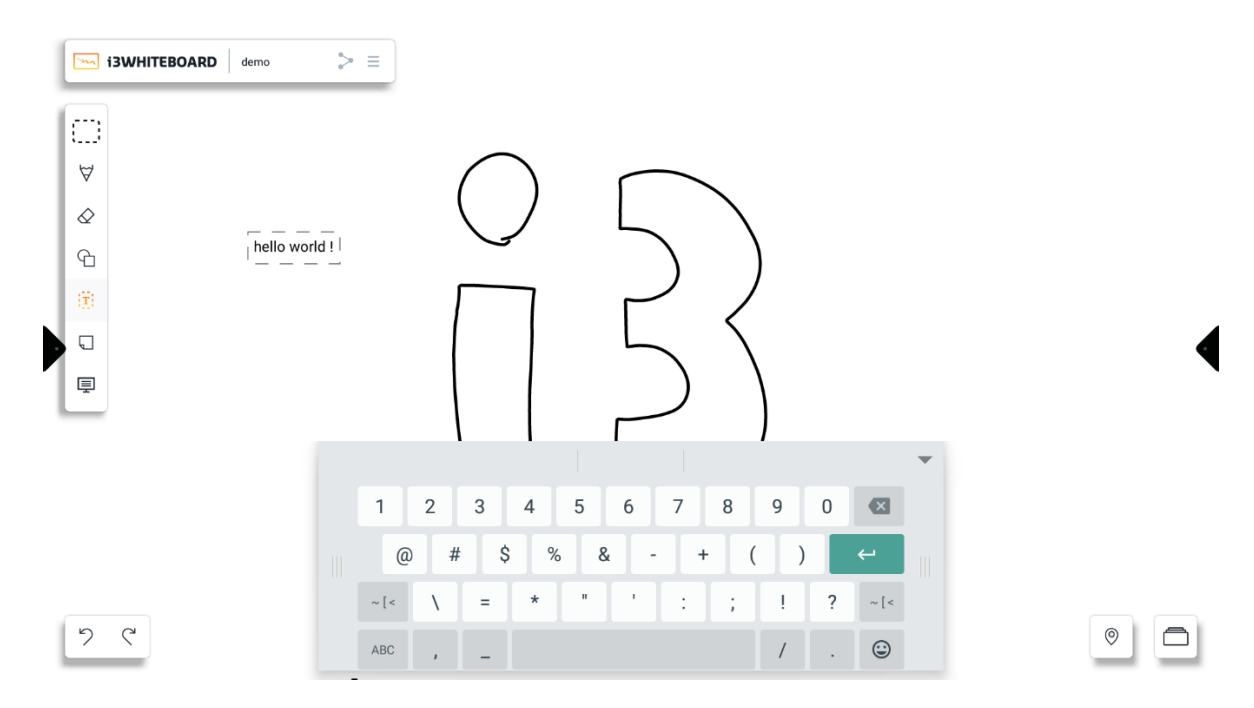

Puede personalizar el color del texto con los ajustes preestablecidos de color y el selector de color.

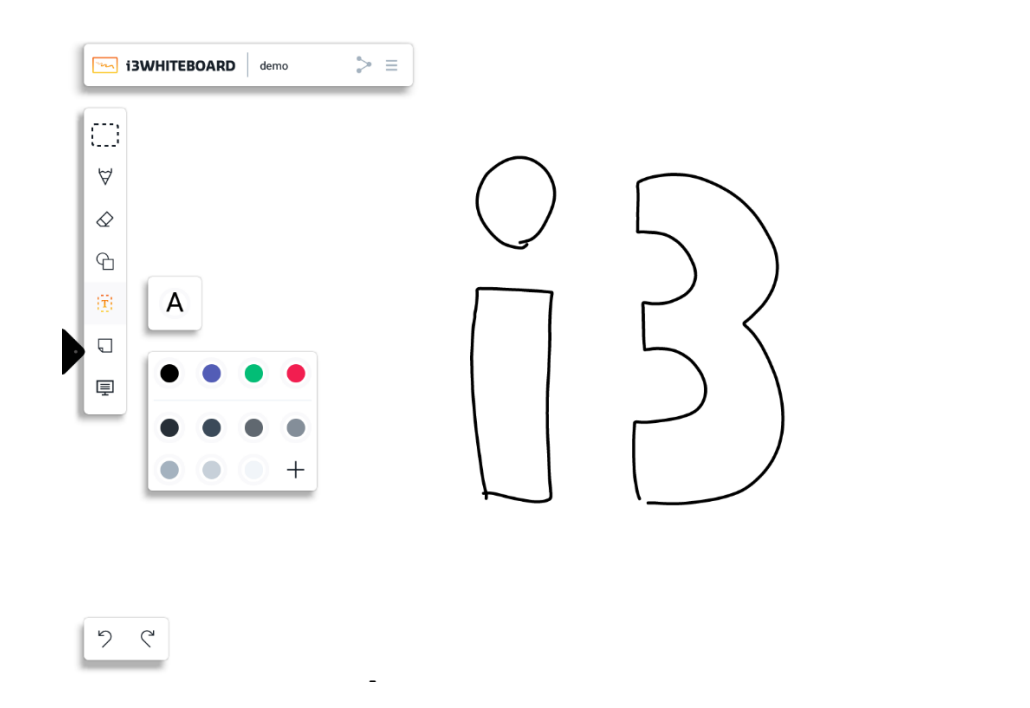

# $\circ$  |  $\Box$

## Nota adhesiva

Puede agregar 4 tipos de notas adhesivas preestablecidas al lienzo.

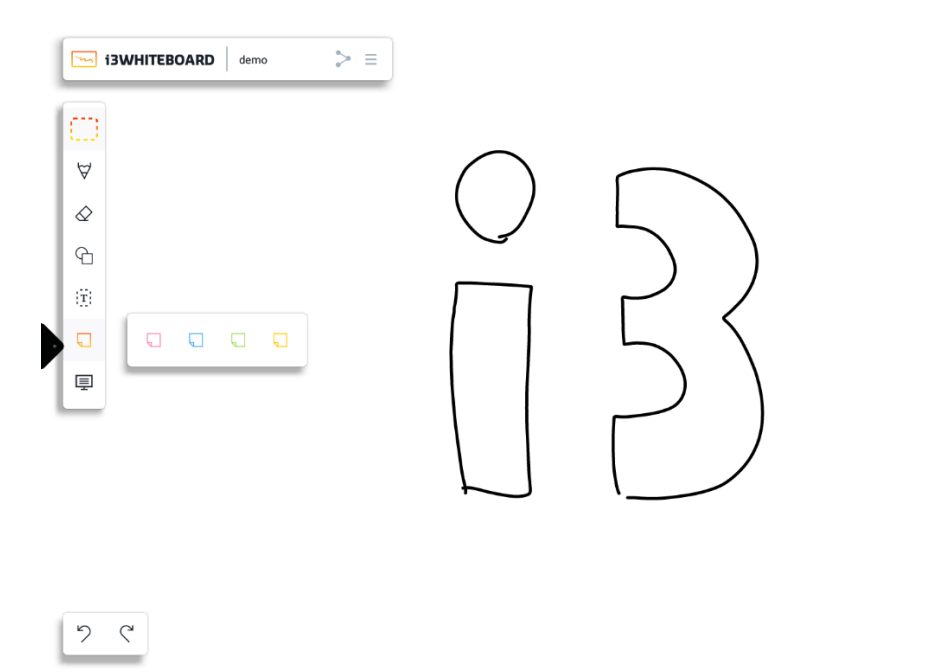

 $\boxed{\square}$  $\circ$ 

Una vez que se crea una nota adhesiva, puede seleccionarla y personalizarla libremente como cualquier otro objeto.

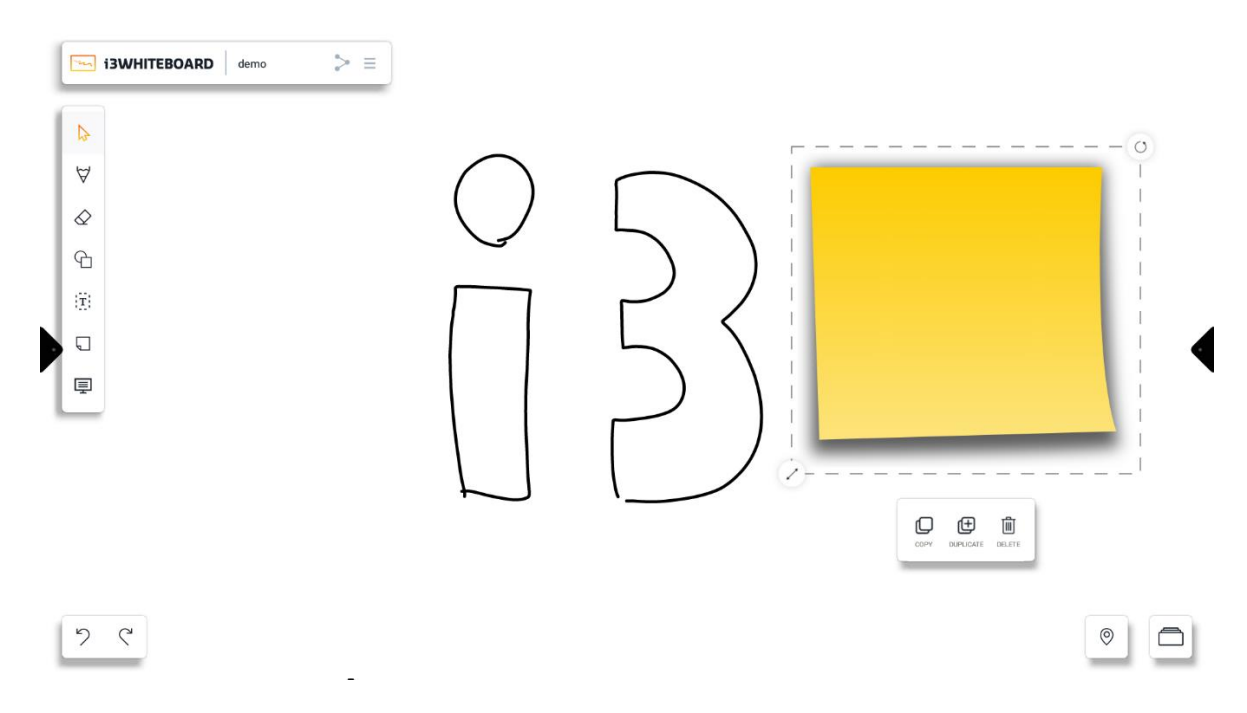

Escriba en la nota adhesiva. Cualquier escritura permanecerá en la nota adhesiva.

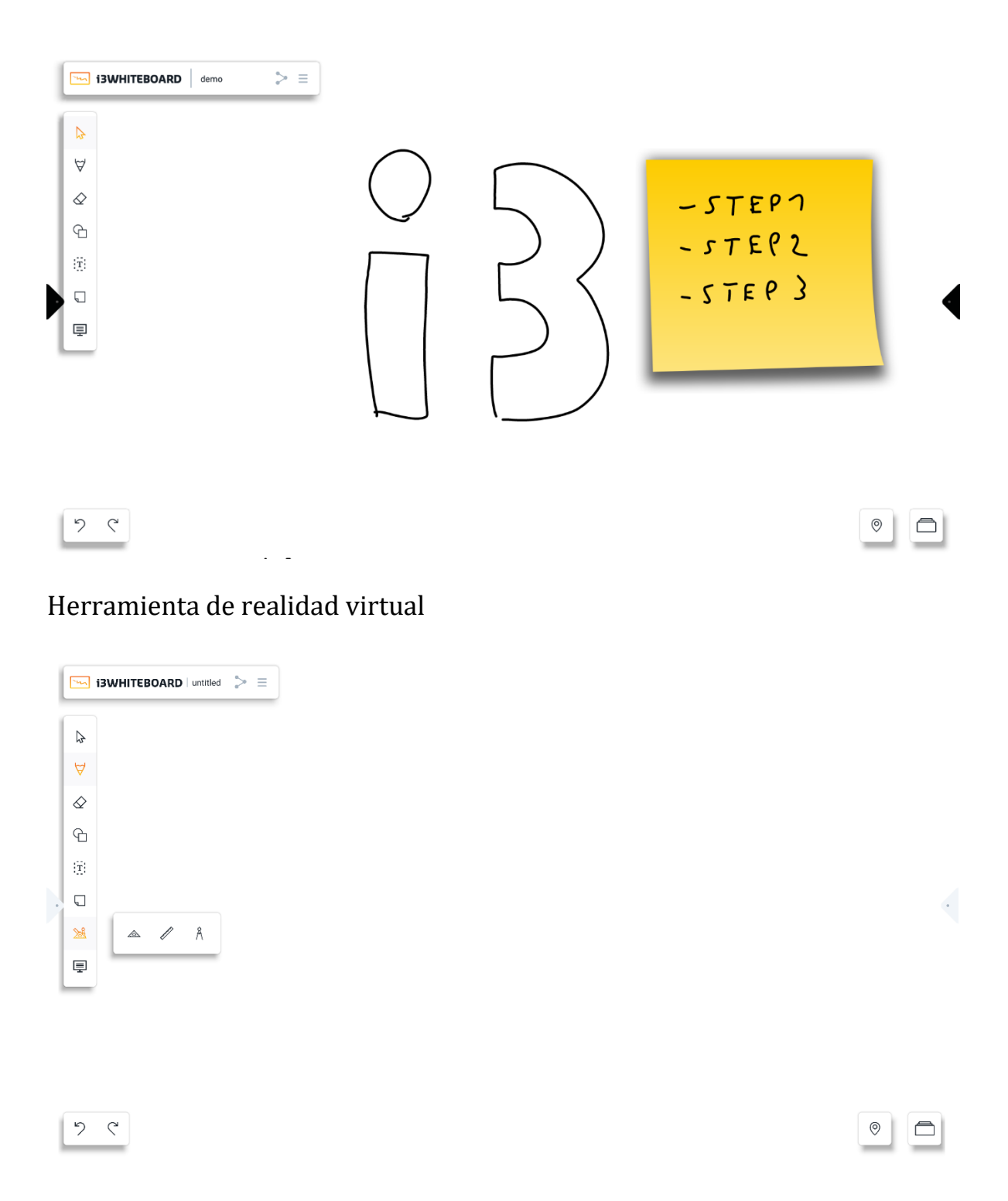

**Nota:** Las herramientas de realidad virtual (VR) solo se pueden encontrar en entornos de dispositivos educativos. (Establezca pasando por el asistente de configuración). Si se encuentra en el entorno corporativo/empresarial, estas herramientas no aparecerán en i3WHITEBOARD.

Hay tres herramientas: regla de transportador náutico, regla normal y compás de dibujo. Estas herramientas aparecerán en la pantalla una vez que se active su interruptor. Para eliminarlos de la pantalla, deben estar desactivados.

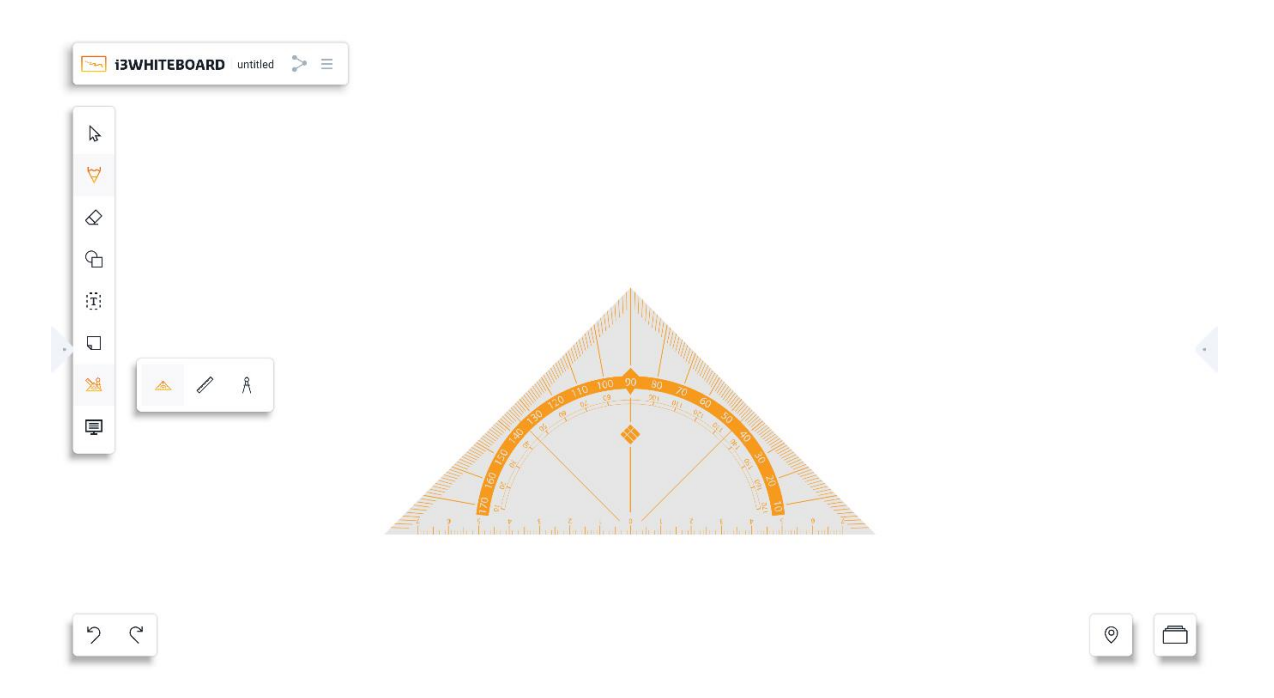

#### **Regla transportadora náutica/transportador triangular**

La regla del transportador náutico se puede encontrar como la primera opción en el menú de herramientas de realidad virtual. Tiene tres lados; dos muestran grados de 0 a 180 y el lado inferior muestra la longitud en centímetros (cm).

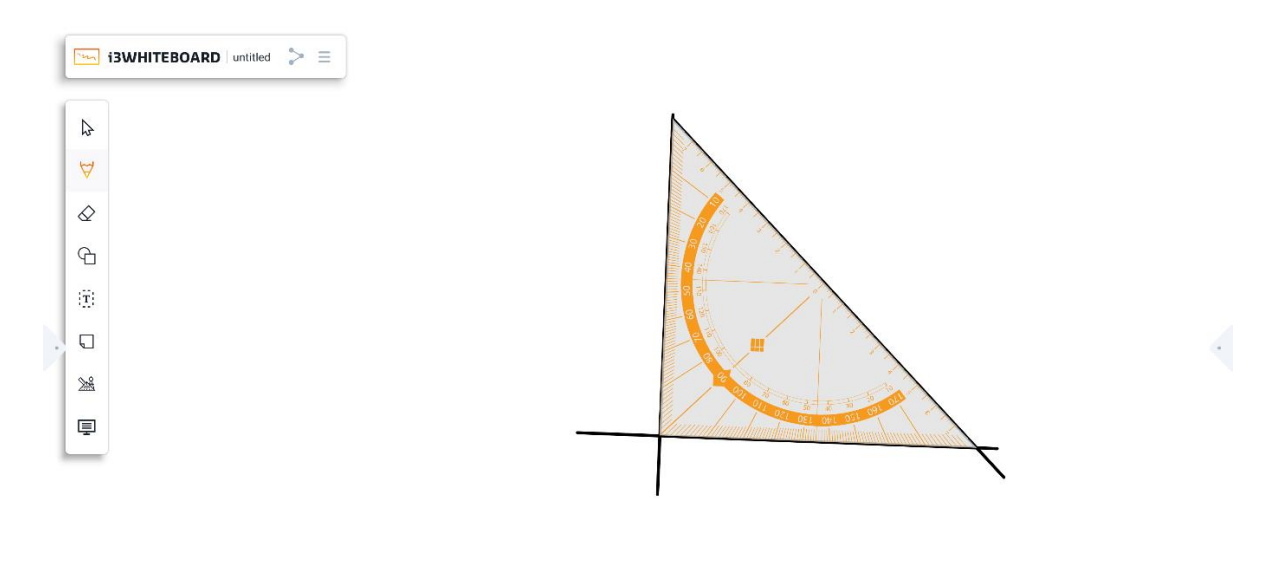

 $\circ$ 

 $\Box$ 

 $5c$ 

Primero podemos ajustar su tamaño y rotación para dibujar con esta regla. Usando un bolígrafo o un dedo cerca de los bordes de la regla, podemos dibujar líneas rectas que seguirán el borde.

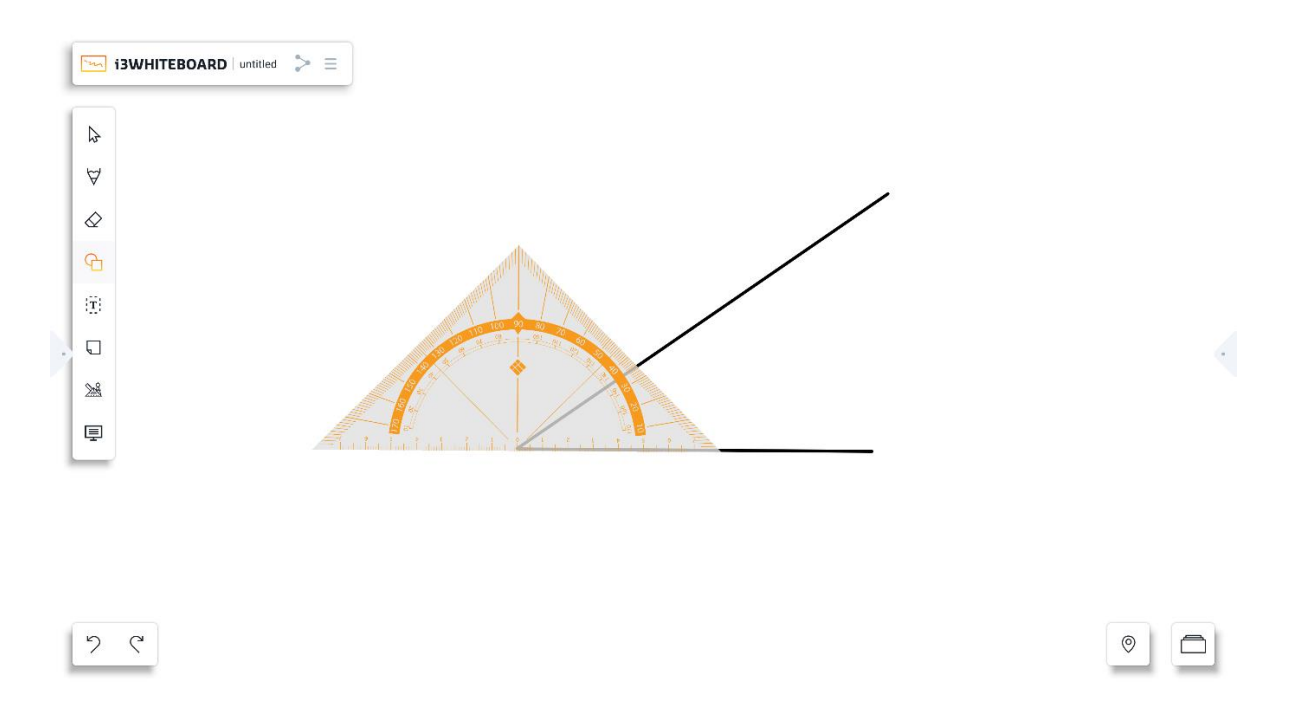

Además de dibujar, esta regla también ayuda a definir y medir ángulos colocando el centro de la regla (abajo) en el punto de inicio de las líneas que queremos medir.

#### **Gobernante**

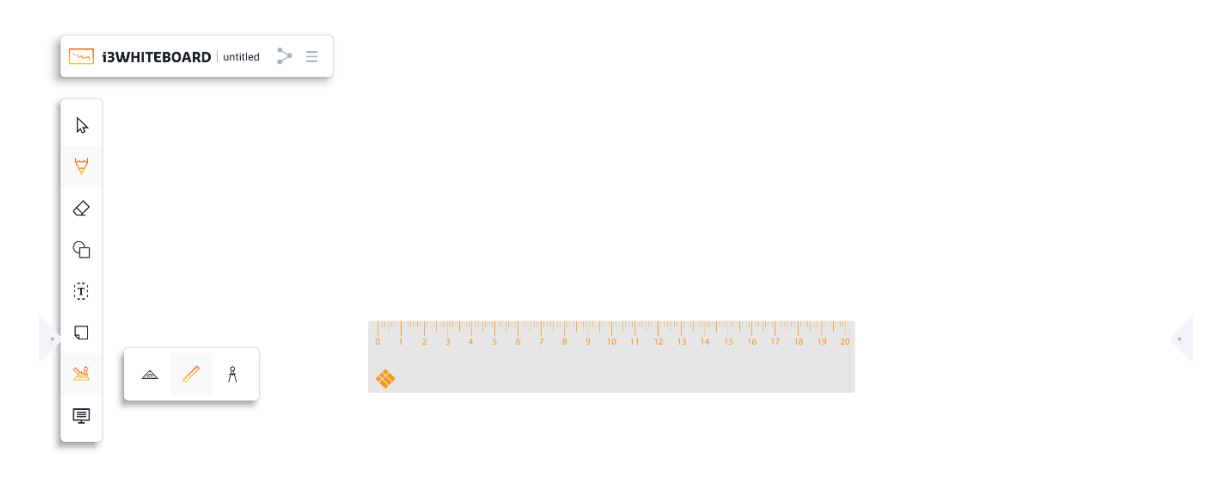

 $\circ$ 

 $\Box$ 

$$
\phi \circ \phi
$$

Además de la regla del transportador, también existe la posibilidad de una regla regular, que se puede encontrar como la segunda opción en el menú de herramientas de VR. Esta regla puede dibujar líneas rectas o hacer medidas relativas en el dispositivo.

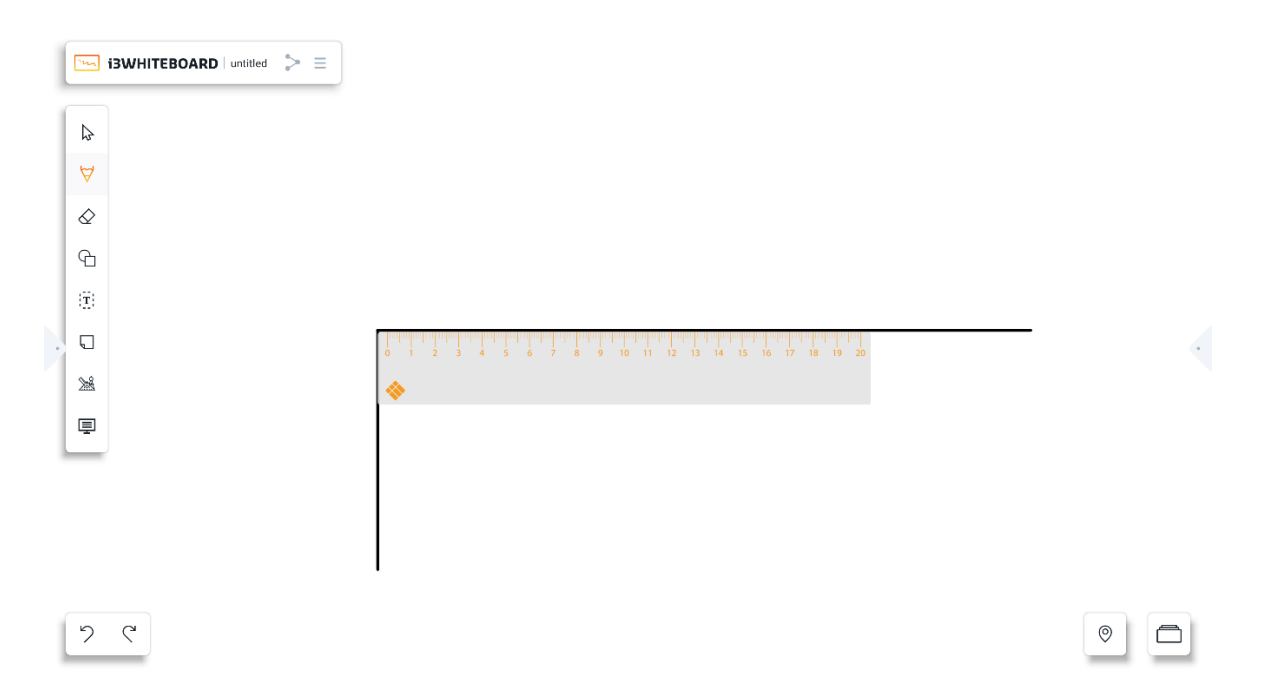

Ambas reglas podían extender la línea dibujada fuera de sus bordes siempre que el dibujo comenzara en la regla, con todos los lados disponibles para dibujar.

Las reglas se pueden rotar con gestos multitáctiles, al usar dos dedos, las reglas rotarán de acuerdo con la rotación de los dedos del usuario.

Nota: Cuando use la regla, solo un lado estará disponible a la vez mientras dibuja. Para usar otro lado de la regla, el dibujo debe interrumpirse y comenzar de nuevo en el lado/borde deseado.

#### **Brújula de dibujo**

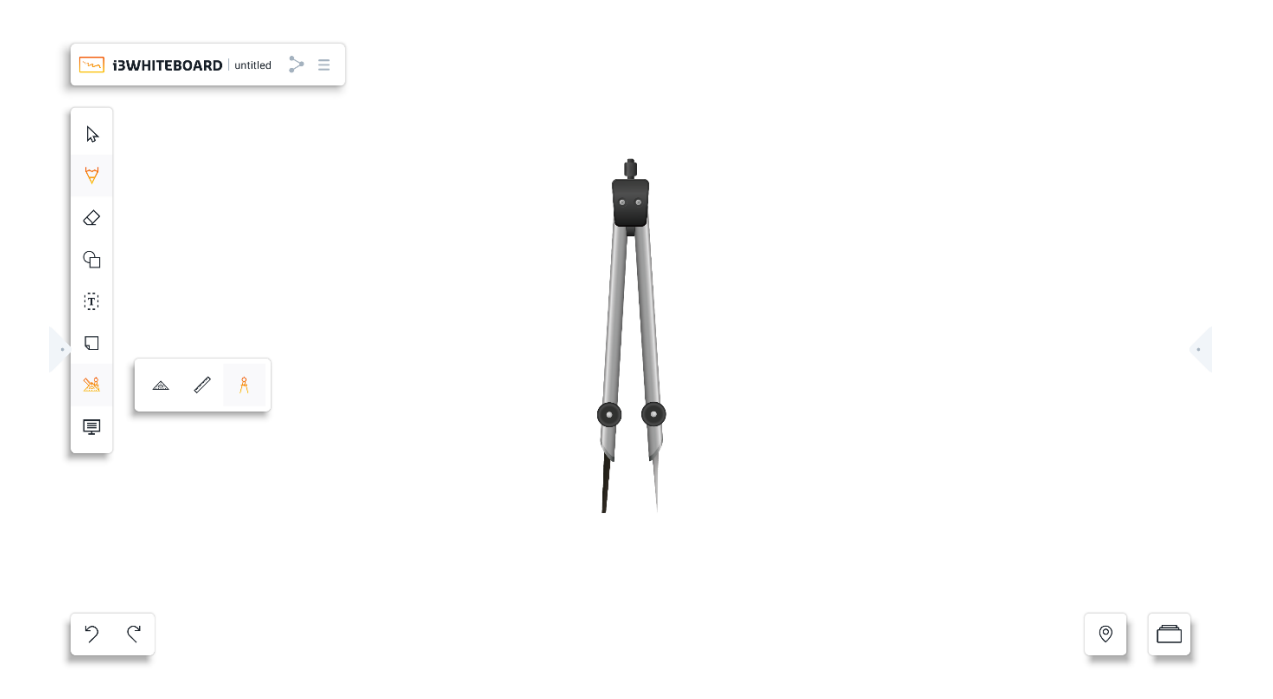

La brújula de dibujo es la tercera opción en el menú de herramientas VR. A diferencia de las otras herramientas, la brújula de dibujo tiene diferentes secciones con las que puedes interactuar, a saber, el mango y las ruedas.

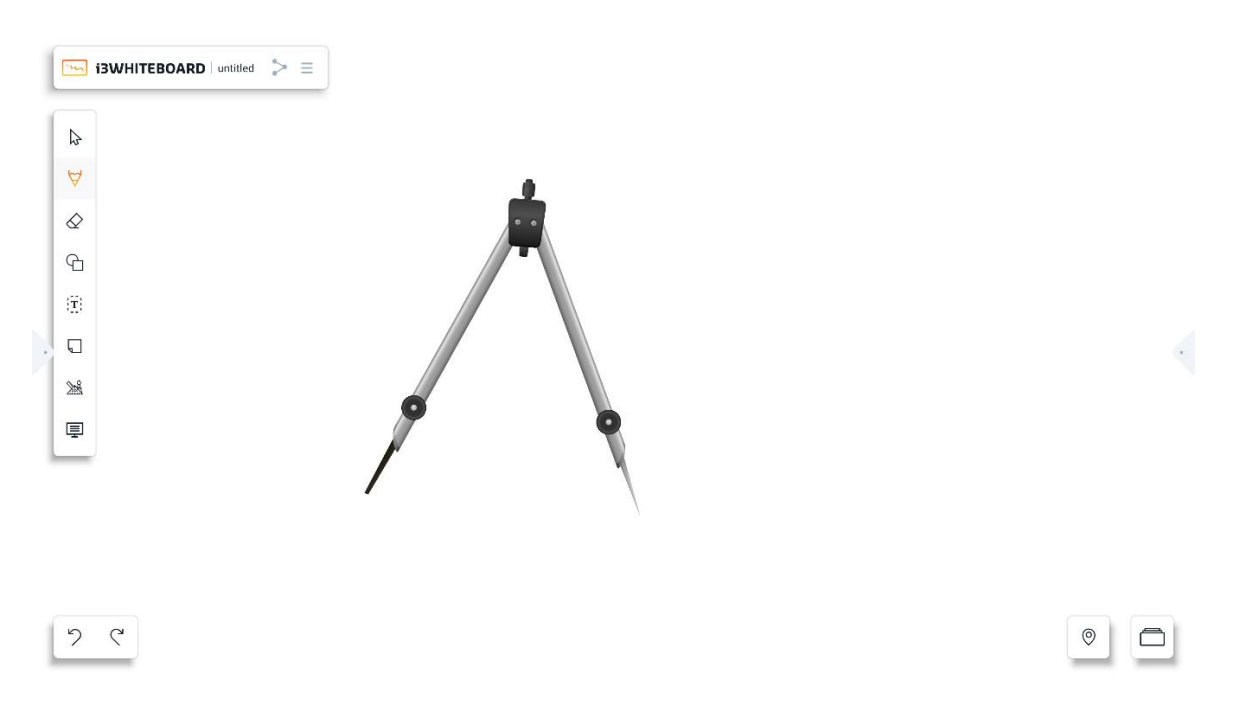

Primero, al usar la brújula, debe colocarse en la posición deseada. Para moverlo se puede utilizar la rueda derecha. Si es necesario aumentar la distancia entre las patas de la brújula, se puede usar la rueda izquierda para establecer el tamaño/distancia preferido.

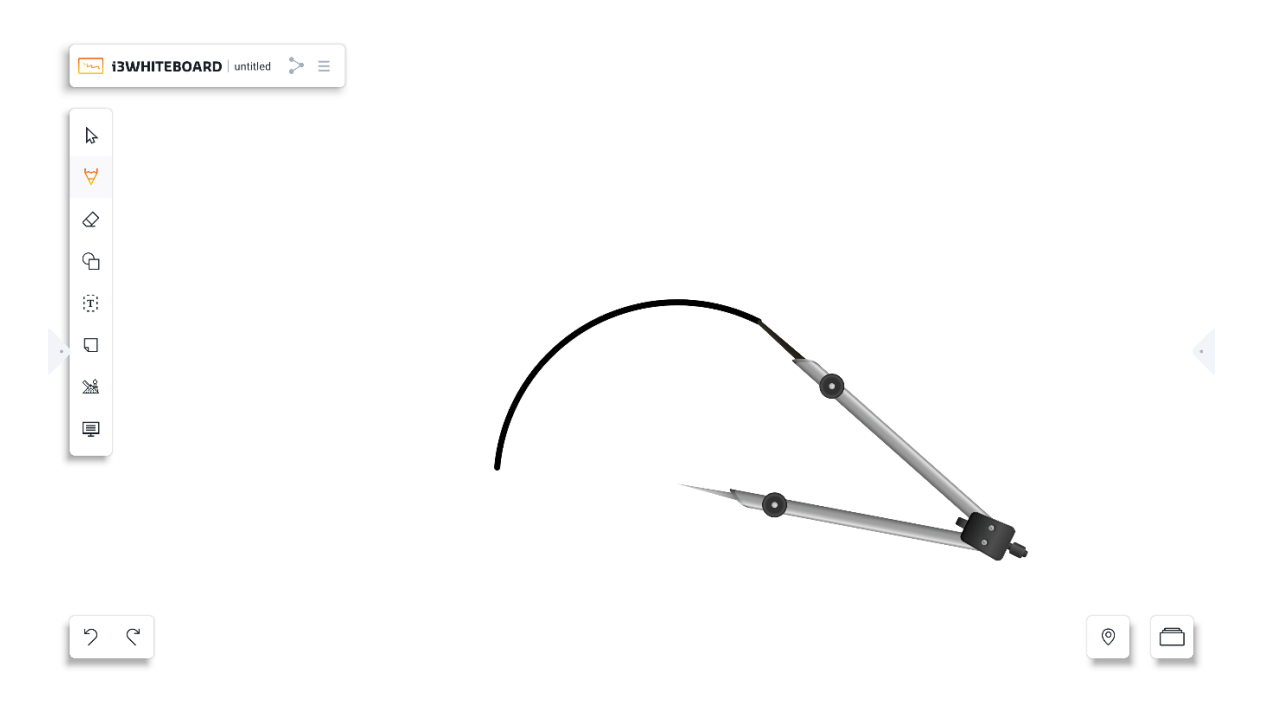

Para comenzar a dibujar, el mango debe moverse. Dependiendo de la salida deseada del dibujo de la brújula, se puede soltar y la brújula dejará de dibujar.

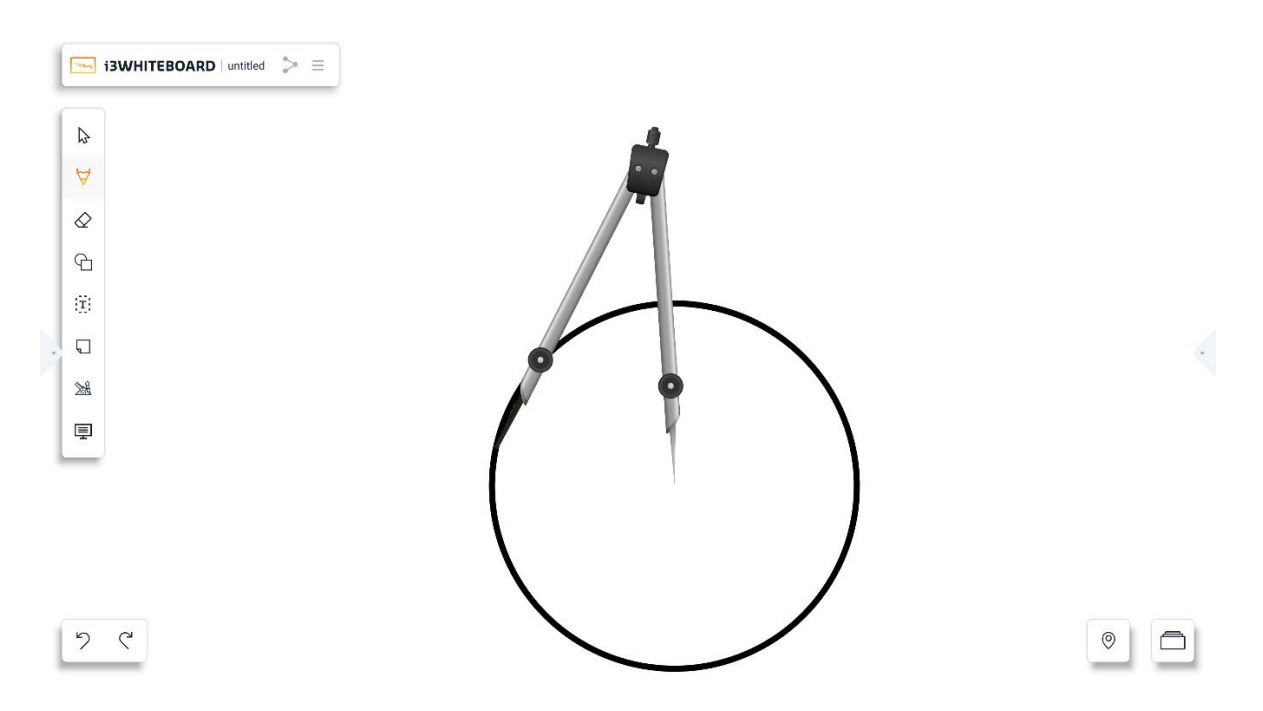

Si un círculo completo es el resultado deseado, se debe realizar una rotación completa de la brújula.

# Antecedentes

La opción de fondos abrirá el cuadro de diálogo "Elegir un sabor".

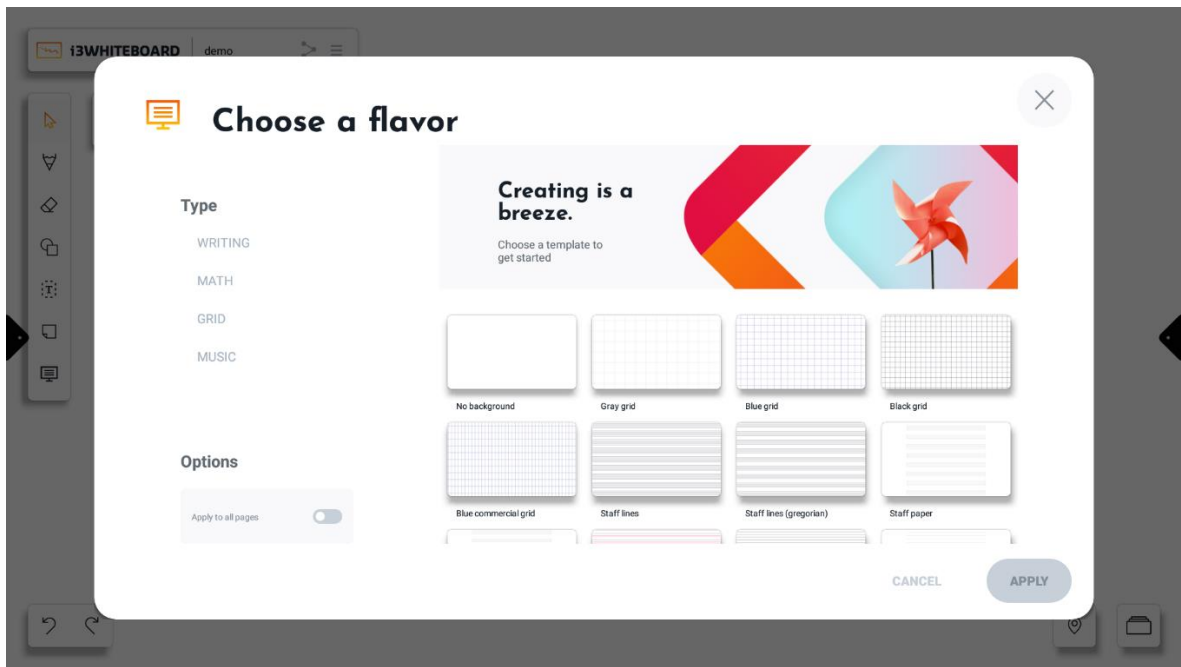

Elija un fondo o una plantilla.

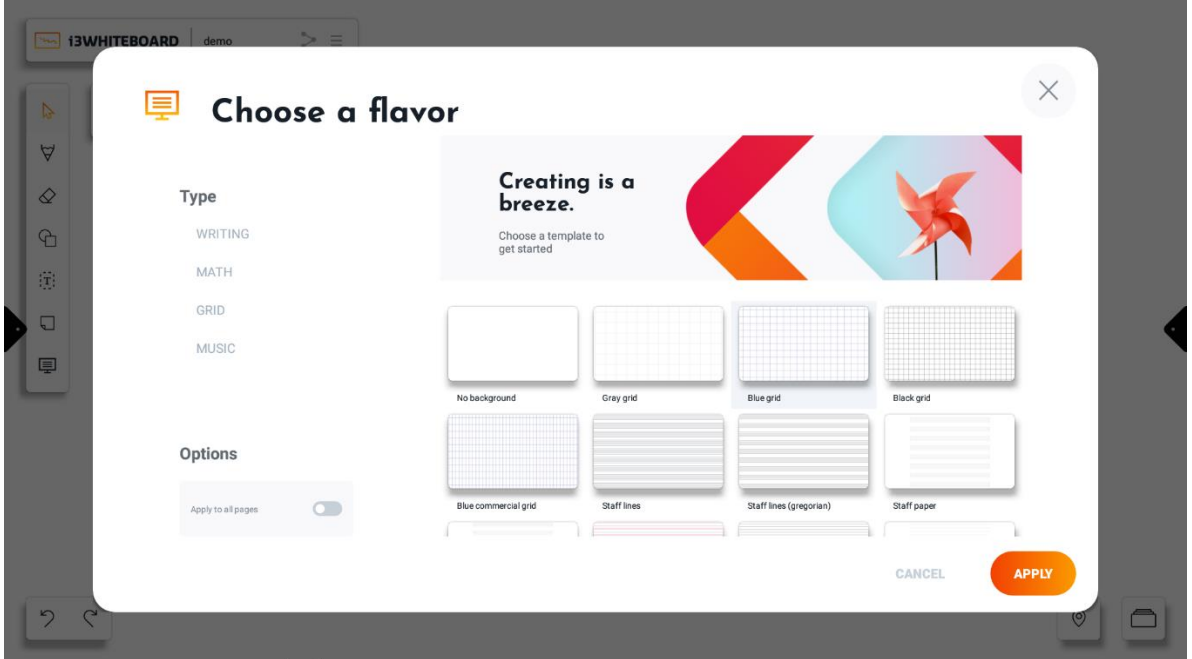

La opción "Aplicar a todas las páginas" aplicará el fondo a todos los tableros existentes.

Presione "APLICAR" para aplicar el fondo al lienzo.

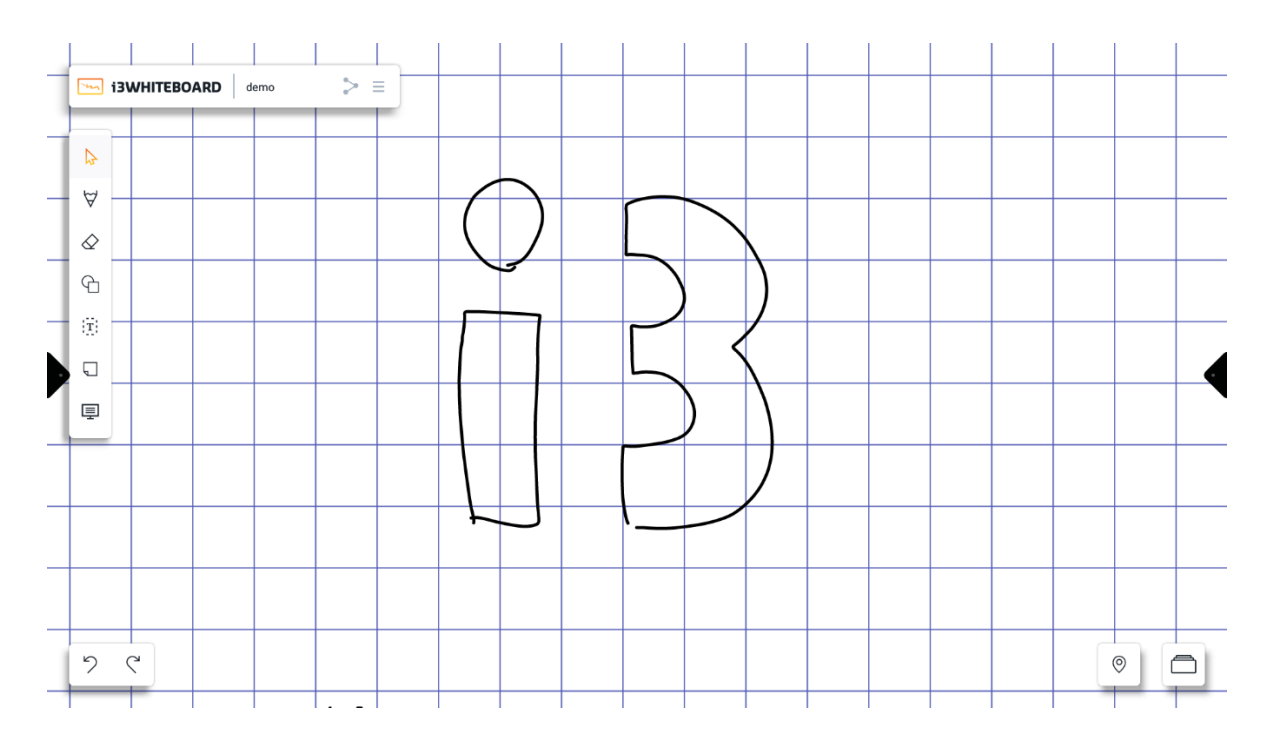

También puede filtrar por categoría presionando en un tipo de sabor.

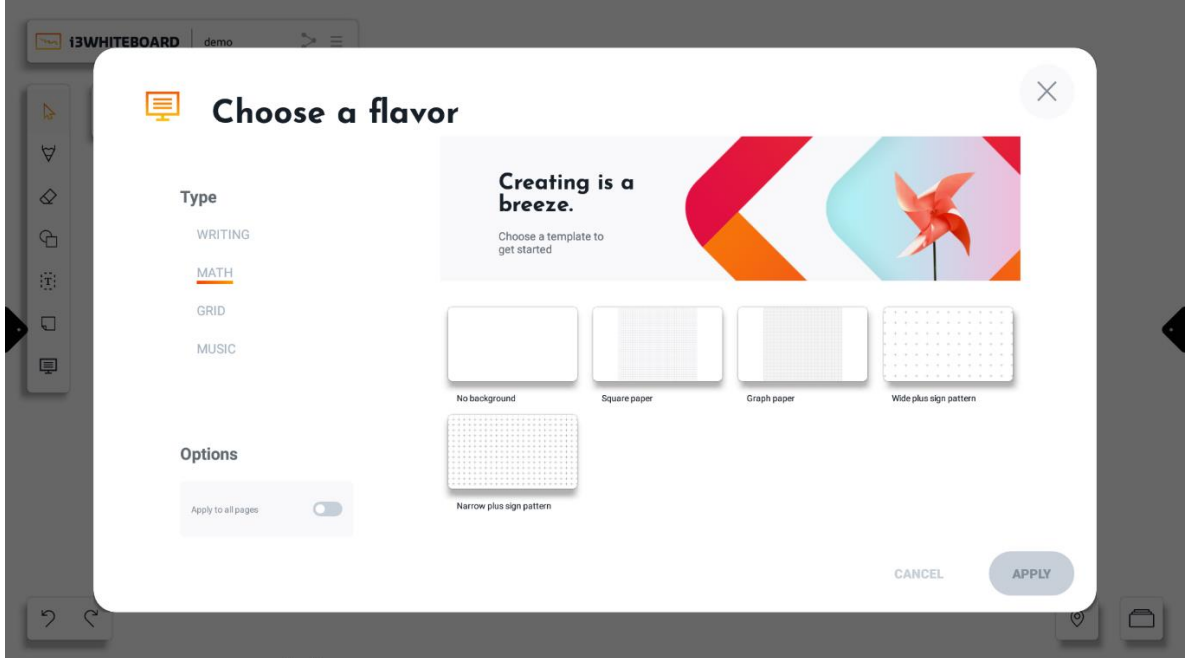

Vea nuestra variedad de fondos deportivos y de reuniones:

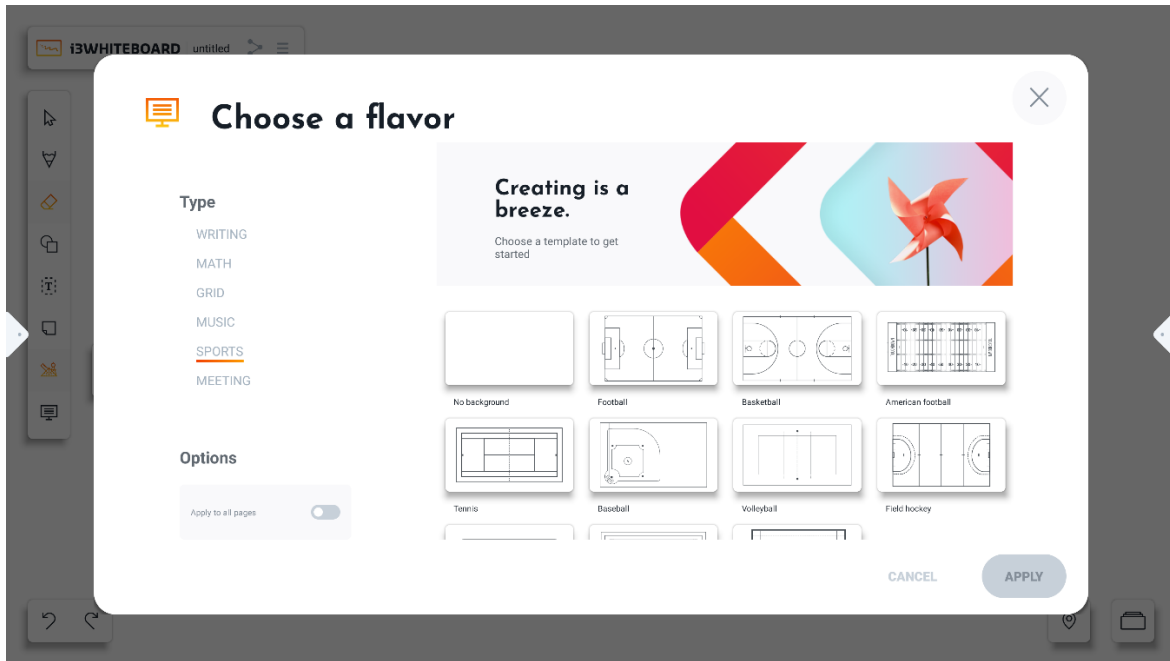

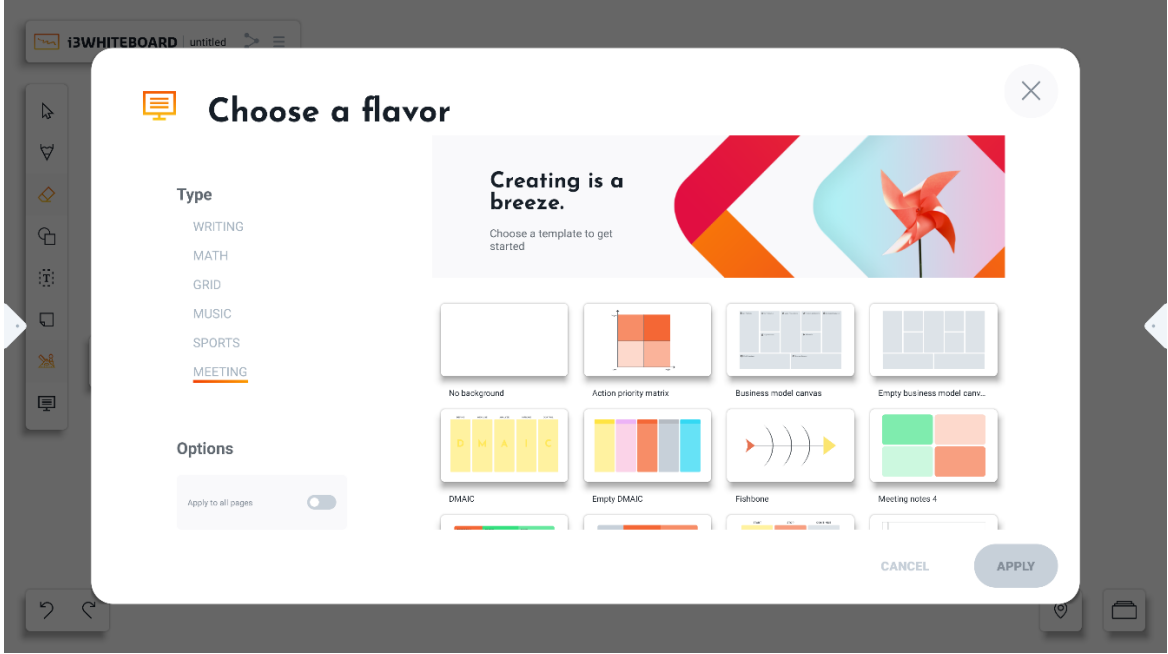

# Herramienta de imagen

i3WHITEBOARD ahora le ofrece varias formas de importar imágenes a la pizarra.

### **Importar con el menú Herramienta**

La forma más sencilla de importar una imagen a la pizarra es a través del menú Herramientas. Seleccione el icono de la imagen en la parte inferior del menú Herramienta. Aparecerá un cuadro de diálogo donde puede seleccionar una fuente de archivo. Localice la imagen utilizando la estructura de carpetas y selecciónela. Verá una ventana de vista previa de su imagen. Arrastra desde las esquinas para importar solo la parte de la imagen que necesitas, o selecciona Aceptar para continuar.

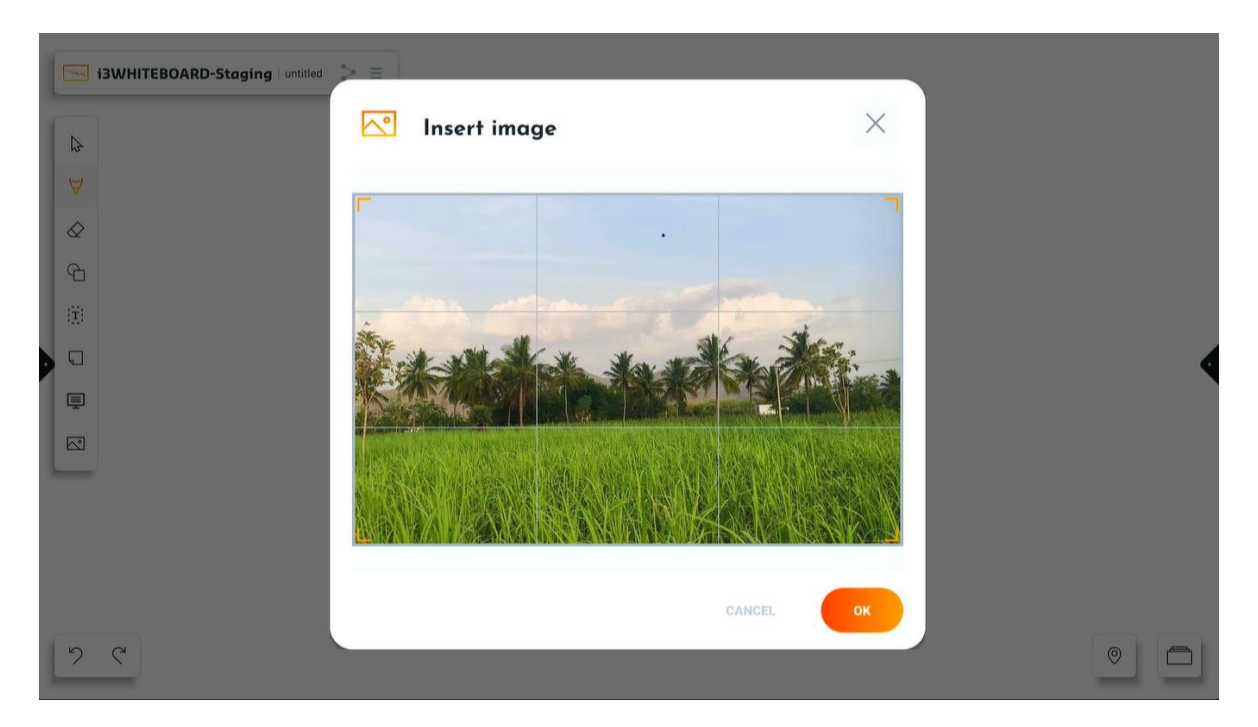

#### **Importar desde el explorador de archivos**

Use el Explorador de archivos en i3STUDIO para importar la imagen. Tenga en cuenta que es posible que no tenga los derechos de usuario para seleccionar aplicaciones de la bandeja de aplicaciones. Localice el archivo y manténgalo presionado. en el cuadro de diálogo, seleccione i3WHITEBOARD y la imagen se colocará en la pizarra.

#### **Importar desde el navegador web**

Una forma muy rápida de obtener imágenes en i3WHITEBOARD es buscar una utilizando el navegador web. Abra el navegador web desde el menú lateral en el lanzador. Busque una imagen o vaya a una página web específica. Mantenga presionada la imagen para cargar el menú de imágenes. al igual que puede abrir la imagen en una nueva pestaña, en la parte inferior verá un elemento de menú llamado "Compartir imagen". Selecciónelo y localice i3WHITEBOARD en su lista de aplicaciones disponibles. Seleccione i3WHITEBOARD y la imagen se colocará en su tablero.

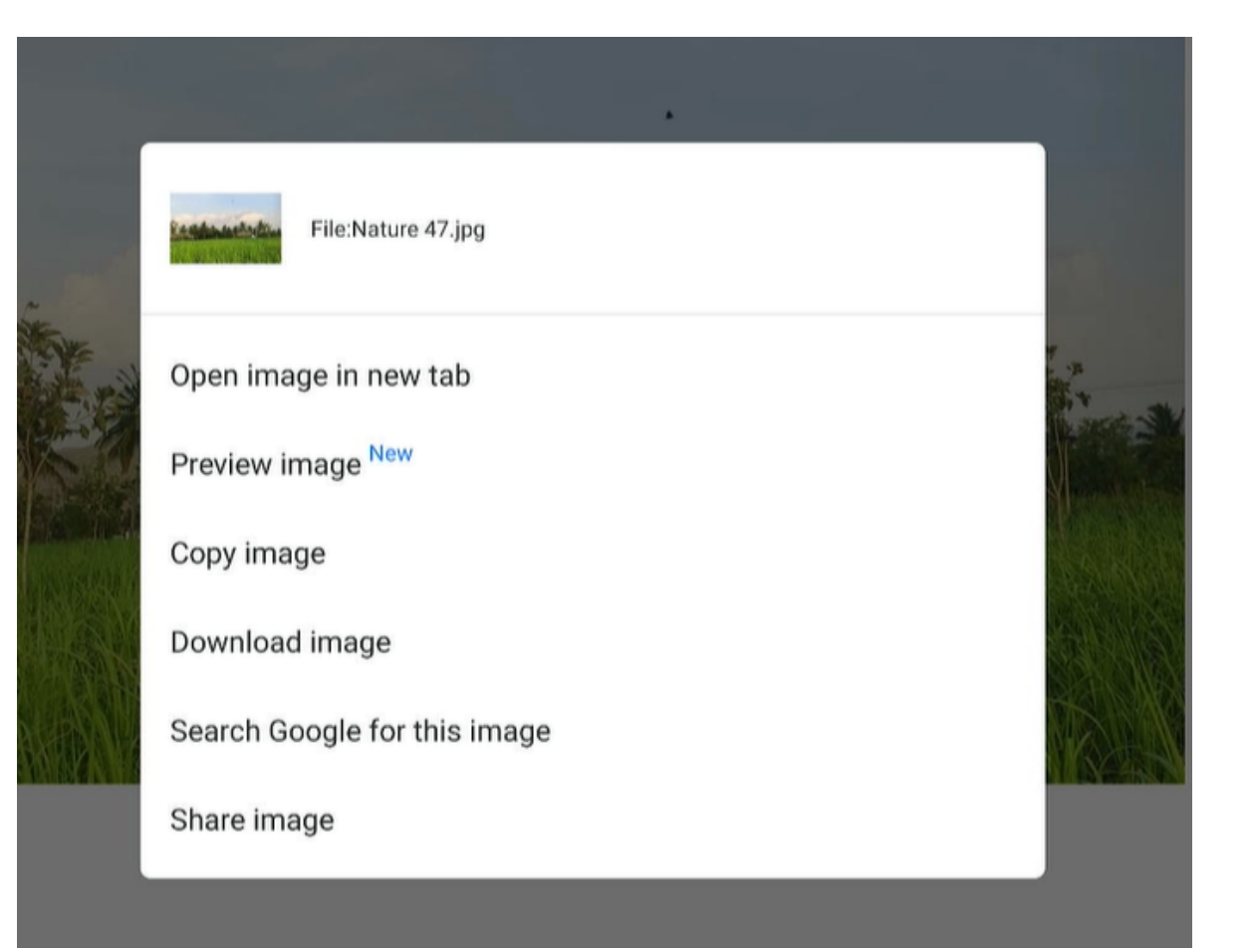

# Iniciar i3ANOTAR

i3ANNOTATE le permite anotar sobre otras aplicaciones y tomar capturas de pantalla. Estas capturas de pantalla se pueden enviar a i3WHITEBOARD.

# Abrir i3ANOTAR

Puede encontrar i3ANNOTATE en la bandeja de aplicaciones del menú lateral del Lanzador.

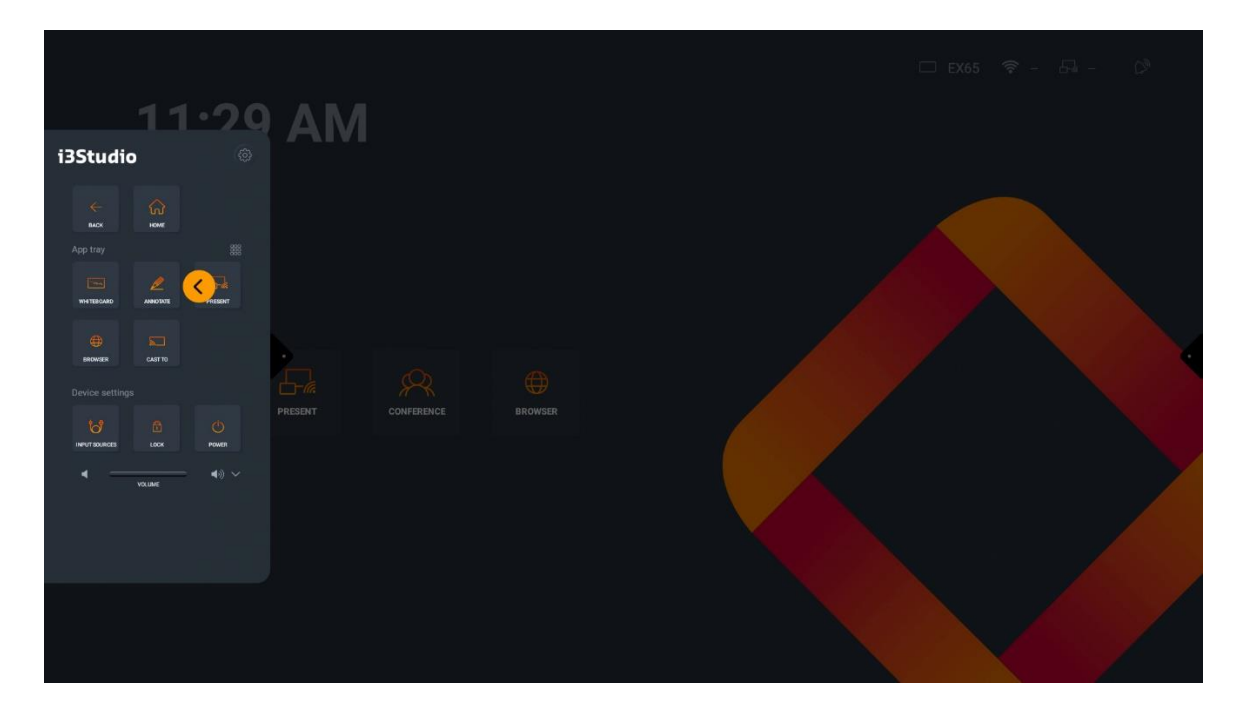

# El menú de la herramienta i3ANNOTATE

i3ANNOTATE proporciona muchas de las mismas herramientas que i3WHITEBOARD, que puede usar para interactuar con el lienzo.

# Menú de herramientas i3ANOTAR

El menú de la herramienta i3ANNOTATE es similar al de i3WHITEBOARD.

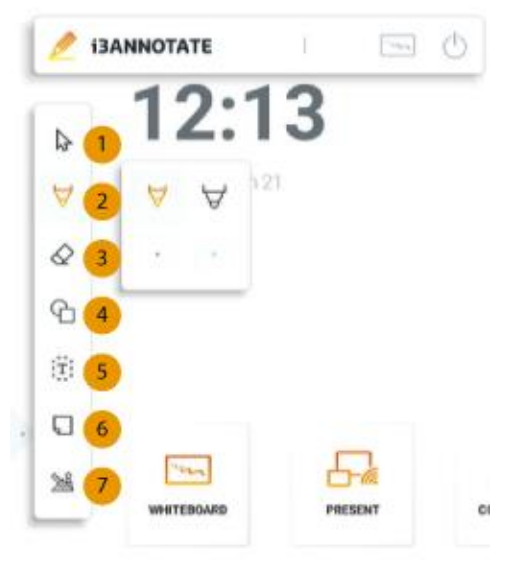

- 1. Herramienta de selección
- 2. Herramienta de dibujo
- 3. Herramienta de borrador
- 4. Herramienta de forma
- 5. herramienta de texto
- 6. Nota adhesiva
- 7. Herramienta VR disponible en el modo Educación

# Herramienta de selección

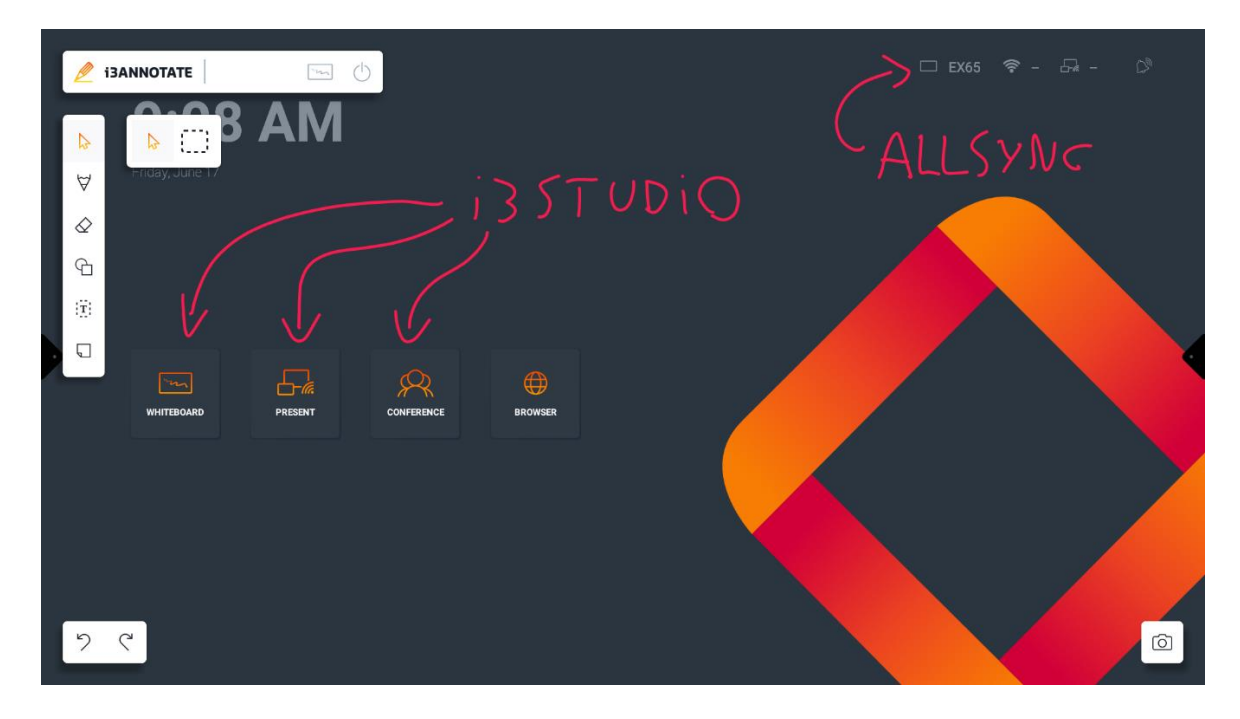

Puede utilizar la herramienta de puntero y la herramienta de selección para seleccionar objetos.

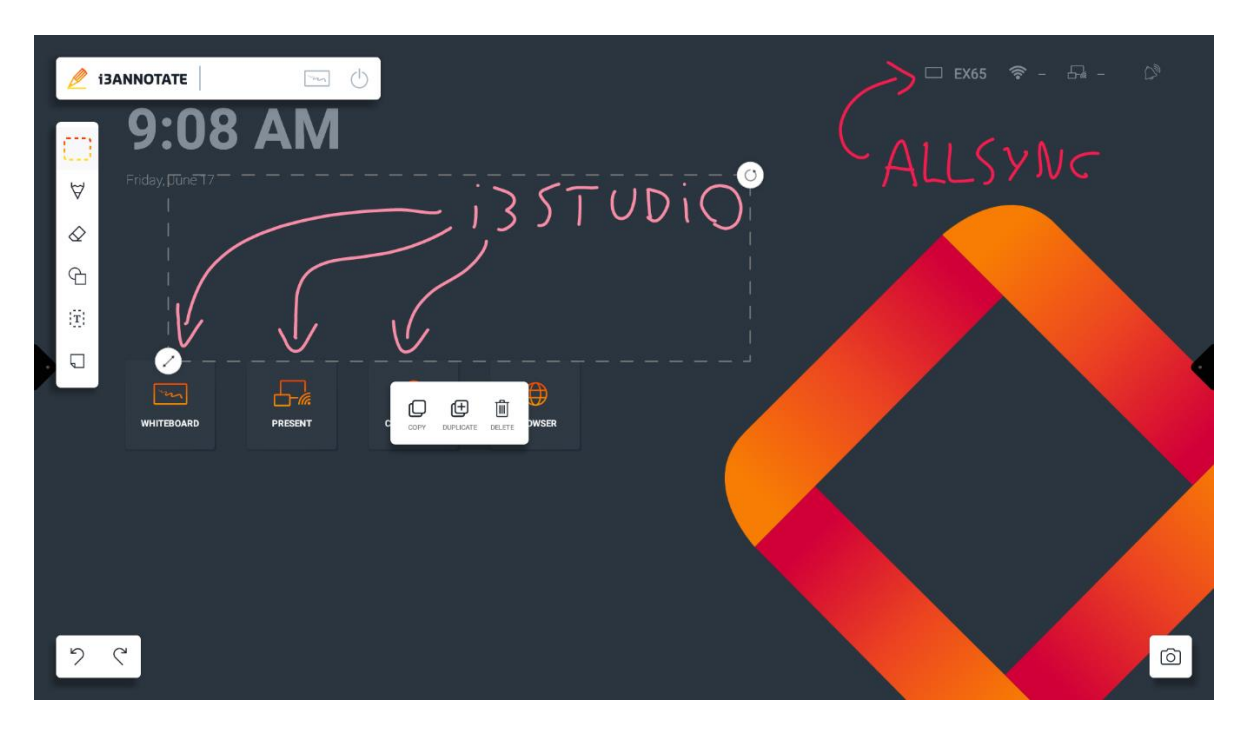

Opciones para objetos seleccionados:

• **Copiar** → puede pegar un objeto copiado presionando prolongadamente y elegir la opción de pegar.

- **Duplicar** → crea instantáneamente una copia del objeto en la misma ubicación.
- **Eliminar:** elimina el objeto.

## Herramienta de dibujo

Hay 3 preajustes disponibles:

- Lápiz
- Marcador
- Lápiz físico (bolígrafo incluido con la pantalla)

El preajuste de lápiz y marcador es puramente cosmético. El marcador predeterminado es ligeramente transparente. Una vez activados, puedes usarlos para escribir en el lienzo.

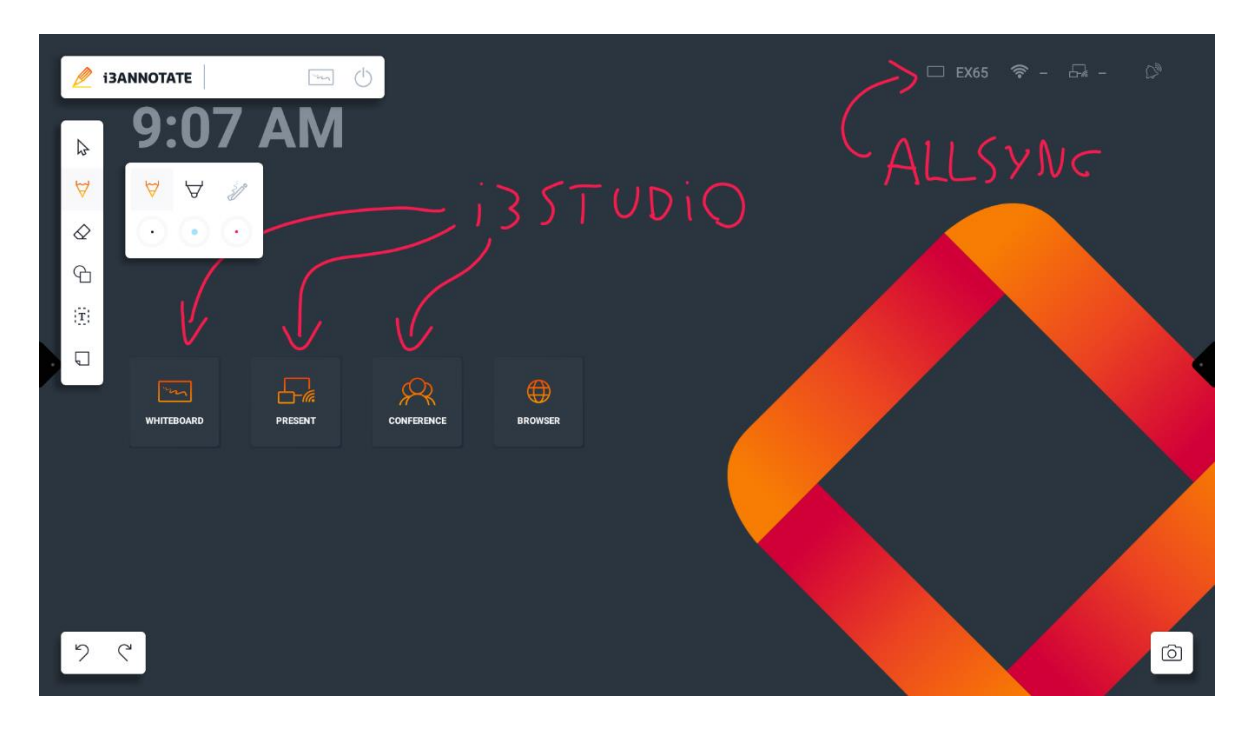

El preajuste de bolígrafo físico es exclusivo para bolígrafos físicos.

Presione el color de un ajuste preestablecido para personalizar el color y el tamaño del ajuste preestablecido.

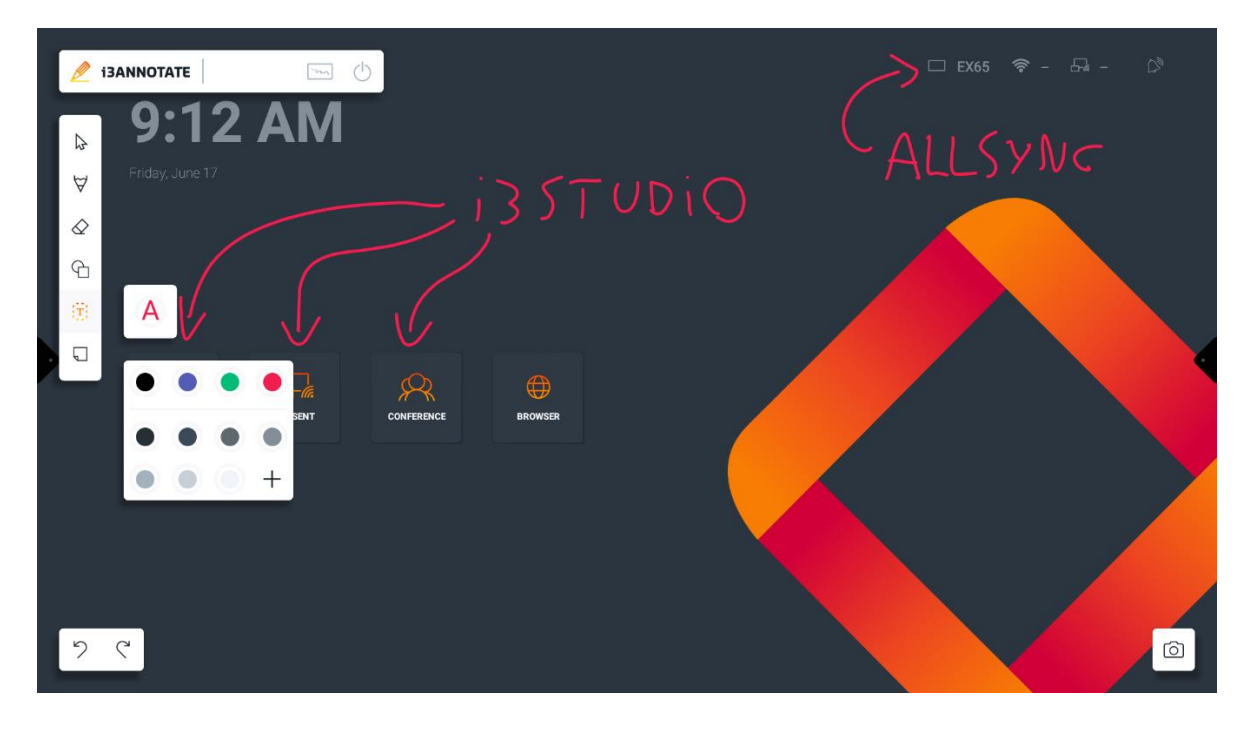

Presione el ícono "+" para personalizar el color con mayor precisión con el selector de color.

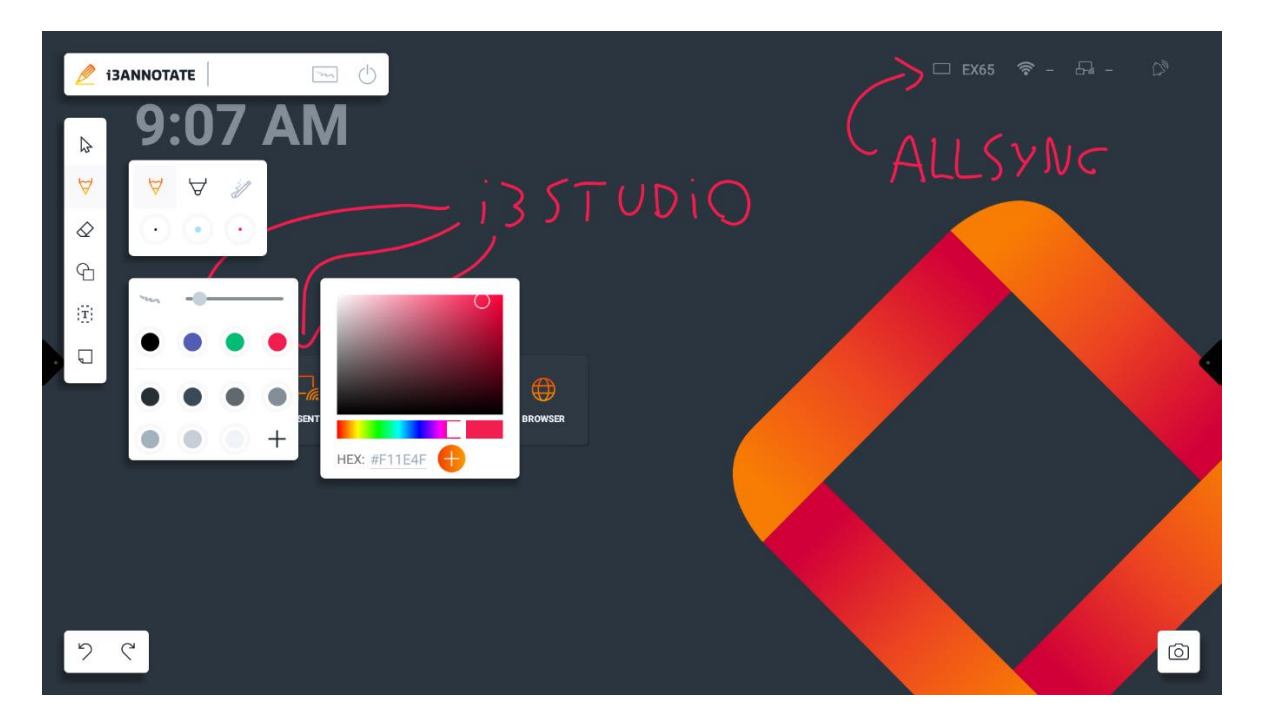

# Herramienta de borrador

Puede personalizar el tamaño de la herramienta de borrador. También puede eliminar todo el lienzo con la papelera.

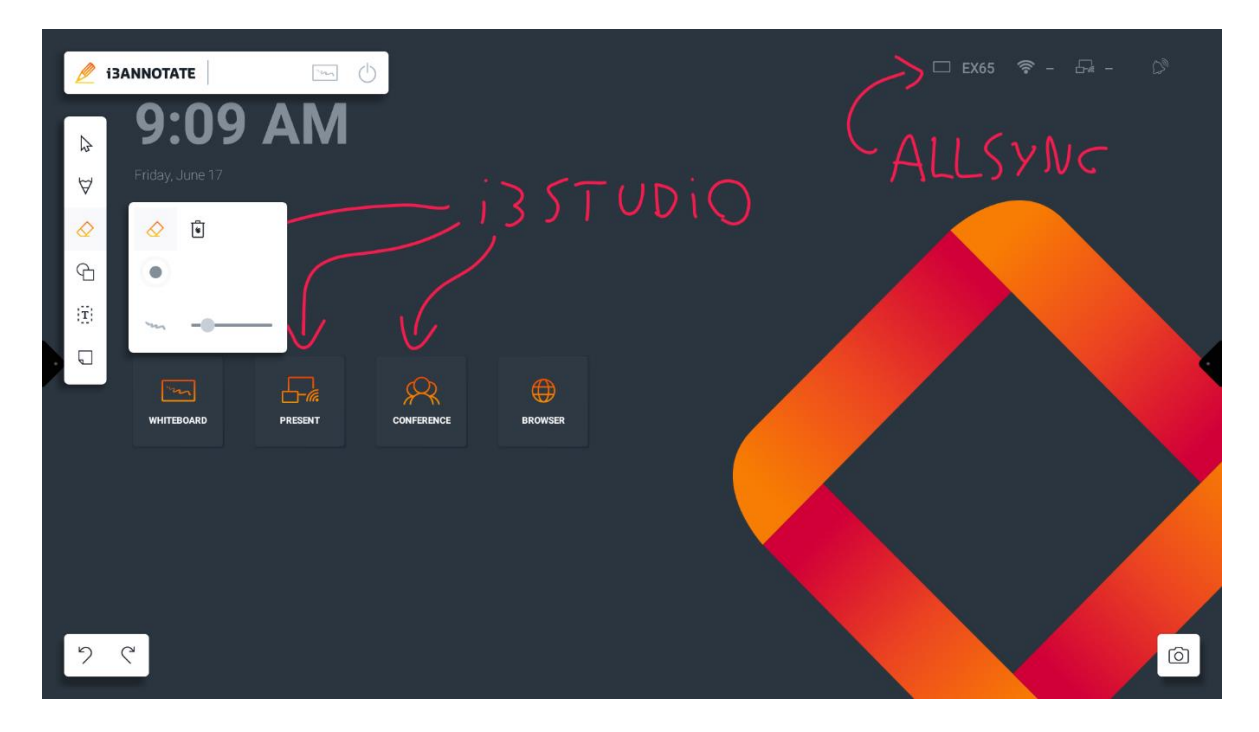

Puedes borrar usando ciertos gestos:

- **Borrar con cuatro dedos**  $\rightarrow$  usar 4 dedos
- **Palm erase** → usa la palma de tu mano para borrar

El borrado de la palma de la mano solo es compatible con las siguientes pantallas:

- i3TOUCH EX
- i3TOUCH PX (solo en modelos actualizados con la configuración de rechazo de la palma desactivada)
- i3TOUCH X-UNO
- i3TOUCH E-UNO

### Herramienta de forma

Utilice nuestros ajustes preestablecidos de forma para dibujar varias formas en el lienzo.

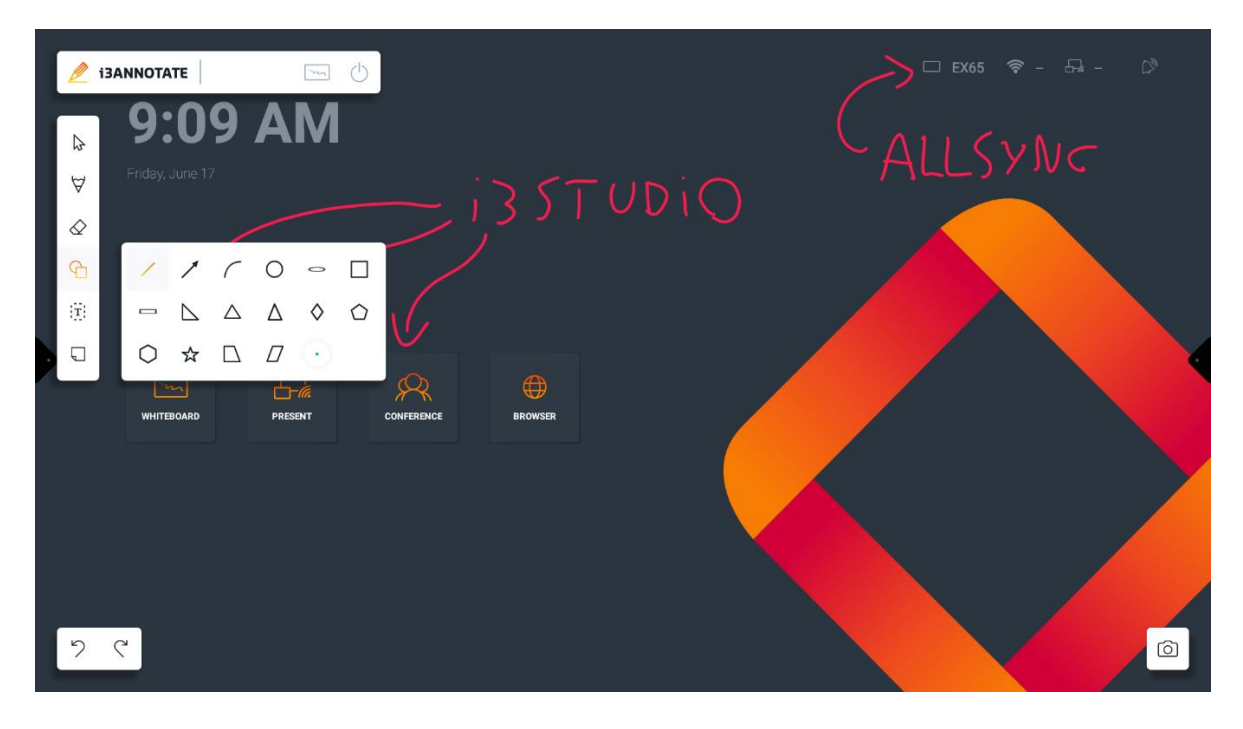

También puede personalizar el color y el tamaño de la línea con los ajustes preestablecidos de color y el selector de color.

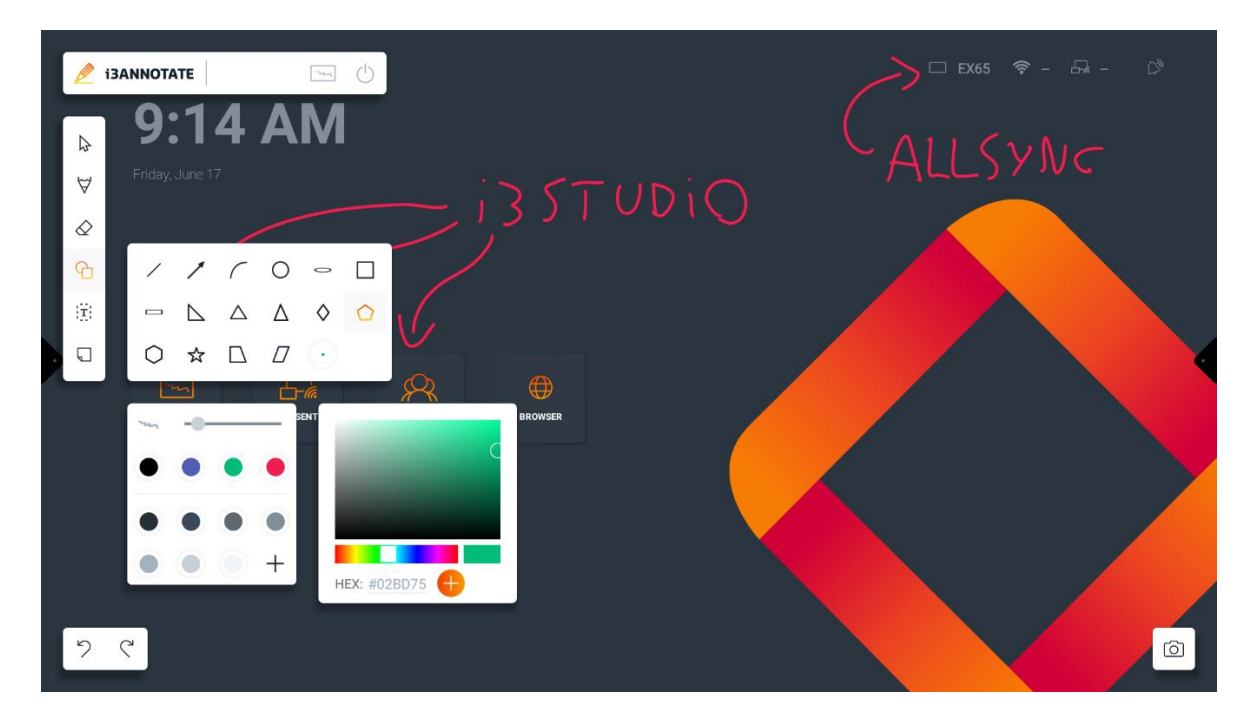

# herramienta de texto

Use la herramienta de texto para escribir texto en el lienzo usando el teclado en pantalla.

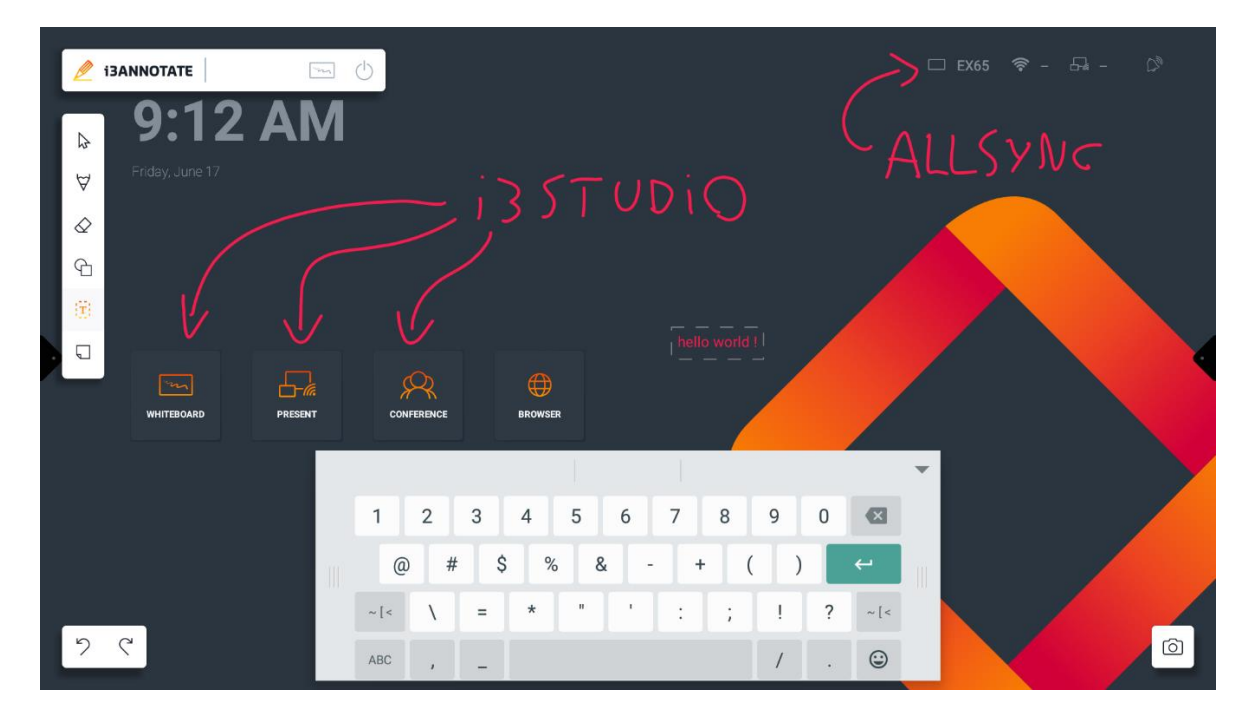

Puede personalizar el color del texto con los ajustes preestablecidos de color y el selector de color.

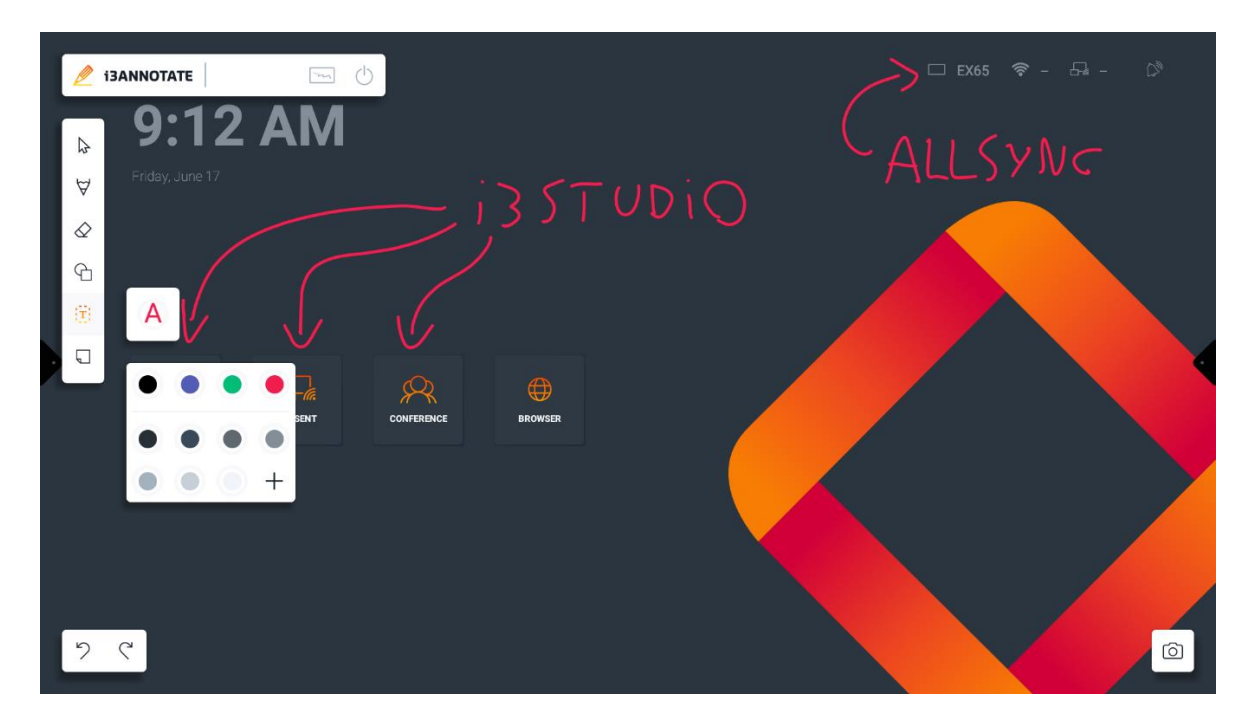

# Nota adhesiva

Puede agregar 4 tipos de notas adhesivas preestablecidas al lienzo.

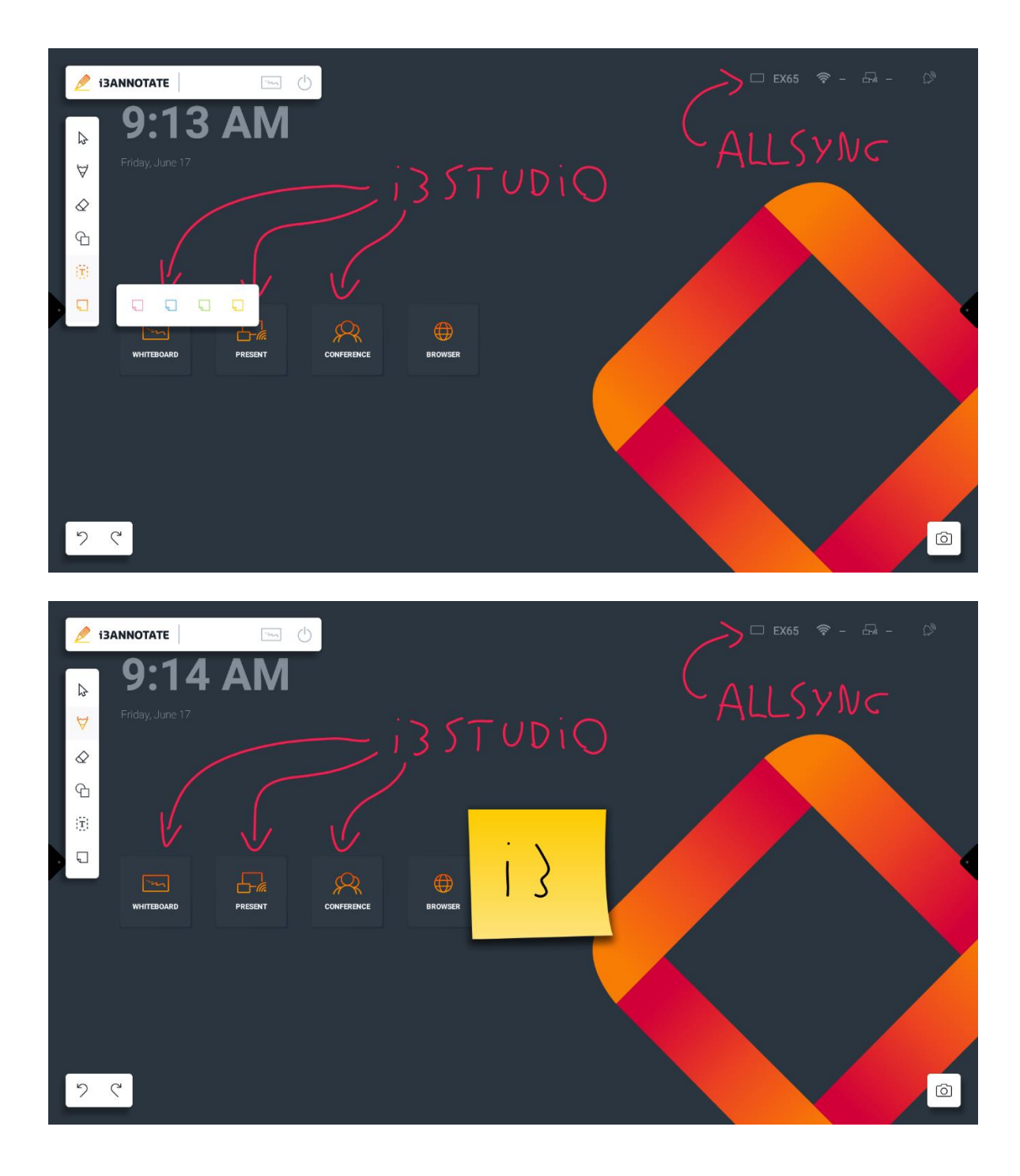

## Herramienta de realidad virtual

**Nota:** Las herramientas de realidad virtual (VR) solo se pueden encontrar en entornos de dispositivos educativos. (Establezca pasando por el asistente de configuración). Si se encuentra en el entorno corporativo/empresarial, estas herramientas no aparecerán en i3WHITEBOARD.

Hay tres herramientas: regla de transportador náutico, regla normal y compás de dibujo. Estas herramientas aparecerán en la pantalla una vez que se active su interruptor. Para eliminarlos de la pantalla, deben estar desactivados.

### **Regla transportadora náutica/transportador triangular**

La regla del transportador náutico se puede encontrar como la primera opción en el menú de herramientas de realidad virtual.

Además de dibujar, esta regla también ayuda a definir y medir ángulos colocando el centro de la regla (abajo) en el punto de inicio de las líneas que queremos medir.

#### **Gobernante**

La segunda opción en el menú Herramientas de realidad virtual es la regla normal. Esta regla puede dibujar líneas rectas o hacer medidas relativas en el dispositivo.

Ambas reglas podían extender la línea dibujada fuera de sus bordes siempre que el dibujo comenzara en la regla, con todos los lados disponibles para dibujar.

### **Brújula de dibujo**

La brújula de dibujo es la tercera opción en el menú de herramientas VR. A diferencia de las otras herramientas, la brújula de dibujo tiene diferentes secciones con las que puedes interactuar, a saber, el mango y las ruedas.

Para obtener documentación detallada sobre cómo utilizar las herramientas de realidad virtual, consulte la documentación de i3WHITEBOARD: [El menú de la herramienta](https://docs.i3-technologies.com/i3wb/the-i3whiteboard-tool-menu#VR-Tools)  [i3WHITEBOARD |](https://docs.i3-technologies.com/i3wb/the-i3whiteboard-tool-menu#VR-Tools) Herramientas VR

# Uso de i3ANOTAR

i3ANNOTATE es una función de extensión de i3WHITEBOARD. Muchas de las funciones de dibujo en i3WHITEBOARD también están disponibles en i3ANNOTATE. También puede usar los botones de deshacer y rehacer como lo haría en i3WHITEBOARD.

i3ANNOTATE tiene algunas características únicas:

- 1. **Navegación directa a i3WHITEBOARD** (Nota: una vez que las anotaciones se guardan y se envían a i3WHITEBOARD, se pierden).
- 2. **Botón de salida**
- 3. **Funciones de captura de pantalla**

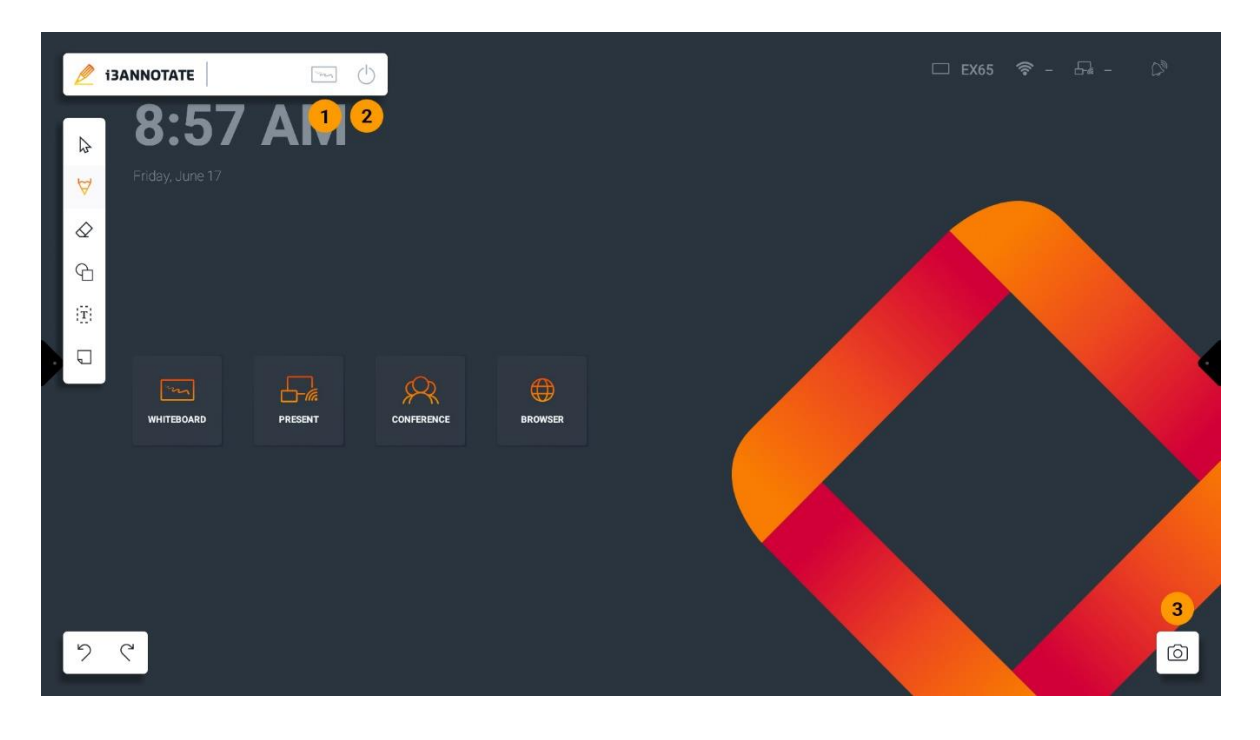

# Colapsar menús

9:15 AM  $\bigoplus$  $\begin{array}{cc} \mathcal{P} & \mathcal{L} \end{array}$ 

Puede contraer la mayoría de los menús presionando el logotipo de i3ANNOTATE

# La captura de pantalla

En i3ANNOTATE, puede importar sus capturas de pantalla y anotaciones a i3WHITEBOARD.

Tienes dos opciones:

- 1. **Pantalla completa:** captura toda la pantalla
- 2. **Seleccione un área para capturar:** use sus dedos para seleccionar un área de la pantalla para capturar

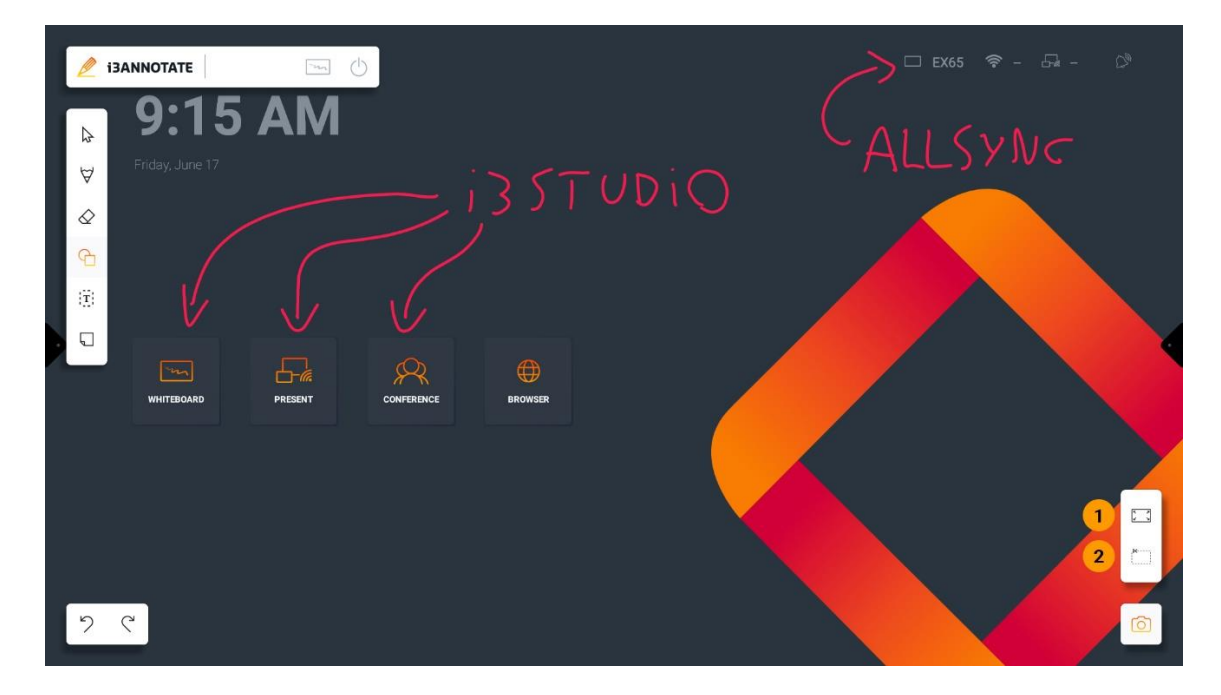

Las opciones de pantalla completa tomarán inmediatamente una captura de pantalla e importarán sus anotaciones a i3WHITEBOARD.

El modo de área de captura le permitirá seleccionar el área que desea capturar. (Nota: las anotaciones se pierden después de tomar la captura de pantalla y enviarla a i3WHITEBOARD, pero se pueden recuperar usando deshacer/rehacer).

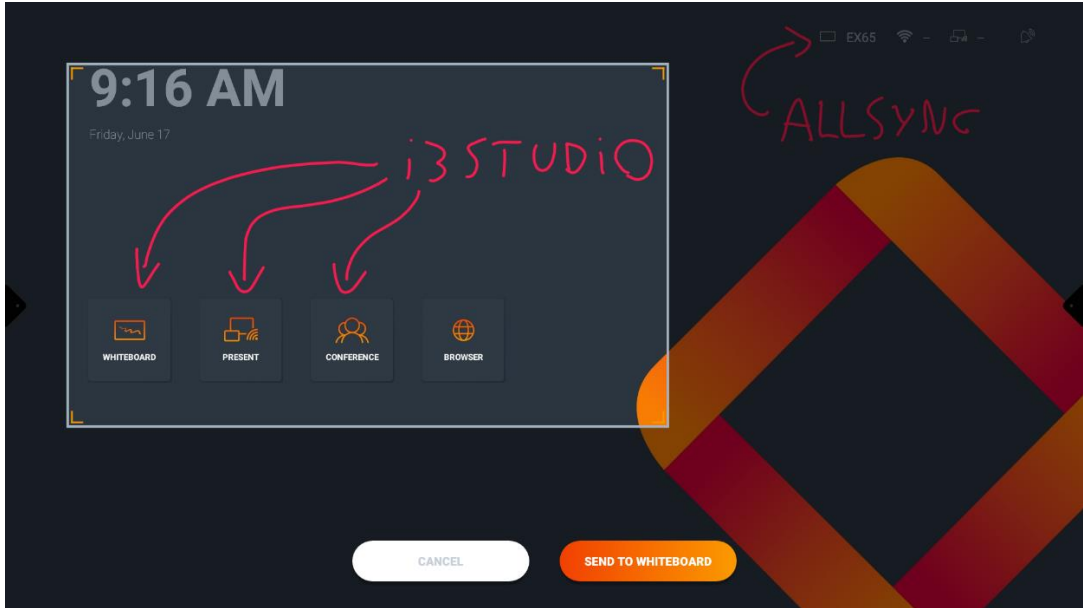

Sus capturas de pantalla se agregarán en el último espacio de trabajo de i3WHITEBOARD si ya hay uno abierto. De lo contrario, se creará un nuevo espacio de trabajo.

Puede encontrar sus capturas de pantalla a través del panel de navegación del tablero.

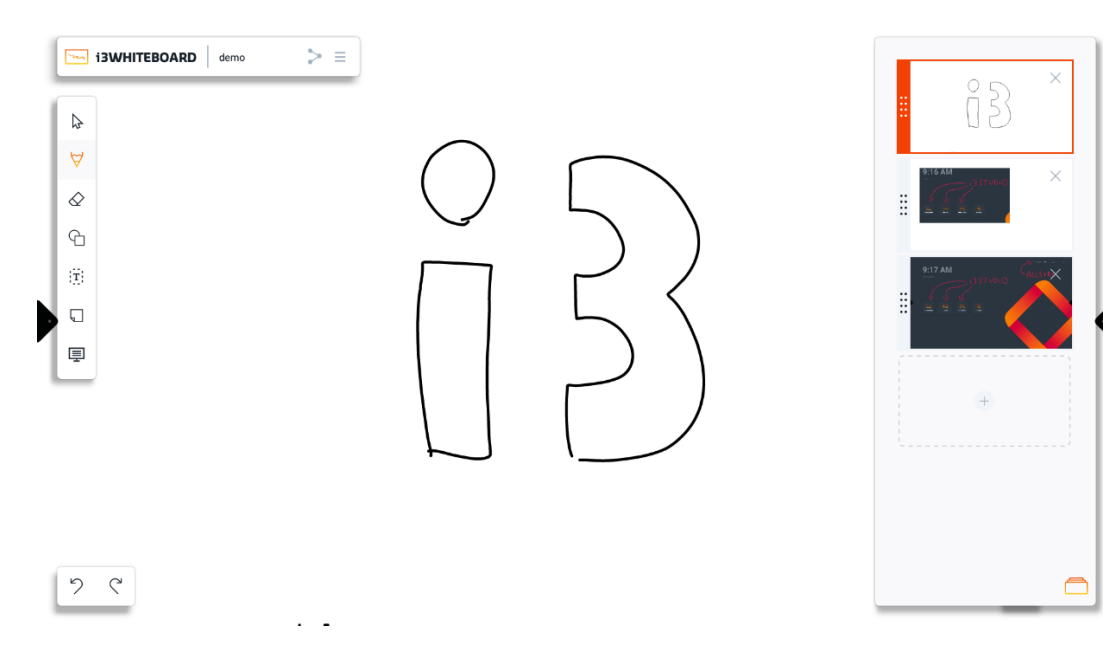

Cada captura de pantalla es una imagen en el lienzo.

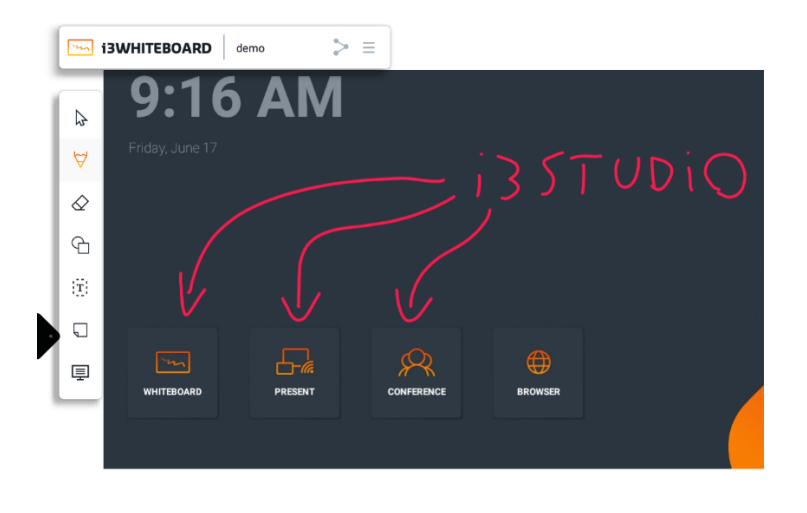

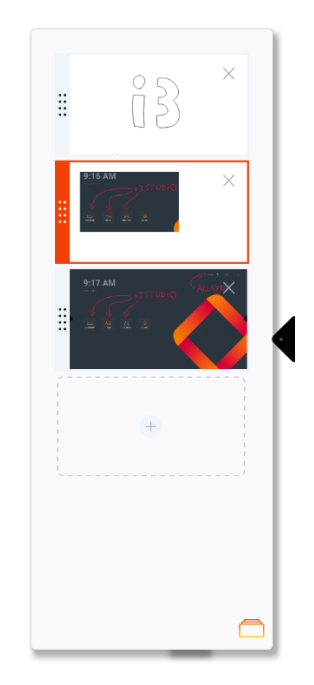

 $\begin{matrix} 5 & 2 \\ 2 & 1 \end{matrix}$ 

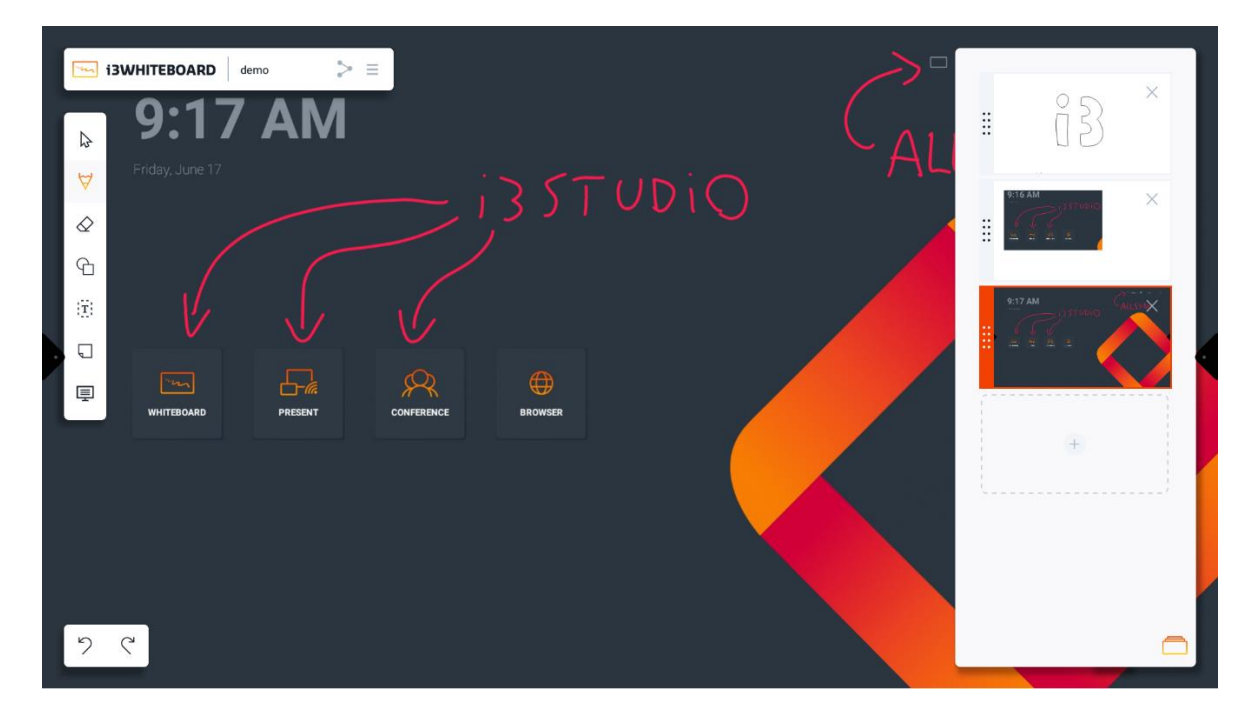

Puede seleccionar y manipular la imagen como cualquier otro objeto.

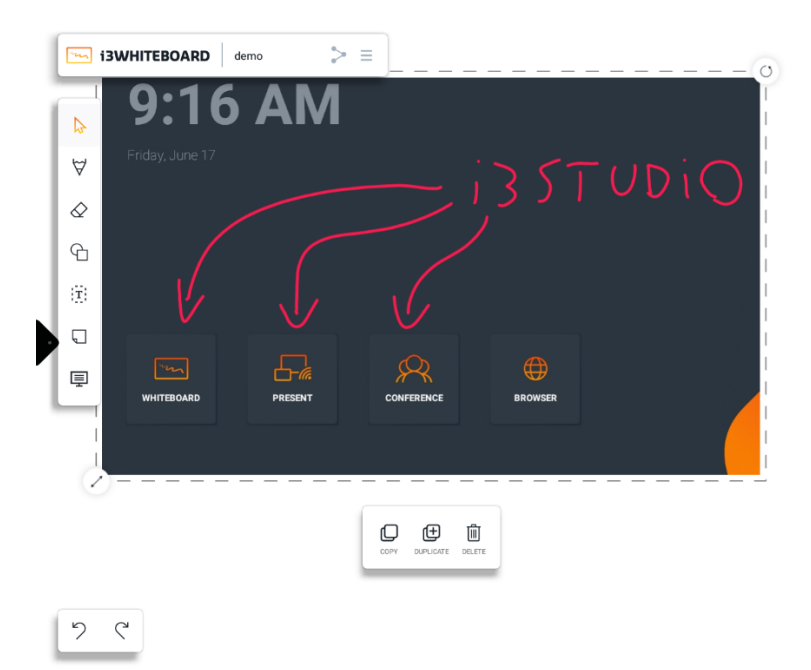

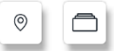

Puedes dibujar sobre la imagen.

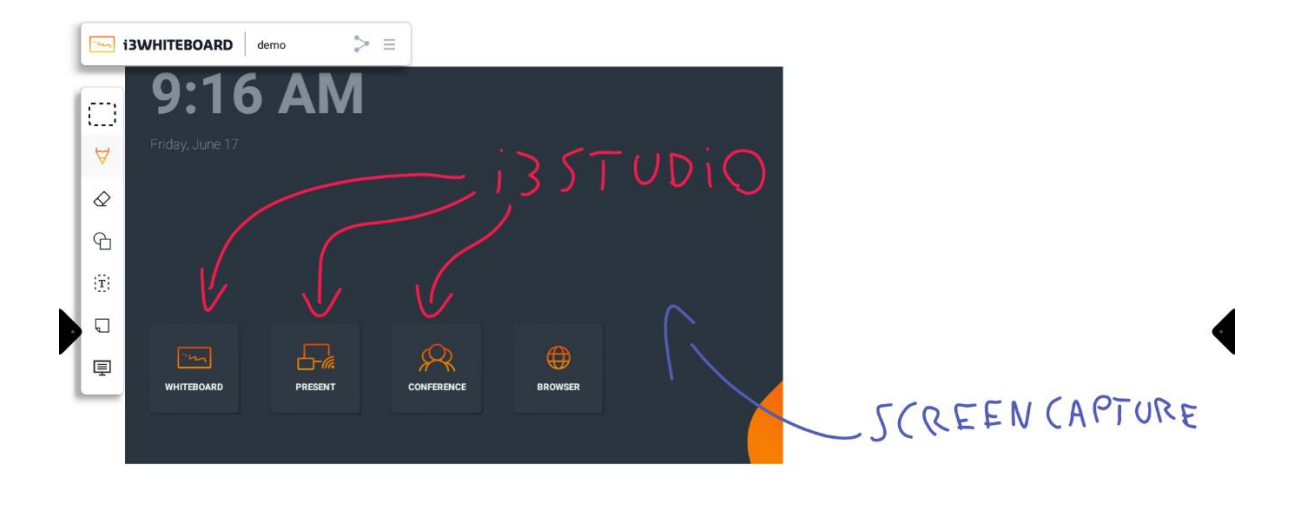

 $\begin{array}{|c|c|} \hline \mathcal{P} & \mathcal{C} \\\hline \end{array}$